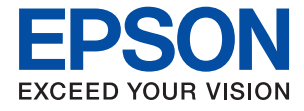

# **WF-M5298 Series Používateľská príručka**

## *Obsah*

## *[Informácie o tejto príručke](#page-4-0)*

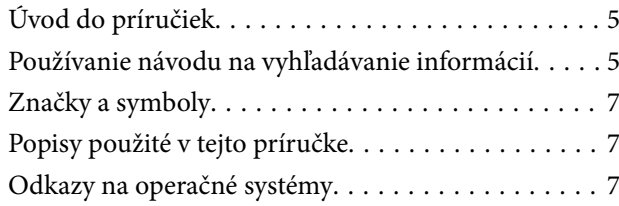

## *[Dôležité pokyny](#page-8-0)*

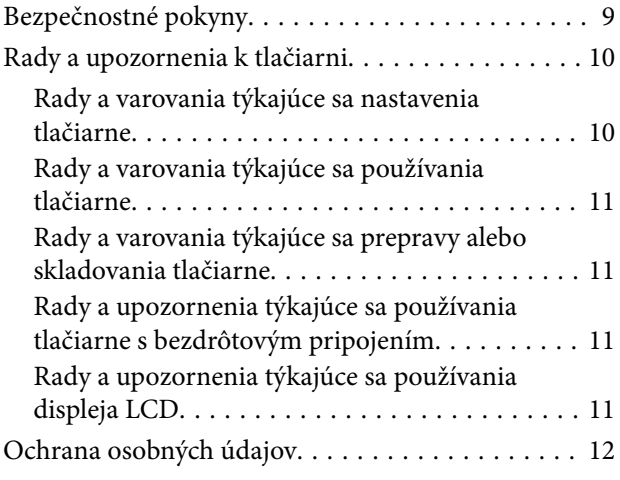

## *[Základné informácie o tlačiarni](#page-12-0)*

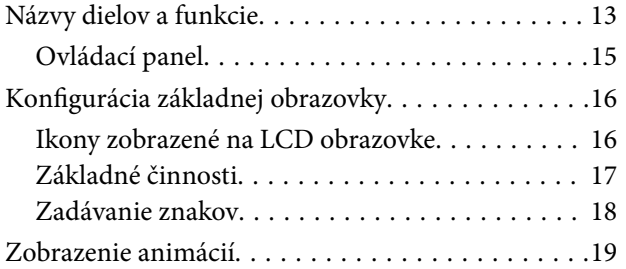

### *[Príprava tlačiarne](#page-19-0)*

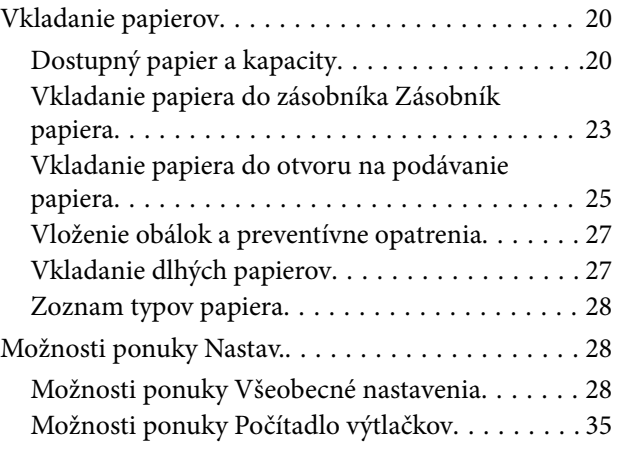

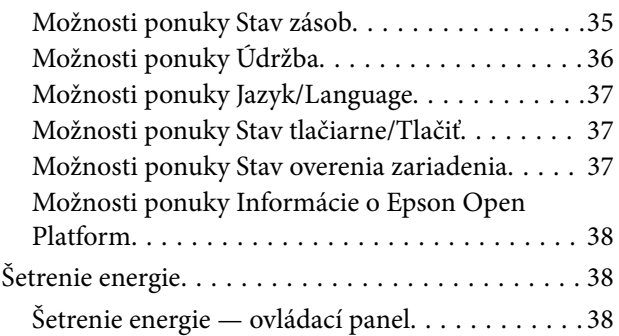

### *[Tlač](#page-38-0)*

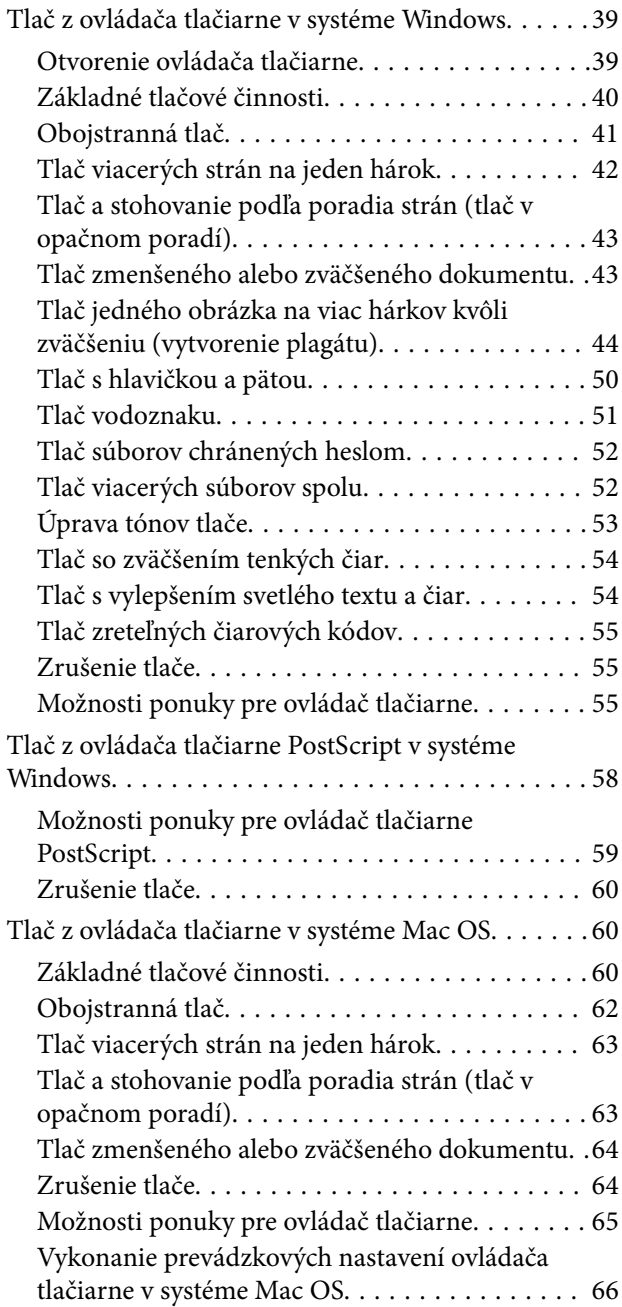

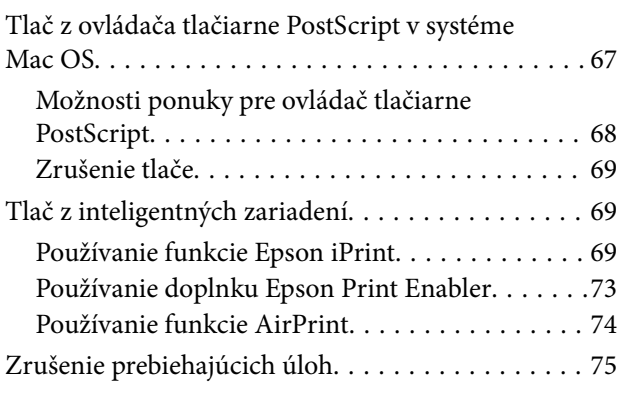

### *[Výmena súčasti Jednotka zásobníka](#page-75-0)  [atramentu a ďalších spotrebných](#page-75-0)  [materiálov](#page-75-0)*

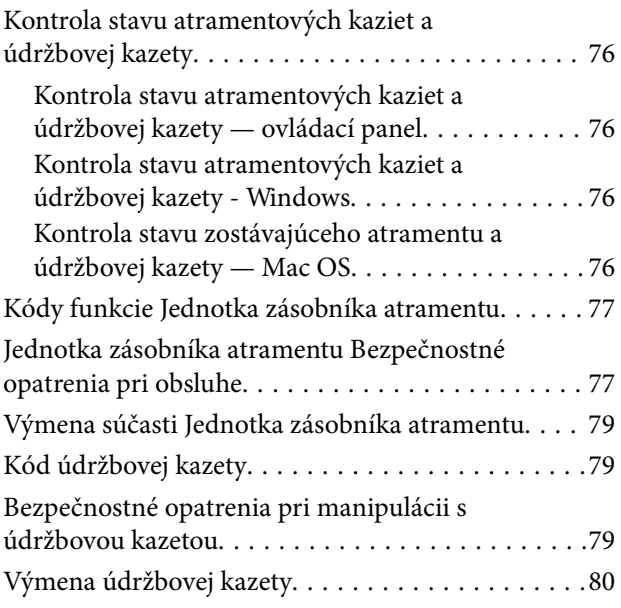

## *[Údržba tlačiarne](#page-80-0)*

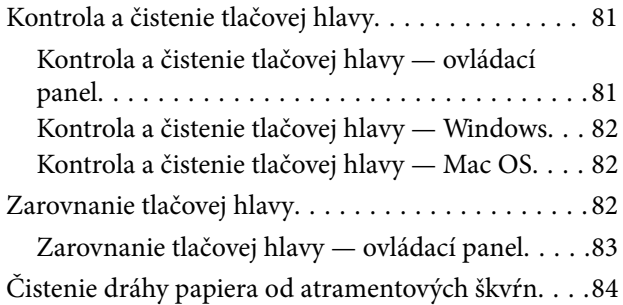

## *[Informácie o sieťovej službe a softvéri](#page-84-0)*

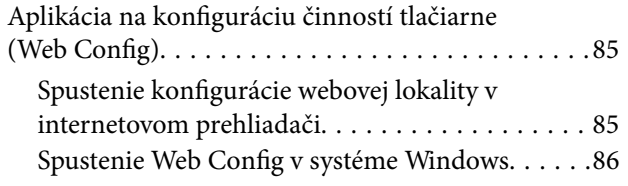

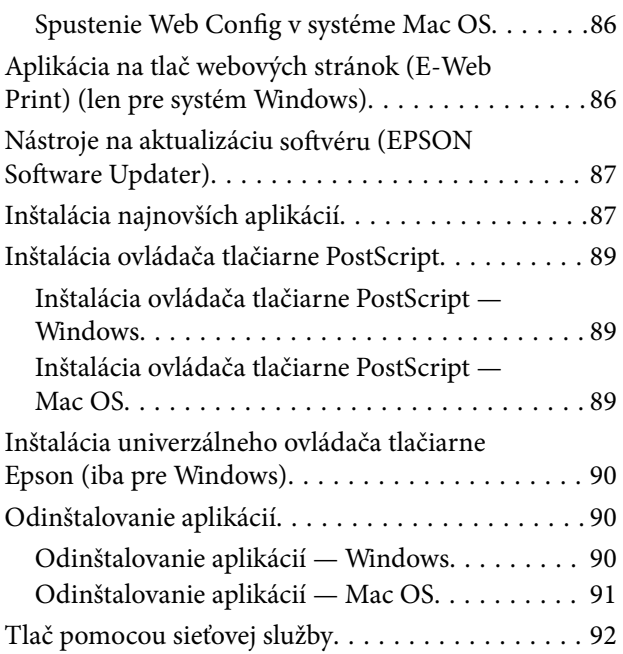

## *[Riešenie problémov](#page-92-0)*

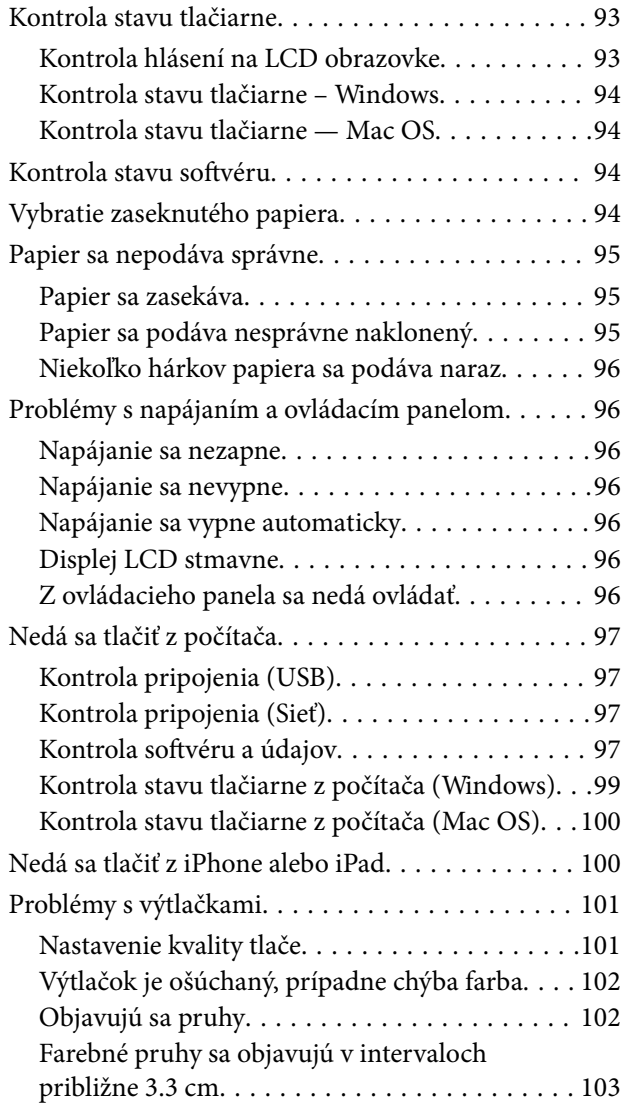

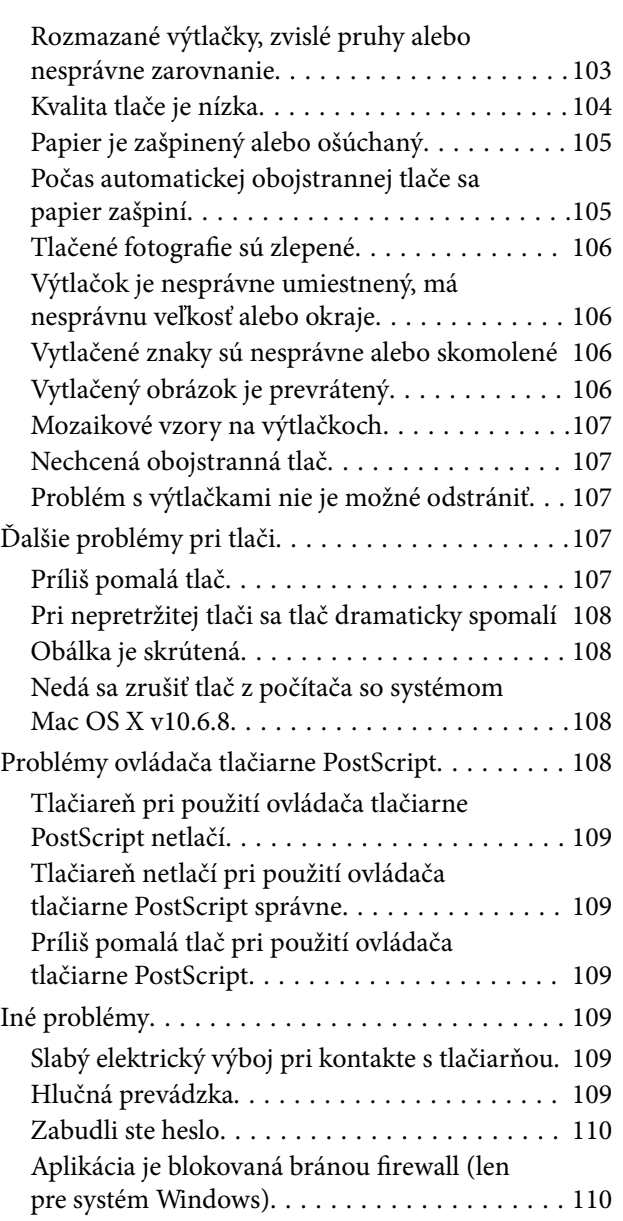

### *[Príloha](#page-110-0)*

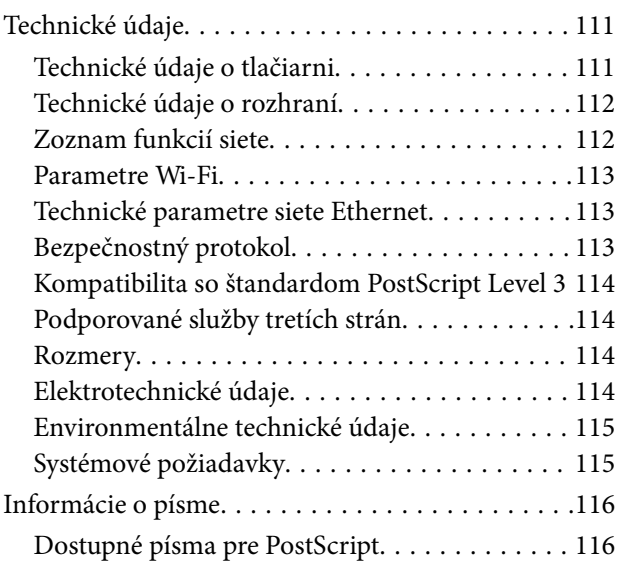

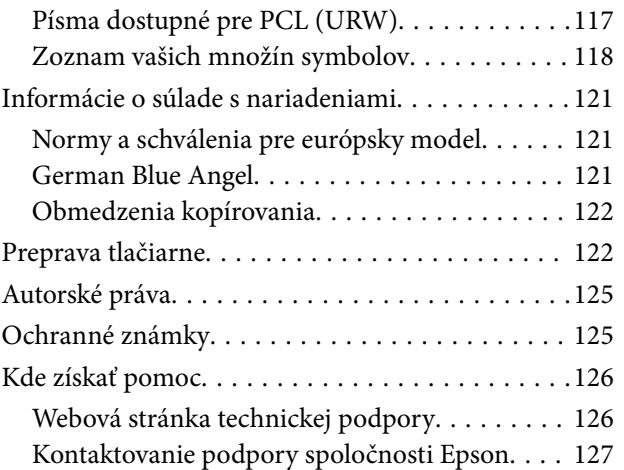

# <span id="page-4-0"></span>**Informácie o tejto príručke**

## **Úvod do príručiek**

Nasledujúce príručky sa dodávajú s tlačiarňou Epson. Tak ako návody si pozrite aj rôzne pomocné informácie, ktoré sú dostupné v samotnej tlačiarni alebo v softvérových aplikáciách Epson.

❏ Dôležité bezpečnostné pokyny (papierová príručka)

Poskytuje pokyny na zaistenie bezpečného používania tejto tlačiarne.

❏ Prvé kroky (papierová príručka)

Poskytuje informácie týkajúce sa nastavenia tlačiarne a inštalácie softvéru.

❏ Používateľská príručka (digitálna príručka)

Táto príručka. Poskytuje komplexné informácie a pokyny o používaní tlačiarne a riešení problémov.

❏ Príručka správcu (digitálna príručka)

Správcom siete poskytuje informácie o správe a nastaveniach tlačiarne.

Najnovšie verzie vyššie uvedených príručiek môžete získať nasledujúcimi spôsobmi.

❏ Papierová príručka

Navštívte webovú stránku technickej podpory spoločnosti Epson pre Európu na<http://www.epson.eu/Support> alebo webovú stránku technickej podpory spoločnosti Epson pre celý svet na [http://support.epson.net/.](http://support.epson.net/)

❏ Digitálna príručka

Spustite na svojom počítači aplikáciu EPSON Software Updater. EPSON Software Updater skontroluje dostupné aktualizácie softvérových aplikácií Epson a digitálnych príručiek a umožní prevziať tie najnovšie.

#### **Súvisiace informácie**

& ["Nástroje na aktualizáciu softvéru \(EPSON Software Updater\)" na strane 87](#page-86-0)

## **Používanie návodu na vyhľadávanie informácií**

Návod vo formáte PDF umožňuje vyhľadať potrebné informácie podľa kľúčového slova alebo pomocou preskočenia priamo do konkrétnych častí pomocou záložiek.Môžete si aj vytlačiť strany, ktoré potrebujete.V tejto časti je vysvetlené, ako používať návod vo formáte PDF, ktorý bol otvorený v programe Adobe Reader X na počítači.

#### **Vyhľadávanie podľa kľúčového slova**

Kliknite na položky **Upraviť** > **Rozšírené vyhľadávanie**.Zadajte v okne vyhľadávania kľúčové slovo (text) pre informácie, ktoré chcete nájsť, a potom kliknite na položku **Hľadať**.Výsledky sa zobrazujú v zozname.Kliknutím na jedne zo zobrazených výsledkov preskočíte na danú stránku.

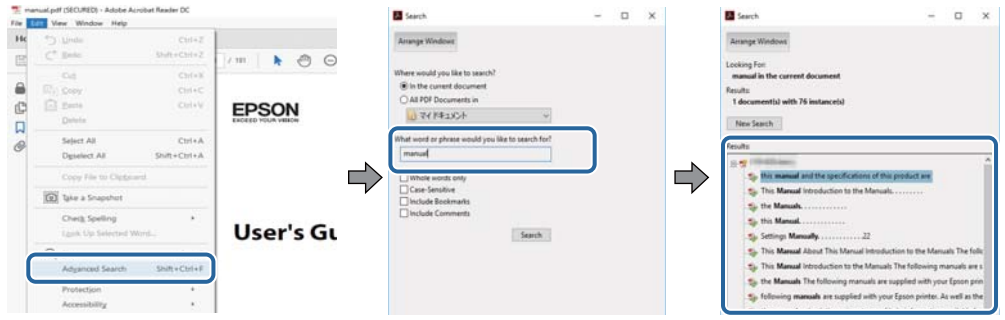

#### **Preskočenie priamo zo záložiek**

Kliknutím na názov prejdete na danú stránku.Kliknutím na + alebo > zobrazíte podnadpisy v danej časti.Ak sa chcete vrátiť na predchádzajúcu stránku, urobte na klávesnici nasledujúci úkon.

- ❏ Windows: podržte kláves **Alt** a stlačte kláves **←**.
- ❏ Mac OS: podržte príkazový kláves a potom stlačte kláves **←**.

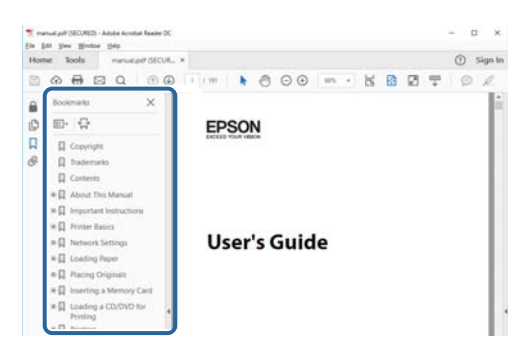

#### **Tlač len potrebných stránok**

Môžete vyextrahovať a vytlačiť len stránky, ktoré potrebujete.Kliknite na položku **Tlač** v ponuke **Súbor** a potom v položke **Strany** v časti **Strany na vytlačenie** stanovte stránky, ktoré chcete vytlačiť.

❏ Ak chcete stanoviť sériu stránok, zadajte medzi počiatočnú a koncovú stránku pomlčku.

Príklad: 20 – 25

❏ Ak chcete stanoviť stránky, ktoré nie sú v sérii, oddeľte stránky čiarkami.

Príklad: 5, 10, 15

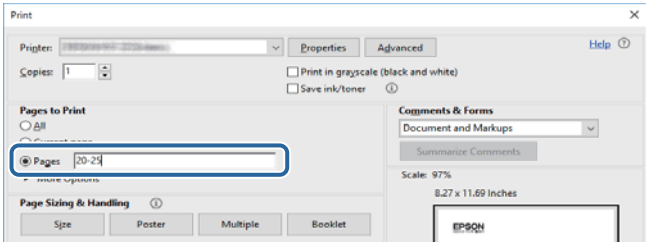

## <span id="page-6-0"></span>**Značky a symboly**

#### !*Upozornenie:*

Pokyny, ktoré sa musia dôsledne dodržiavať, aby sa predišlo poškodeniu zdravia.

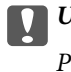

c*Upozornenie:*

Pokyny, ktoré sa musia dodržiavať, aby sa predišlo poškodeniu zariadenia.

#### *Poznámka:*

Poskytuje doplnkové a referenčné informácie.

 $\blacktriangleright$  Súvisiace informácie

Odkazy na súvisiace časti.

## **Popisy použité v tejto príručke**

- ❏ Snímky obrazoviek ovládača tlačiarne pochádzajú zo systému Windows 10 alebo macOS High Sierra. Obsah zobrazený na obrazovkách sa líši v závislosti od modelu a situácie.
- ❏ Obrázky tlačiarne použité v tejto príručke slúžia len ako príklady. Jednotlivé modely sa môžu líšiť, spôsob obsluhy je však rovnaký.
- ❏ Položky ponuky zobrazené na obrazovkách sa líšia v závislosti od modelu a nastavení.

## **Odkazy na operačné systémy**

#### **Windows**

V tejto príručke označujú rôzne výrazy, ako napríklad "Windows 10", "Windows 8.1", "Windows 8", "Windows 7", "Windows Vista", "Windows XP", "Windows Server 2016", "Windows Server 2012 R2", "Windows Server 2012", "Windows Server 2008 R2", "Windows Server 2008", "Windows Server 2003 R2" a "Windows Server 2003" nasledujúce operačné systémy. Výrazom "Windows" sa označujú všetky verzie.

- ❏ Operačný systém Microsoft® Windows® 10
- ❏ Operačný systém Microsoft® Windows® 8.1
- ❏ Operačný systém Microsoft® Windows® 8
- ❏ Operačný systém Microsoft® Windows® 7
- ❏ Operačný systém Microsoft® Windows Vista®
- ❏ Operačný systém Microsoft® Windows® XP
- ❏ Operačný systém Microsoft® Windows® XP Professional x64 Edition
- ❏ Operačný systém Microsoft® Windows Server® 2016
- ❏ Operačný systém Microsoft® Windows Server® 2012 R2
- ❏ Operačný systém Microsoft® Windows Server® 2012
- ❏ Operačný systém Microsoft® Windows Server® 2008 R2
- ❏ Operačný systém Microsoft® Windows Server® 2008
- ❏ Operačný systém Microsoft® Windows Server® 2003 R2
- ❏ Operačný systém Microsoft® Windows Server® 2003

#### **Mac OS**

V tejto príručke sa výrazom "Mac OS" označujú systémy macOS High Sierra, macOS Sierra, OS X El Capitan, OS X Yosemite, OS X Mavericks, OS X Mountain Lion, Mac OS X v10.7.x a Mac OS X v10.6.8.

# <span id="page-8-0"></span>**Dôležité pokyny**

## **Bezpečnostné pokyny**

Prečítajte si tieto pokyny a uistite sa, že im rozumiete, aby ste zabezpečili bezpečnosť používania tlačiarne. Nezabudnite si do budúcnosti uschovať túto príručku. Takisto dodržiavajte všetky upozornenia a pokyny vyznačené na tlačiarni.

❏ Niektoré symboly použité na tlačiarni sú určené na zaistenie bezpečnosti a správneho používania tlačiarne. Význam týchto symbolov nájdete na nasledujúcej webovej stránke.

<http://support.epson.net/symbols>

- ❏ Používajte len napájací kábel dodaný spolu s tlačiarňou a nepoužívajte kábel so žiadnym iným zariadením. Pri používaní iných káblov s tlačiarňou, prípadne pri používaní dodaného napájacieho kábla s iným zariadením, môže dôjsť k požiaru alebo úrazu elektrickým prúdom.
- ❏ Skontrolujte, či napájací kábel na striedavý prúd spĺňa príslušnú miestnu bezpečnostnú normu.
- ❏ Napájací kábel, zástrčku, tlačiareň ani príslušenstvo nerozoberajte, neupravujte ani sa nepokúšajte opravovať sami, pokiaľ nie je postup výslovne vysvetlený v príručkách k tlačiarni.
- ❏ V nasledujúcich prípadoch odpojte tlačiareň a servisným zásahom poverte kvalifikovaného servisného pracovníka:

Napájací kábel alebo prípojka sú poškodené, do tlačiarne vnikla tekutina, tlačiareň spadla alebo došlo k poškodeniu krytu, tlačiareň nefunguje obvyklým spôsobom alebo dochádza k zjavnej zmene jej výkonu. Neupravujte ovládacie prvky, ktoré nie sú spomínané v prevádzkových pokynoch.

- ❏ Tlačiareň umiestnite v blízkosti zásuvky na stene, z ktorej možno zástrčku jednoducho odpojiť.
- ❏ Tlačiareň neumiestňujte ani neskladujte vonku, pri nadmernom znečistení alebo prachu, pri vode, pri tepelných zdrojoch alebo na miestach vystavených otrasom, vibráciám, vysokej teplote alebo vlhkosti.
- ❏ Dbajte na to, aby sa na tlačiareň nevyliala žiadna tekutina a nemanipulujte s tlačiarňou mokrými rukami.
- ❏ Medzi tlačiarňou a kardiostimulátormi musí byť vzdialenosť minimálne 22 cm. Rádiové vlny vyžarované touto tlačiarňou môžu negatívne ovplyvniť činnosť kardiostimulátorov.
- ❏ V prípade poškodenia displeja LCD sa obráťte na dodávateľa. Ak sa roztok tekutých kryštálov dostane na ruky, dôkladne ich umyte mydlom a vodou. Ak sa roztok tekutých kryštálov dostane do očí, okamžite ich prepláchnite vodou. Ak nepríjemné pocity alebo problémy s videním pretrvávajú aj po dôkladnom prepláchnutí, okamžite vyhľadajte lekára.
- ❏ Tlačiareň je ťažká a dvíhať a prenášať by ju mali najmenej dvaja ľudia. Pri dvíhaní tlačiarne by mali dvaja alebo viac ľudí zaujať správnu pozíciu vyobrazenú na obrázku nižšie.

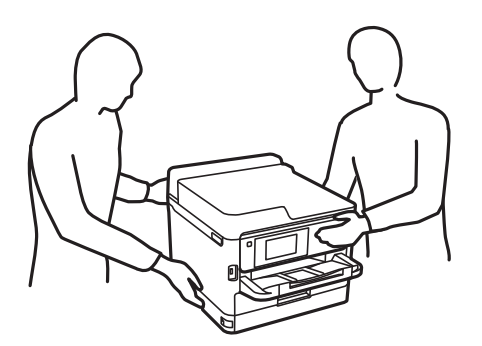

- <span id="page-9-0"></span>❏ S použitou súčasťou jednotky zásobníka atramentu manipulujte opatrne, pretože okolo portu dodávania atramentu môže byť ešte atrament.
	- ❏ Ak sa vám atrament dostane na pokožku, dôkladne si dané miesto umyte vodou a mydlom.
	- ❏ Ak sa vám atrament dostane do očí, okamžite si ich prepláchnite vodou. Ak nepríjemné pocity alebo problémy s videním pretrvávajú aj po dôkladnom prepláchnutí, okamžite vyhľadajte lekára.
	- ❏ Ak sa vám atrament dostane do úst, okamžite vyhľadajte lekára.
- ❏ Nedemontujte súčasť jednotka zásobníka atramentu ani skrinku údržby, v opačnom prípade sa môže atrament dostať do očí alebo na pokožku.
- ❏ Netraste súčasťou jednotky zásobníka atramentu príliš energicky, inak môže dôjsť k úniku zo súčasti jednotky zásobníka atramentu.
- ❏ Uchovávajte súčasť jednotky zásobníka atramentu a skrinku údržby mimo dosahu detí.

## **Rady a upozornenia k tlačiarni**

Prečítajte si a dodržiavajte tieto pokyny, aby ste sa vyhli poškodeniu tlačiarne alebo svojho majetku. Nezabudnite si do budúcnosti uschovať túto príručku.

## **Rady a varovania týkajúce sa nastavenia tlačiarne**

- ❏ Neblokujte ani nezakrývajte prieduchy a otvory na tlačiarni.
- ❏ Používajte iba zdroj napájania typu vyznačeného na štítku tlačiarne.
- ❏ Zamedzte používaniu zásuviek v rovnakom okruhu, v ktorom sú zapojené fotokopírky alebo klimatizačné systémy, ktoré sa pravidelne zapínajú a vypínajú.
- ❏ Zamedzte používaniu elektrických zásuviek, ktoré sa ovládajú nástennými vypínačmi alebo automatickými časovačmi.
- ❏ Celý počítačový systém držte mimo potenciálnych zdrojov elektromagnetickej interferencie, ako sú napríklad reproduktory alebo základne bezdrôtových telefónov.
- ❏ Napájacie káble musia byť umiestnené tak, aby sa zamedzilo odieraniu, prerezaniu, treniu, vlneniu a zalomeniu. Na napájacie káble neklaďte žiadne predmety a káble veďte tak, aby sa na ne nestúpalo a aby sa neprekračovali. Mimoriadnu pozornosť venujte tomu, aby napájacie káble boli vyrovnané na konci a vo vstupných a výstupných bodoch z transformátora.
- ❏ Ak tlačiareň používate s predlžovacím káblom, skontrolujte, či celkový menovitý prúd zariadení napojených na predlžovací kábel neprevyšuje menovitý prúd tohto kábla. Takisto skontrolujte, či celkový menovitý prúd všetkých zariadení zapojených do stenovej zásuvky neprevyšuje menovitý prúd danej stenovej zásuvky.
- ❏ Ak tlačiareň plánujete používať v Nemecku, inštalácia v budove musí byť chránená 10-ampérovým alebo 16 ampérovým ističom, ktorý poskytuje primeranú ochranu pred skratom a ochranu tlačiarne pred nadprúdom.
- ❏ V prípade pripojenia tlačiarne k počítaču alebo inému zariadeniu pomocou kábla skontrolujte správnu orientáciu konektorov. Každý konektor má len jednu správnu orientáciu. Zapojenie konektora v nesprávnej orientácii môže poškodiť obidve zariadenia spojené káblom.
- ❏ Tlačiareň umiestnite na rovnú stabilnú plochu, ktorá vo všetkých smeroch prečnieva za základňu tlačiarne. Tlačiareň nebude fungovať správne, ak je šikmo naklonená.
- ❏ Nad tlačiarňou ponechajte dostatočný priestor, aby ste mohli úplne zodvihnúť kryt tlačiarne.
- ❏ Nechajte dostatok miesta pred tlačiarňou, aby sa mohol papier úplne vysunúť.

<span id="page-10-0"></span>❏ Vyhýbajte sa miestam, kde dochádza k rýchlym zmenám teploty a vlhkosti. Tlačiareň okrem toho uchovávajte na miestach mimo priameho slnečného svetla, silného svetla alebo tepelných zdrojov.

## **Rady a varovania týkajúce sa používania tlačiarne**

- ❏ Do otvorov v tlačiarni nevkladajte žiadne predmety.
- ❏ Počas tlače do tlačiarne nevkladajte ruky.
- ❏ Nedotýkajte sa bieleho plochého kábla vo vnútri tlačiarne.
- ❏ V tlačiarni ani v jej blízkosti nepoužívajte aerosólové produkty, ktoré obsahujú horľavé plyny. Mohlo by to spôsobiť požiar.
- ❏ Tlačovú hlavu neposúvajte rukou, v takom prípade môže dôjsť k poškodeniu tlačiarne.
- ❏ Tlačiareň vždy vypínajte pomocou tlačidla P. Neodpájajte tlačiareň ani nevypínajte napájanie zásuvky, kým neprestane blikať kontrolka P.
- ❏ Ak tlačiareň nebudete dlhší čas používať, napájací kábel vytiahnite z elektrickej zásuvky.

## **Rady a varovania týkajúce sa prepravy alebo skladovania tlačiarne**

- ❏ Pri skladovaní alebo preprave tlačiareň nenakláňajte ani ju neumiestňujte do zvislej alebo obrátenej polohy. V opačnom prípade môže dôjsť k úniku atramentu.
- ❏ Pred prepravou tlačiarne skontrolujte, či je tlačová hlava v základnej polohe (úplne vpravo) a či je súčasť jednotka zásobníka atramentu nainštalovaná.

## **Rady a upozornenia týkajúce sa používania tlačiarne s bezdrôtovým pripojením**

- ❏ Rádiové vlny z tejto tlačiarne môžu negatívne ovplyvniť prevádzku elektronických zdravotníckych prístrojov a spôsobiť ich nesprávne fungovanie.Pri používaní tejto tlačiarne v zdravotníckych zariadeniach alebo v blízkosti zdravotníckych prístrojov dodržiavajte pokyny od oprávnených pracovníkov zdravotníckeho zariadenia a rešpektujte všetky varovania a nariadenia súvisiace so zdravotníckymi prístrojmi.
- ❏ Rádiové vlny z tejto tlačiarne môžu negatívne ovplyvniť prevádzku automaticky riadených zariadení ako automatické dvere alebo protipožiarne alarmy a môžu spôsobiť nehody v dôsledku ich zlyhania.Pri používaní tejto tlačiarne v blízkosti automaticky riadených zariadení rešpektujte všetky varovania a nariadenia súvisiace s týmito zariadeniami.

## **Rady a upozornenia týkajúce sa používania displeja LCD**

- ❏ Displej LCD môže obsahovať niekoľko malých jasných alebo tmavých bodov a v dôsledku svojich funkcií môže mať nerovnomerný jas. Tento stav je normálny a neznamená žiadne poškodenie.
- ❏ Na čistenie používajte iba suchú a mäkkú handričku. Nepoužívajte tekuté ani chemické čistiace prostriedky.
- ❏ Vonkajší kryt displeja LCD sa môže v prípade silného nárazu zlomiť. V prípade, že sa povrch displeja vyštrbí alebo praskne, obráťte sa na predajcu. Úlomkov sa nedotýkajte a nepokúšajte sa ich odstrániť.

## <span id="page-11-0"></span>**Ochrana osobných údajov**

Ak chcete tlačiareň zlikvidovať alebo ju odovzdať niekomu inému, vymažte všetky osobné údaje uložené v pamäti tlačiarne výberom ponúk na ovládacom paneli, ako je opísané ďalej.

**Nastav.** > **Všeobecné nastavenia** > **Správa systému** > **Obnoviť štand. nastavenia** > **Všetky nastavenia**

# <span id="page-12-0"></span>**Základné informácie o tlačiarni**

## **Názvy dielov a funkcie**

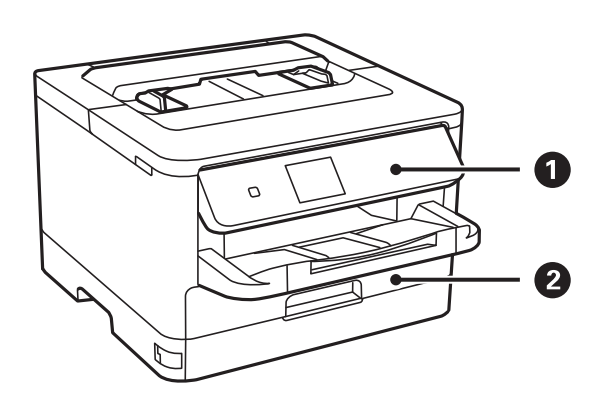

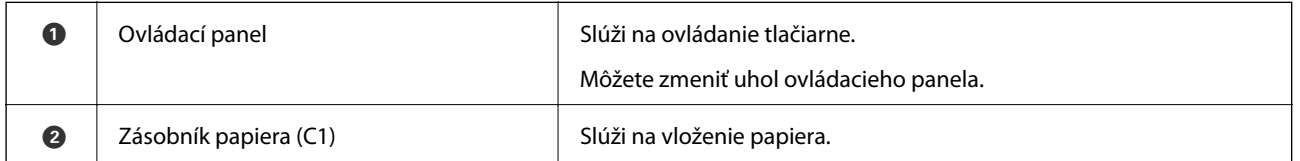

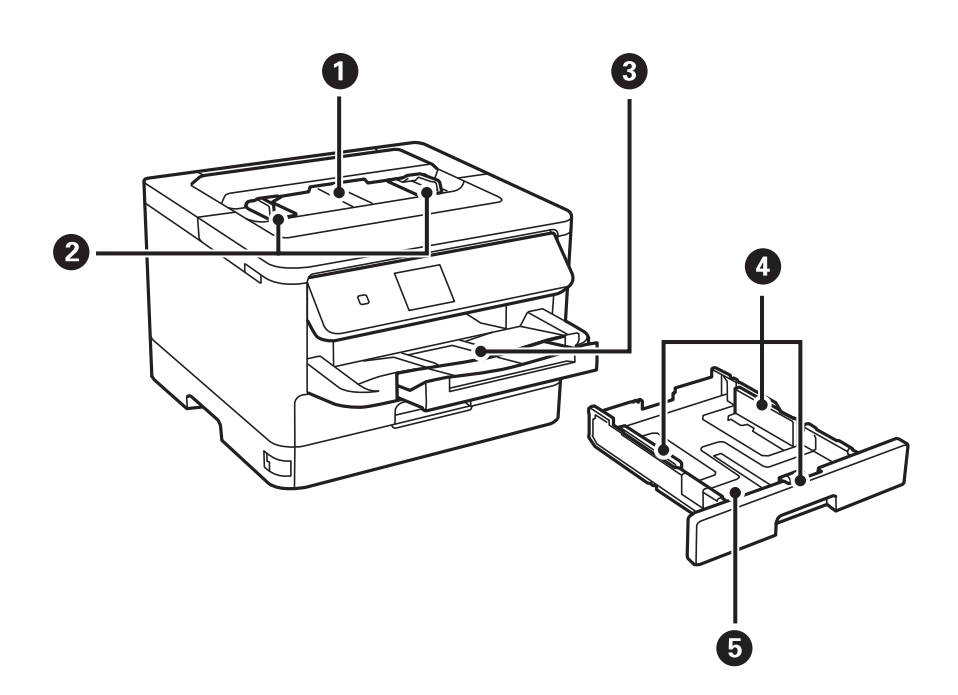

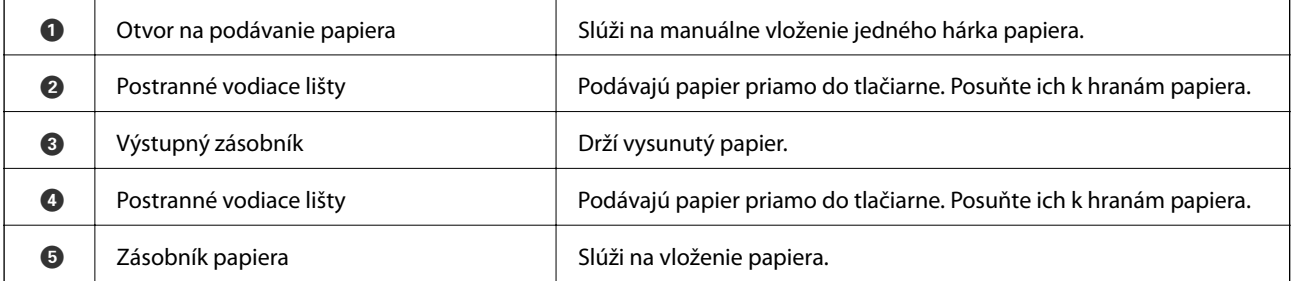

#### **Základné informácie o tlačiarni**

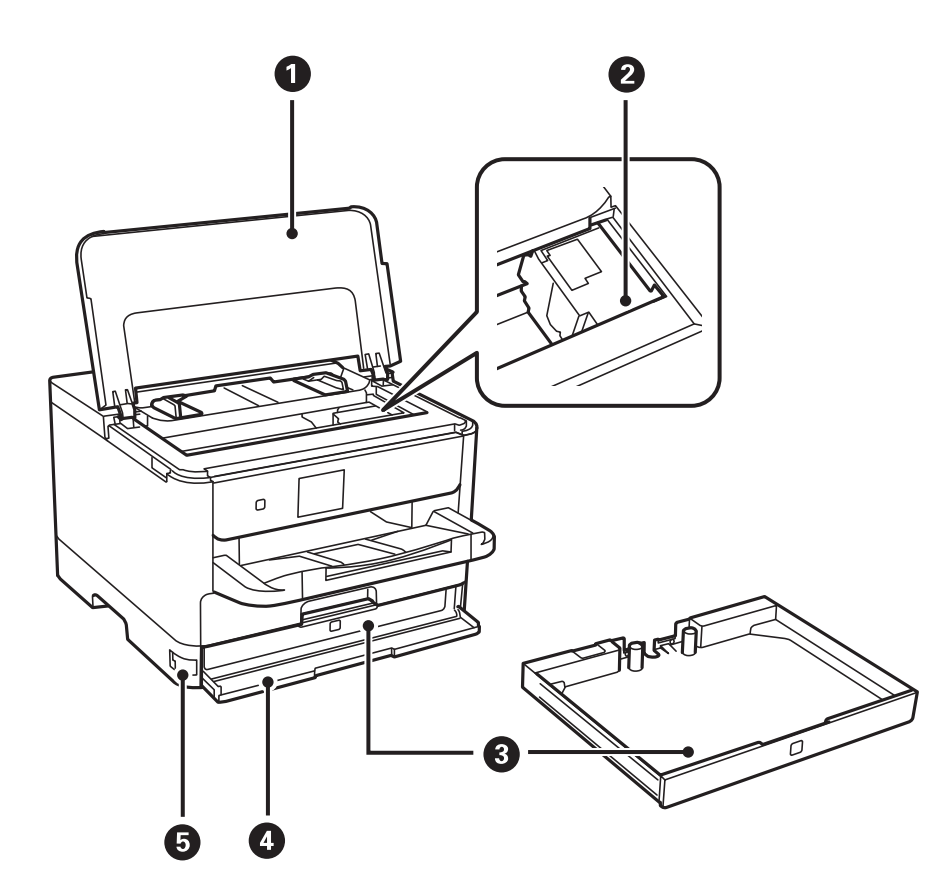

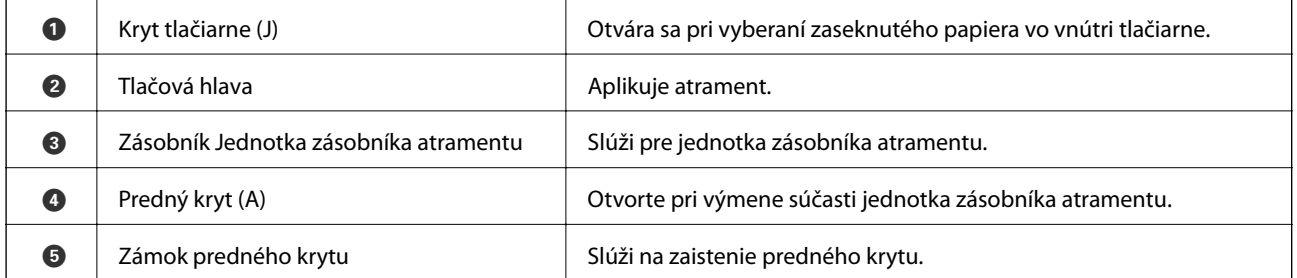

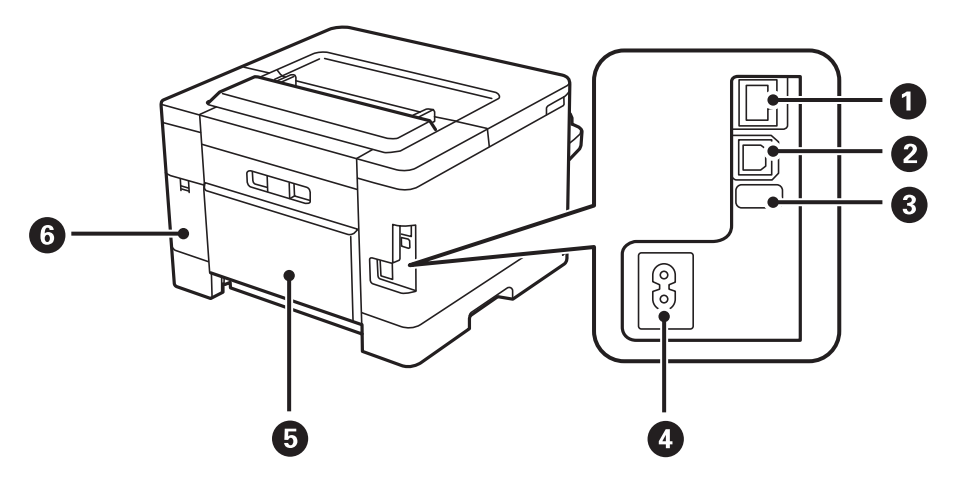

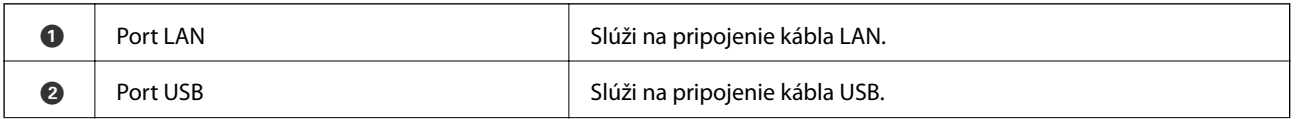

#### **Základné informácie o tlačiarni**

<span id="page-14-0"></span>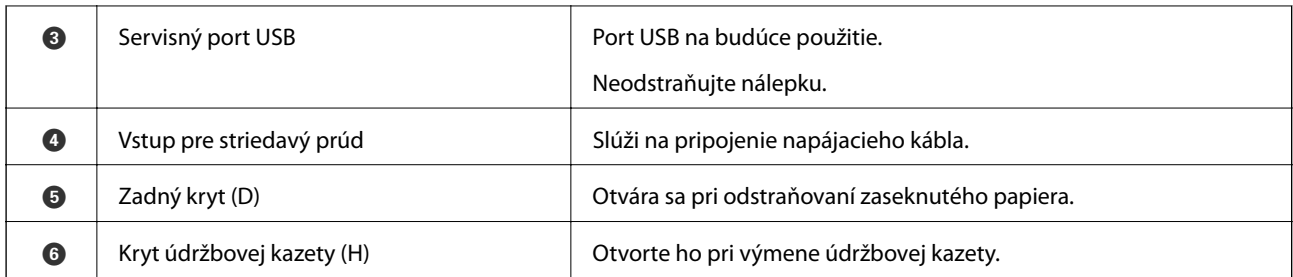

## **Ovládací panel**

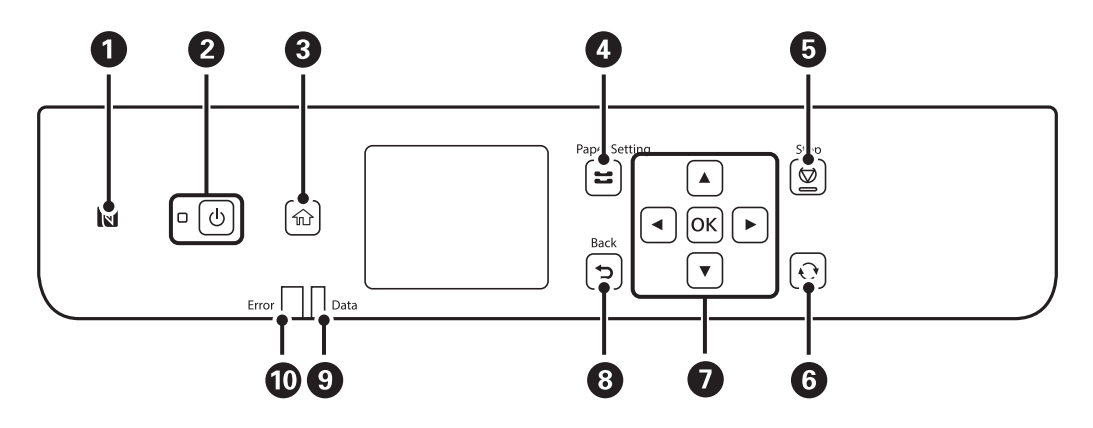

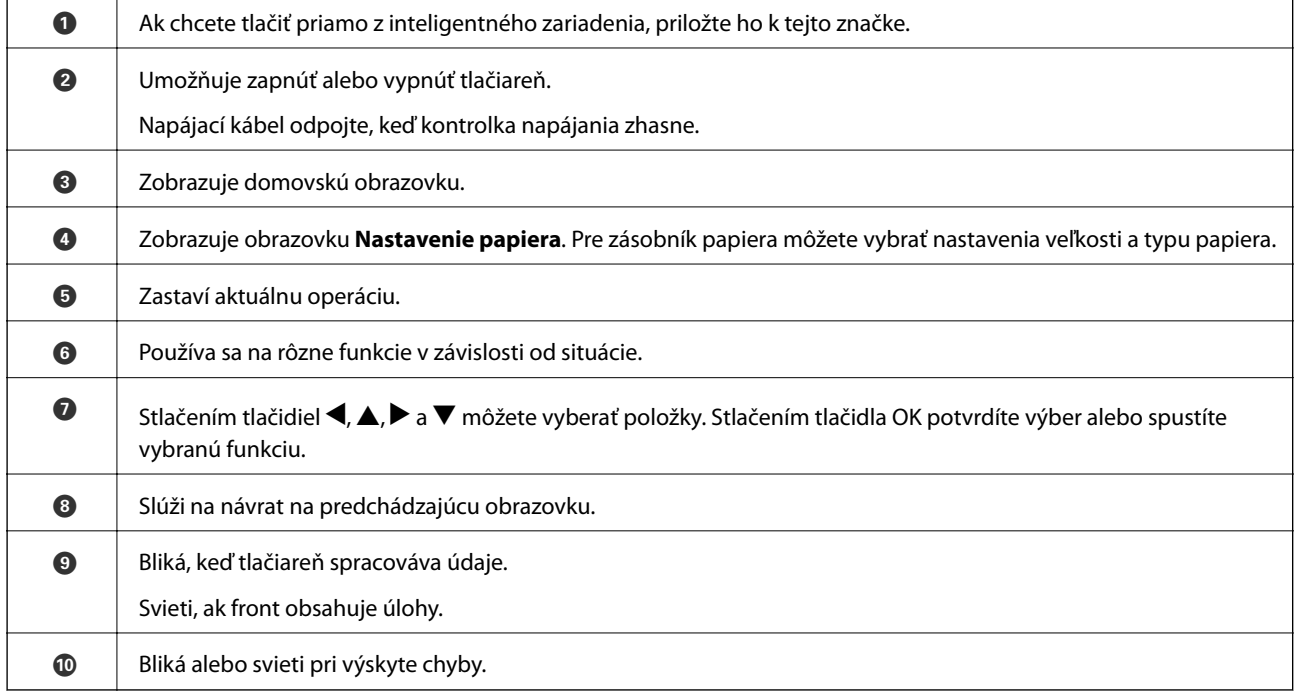

## <span id="page-15-0"></span>**Konfigurácia základnej obrazovky**

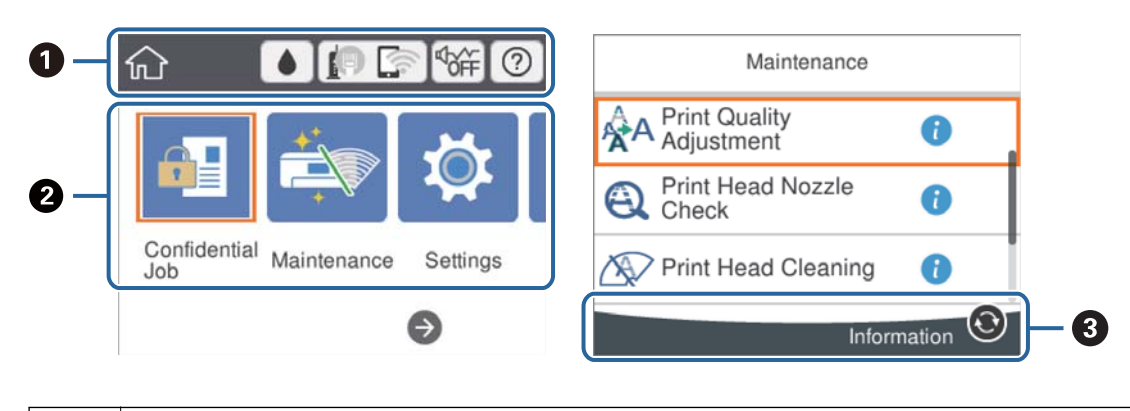

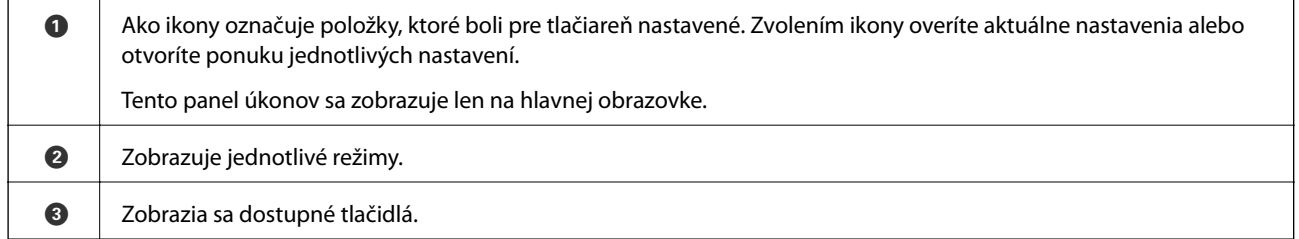

## **Ikony zobrazené na LCD obrazovke**

Na displeji LCD sa zobrazujú nasledujúce ikony v závislosti od stavu tlačiarne.

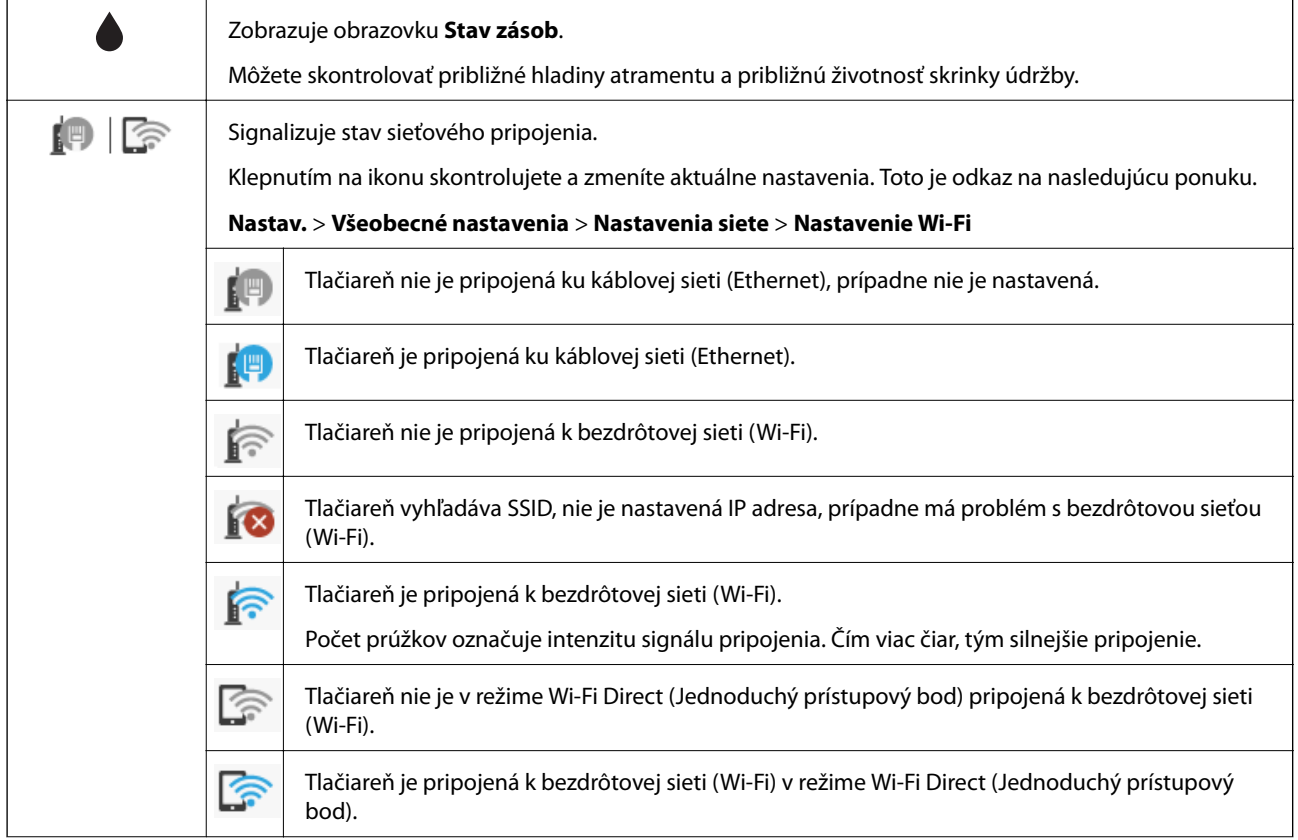

<span id="page-16-0"></span>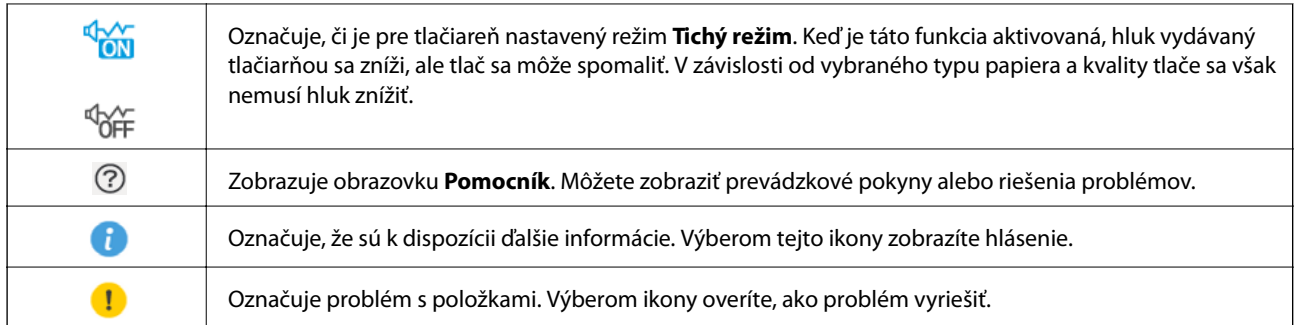

## **Základné činnosti**

Zmeňte zameranie na položku nastavenia pomocou tlačidiel  $\blacktriangle \blacktriangledown \blacktriangle \blacktriangleright$  a vyberte tak položky, potom stlačením tlačidla OK potvrďte svoju voľbu, prípadne spustite vybranú funkciu.

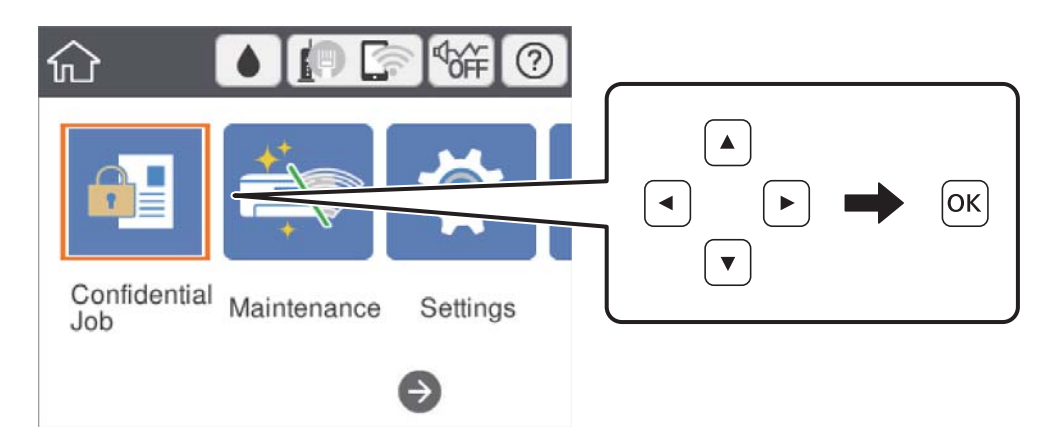

Zmeňte zameranie na položku nastavenia pomocou tlačidiel  $\blacktriangle \blacktriangledown \blacktriangle \blacktriangleright$  a potom stlačením tlačidla OK zapnite a vypnite položku.

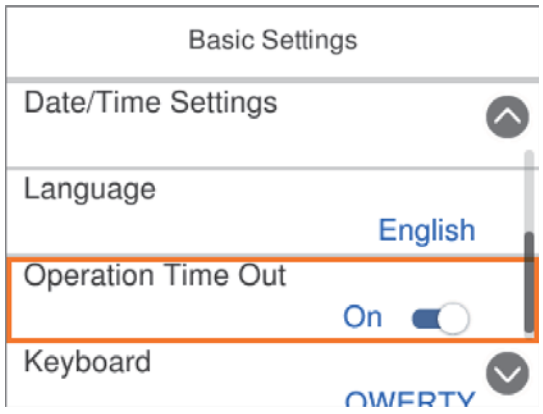

<span id="page-17-0"></span>Ak chcete zadať hodnotu, názov, adresu atď., presuňte sa na zadávacie políčko pomocou tlačidiel  $\blacktriangle \blacktriangledown \blacktriangle \blacktriangleright$  a potom stlačením tlačidla OK zobrazte klávesnicu na obrazovke.

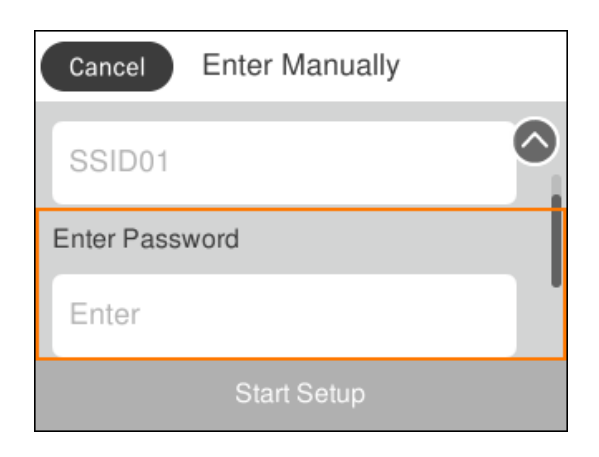

## **Zadávanie znakov**

#### **Klávesnica na obrazovke**

Pomocou klávesnice na obrazovke môžete zadávať znaky a symboly pri konfigurovaní sieťových nastavení a podobne.

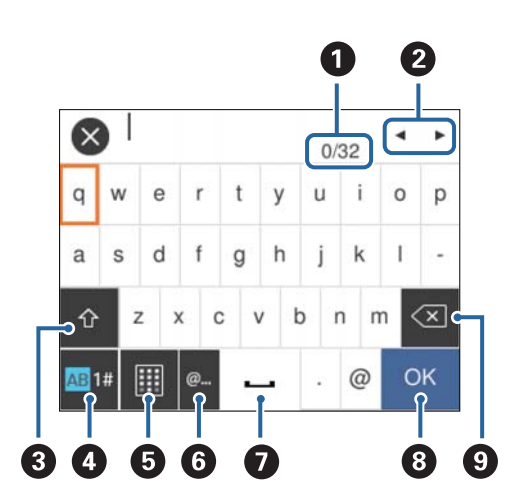

#### *Poznámka:*

Dostupné ikony sa líšia v závislosti od položky nastavenia.

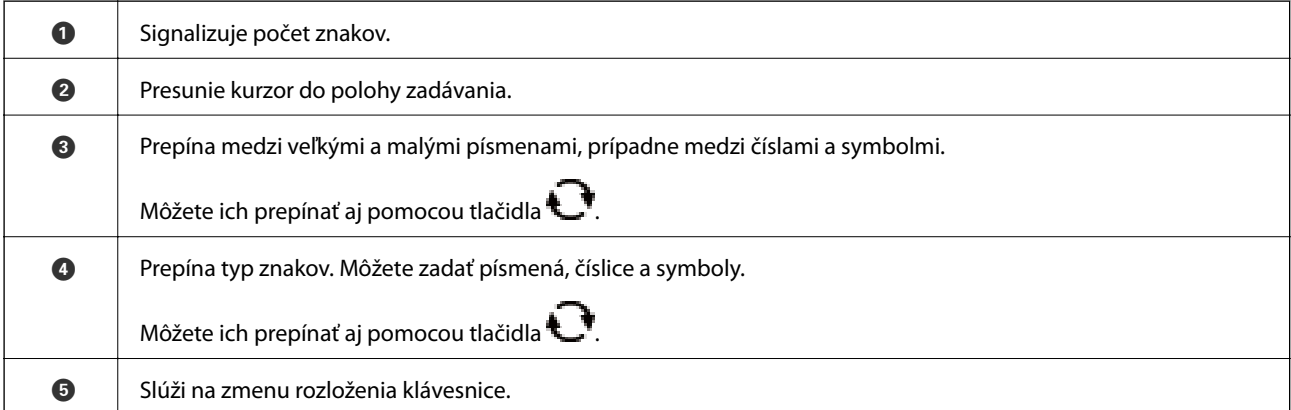

<span id="page-18-0"></span>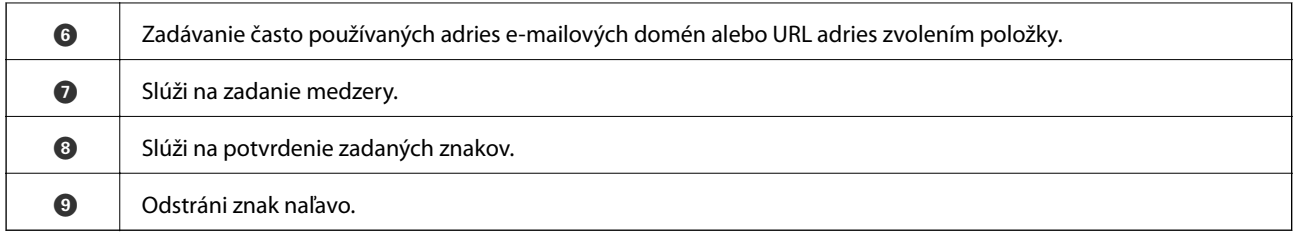

## **Zobrazenie animácií**

Na LCD obrazovke sa môžu zobrazovať animácie pokynov na používanie, ako je napríklad vkladanie papiera alebo vytiahnutie zaseknutého papiera.

- ❏ Klepnite na na hlavnej obrazovke: zobrazí sa obrazovka Pomocníka. Vyberte položku **Ako na to** a potom vyberte, ktoré položky chcete zobrazovať.
- ❏ Vyberte položku **Ako na to** v spodnej časti prevádzkovej obrazovky. Zobrazí sa miestna animácia.

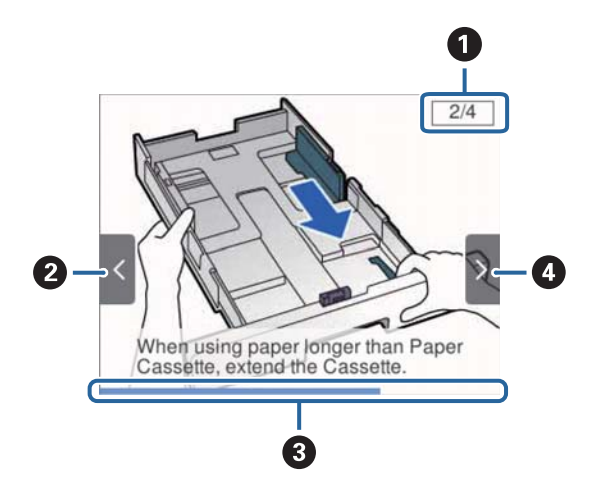

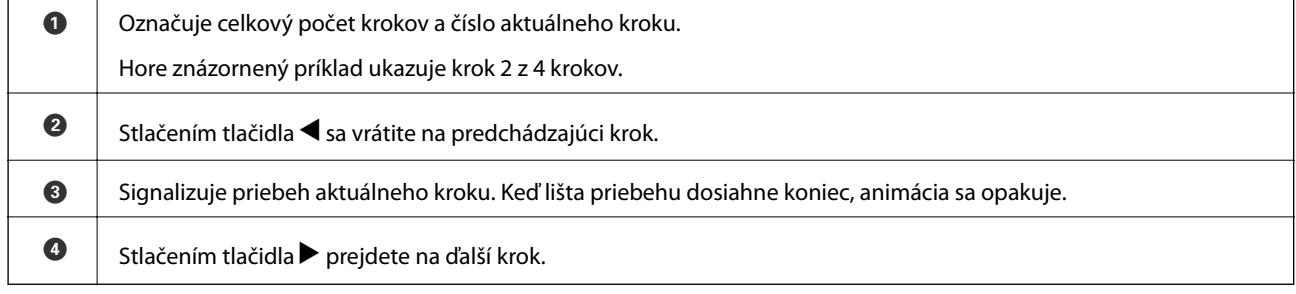

## <span id="page-19-0"></span>**Vkladanie papierov**

## **Dostupný papier a kapacity**

Spoločnosť Epson odporúča používať originálny papier Epson, aby ste dosiahli vysokokvalitné výtlačky.

#### **Originálny papier Epson**

#### *Poznámka:*

Originálny papier Epson nie je dostupný pri tlačení s univerzálnym ovládačom tlačiarne Epson.

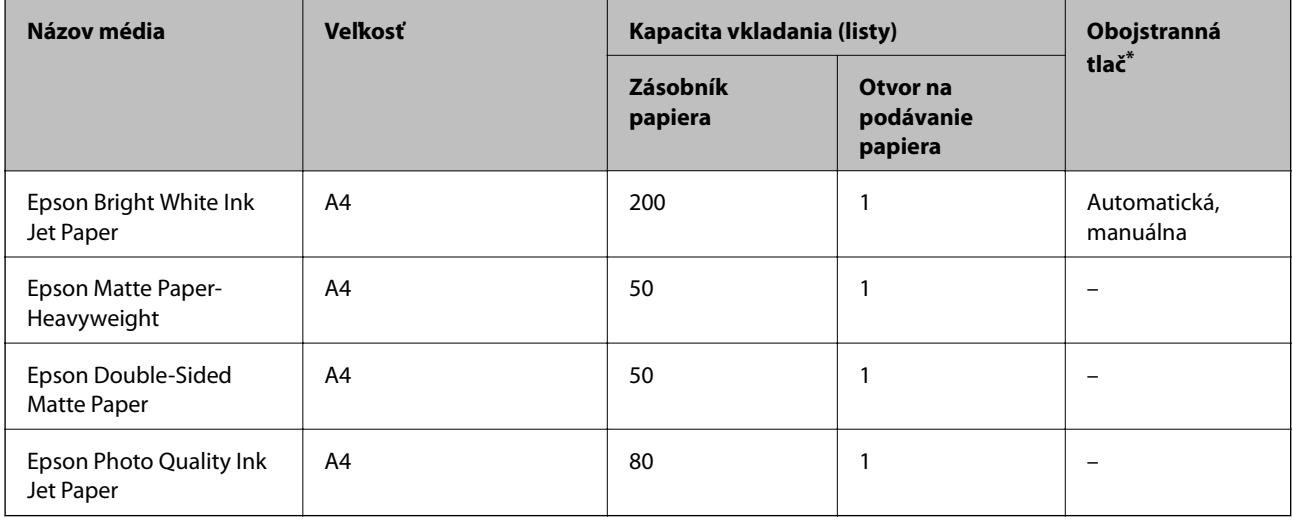

\* Na úlohy obojstrannej tlače používajte výhradne kazetu na papier.

#### *Poznámka:*

- ❏ Dostupnosť papiera sa líši podľa umiestnenia. Najnovšie informácie o dostupnosti papiera vo vašej oblasti vám poskytne podpora spoločnosti Epson.
- ❏ Pri tlači na originálny papier Epson v používateľom určenej veľkosti sú k dispozícii iba nastavenia kvality tlače *Štandardne* alebo *Normal*. Hoci niektoré ovládače tlačiarne umožňujú vybrať lepšiu kvalitu tlače, výtlačky sú vytlačené pomocou nastavenia *Štandardne* alebo *Normal*.

#### **Komerčne dostupný papier**

#### *Poznámka:*

Veľkosti Half letter, SP1 (210×270 mm), SP2 (210×149 mm), SP3 (100×170 mm), SP4 (130×182 mm), SP5 (192×132 mm) a 16K (195×270 mm) nie sú k dispozícii, ak tlačíte pomocou ovládača tlačiarne PostScript.

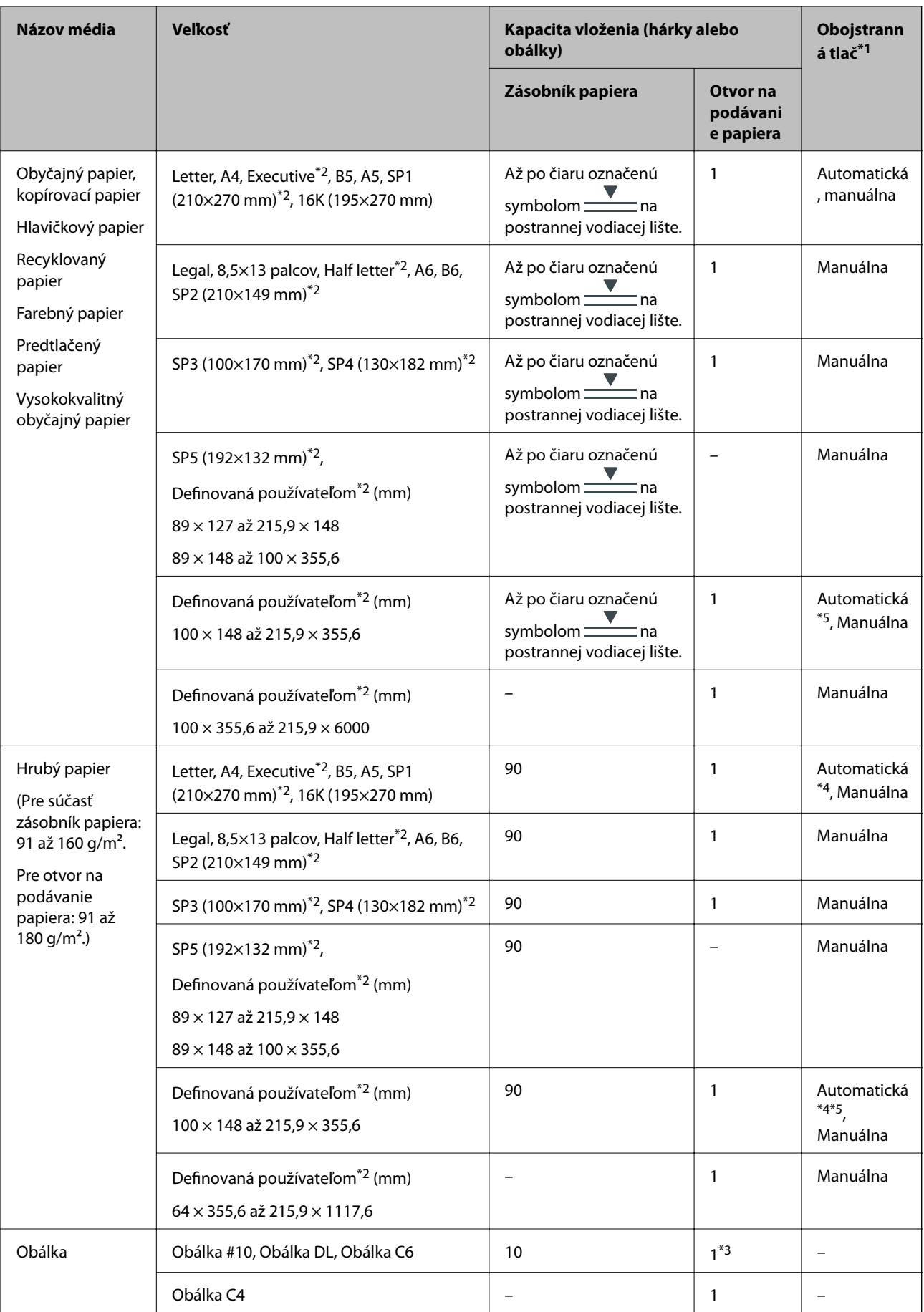

- <span id="page-21-0"></span>\*1 Na úlohy obojstrannej tlače používajte výhradne kazetu na papier.
- \*2 K dispozícii je len tlač z počítača.
- \*3 Ak je obálka skrútená pri podávaní z otvoru na podávanie papiera, použite kazetu na papier.
- \*4 Pri automatickej obojstrannej tlači úloh s obojstrannou tlačou z otvoru na podávanie papiera sa môže hmotnosť papiera zvýšiť až na 160 g/ $m^2$ .
- \*5 Pre automatickú obojstrannú tlač je k dispozícii papier s veľkosťou 148×210 až 215,9×297 mm.

#### **Súvisiace informácie**

 $\blacktriangleright$  ["Názvy dielov a funkcie" na strane 13](#page-12-0)

### **Bezpečnostné opatrenia pri manipulácii s papierom**

- ❏ Prečítajte si listy s pokynmi, ktoré sú zabalené s papierom.
- ❏ Pred vložením papier prefúknite a zarovnajte jeho okraje.Fotografický papier neoddeľujte ani neskrúcajte.Týmto by ste mohli poškodiť stranu na tlačenie.

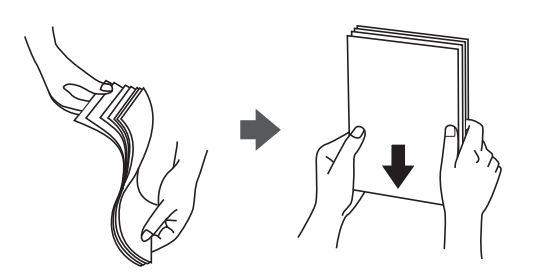

❏ Ak je papier skrútený, pred vložením ho vyrovnajte alebo jemne skrúťte opačným smerom.Ak budete tlačiť na skrútený papier, môže sa papier zaseknúť a atrament sa môže na výtlačku rozmazať.

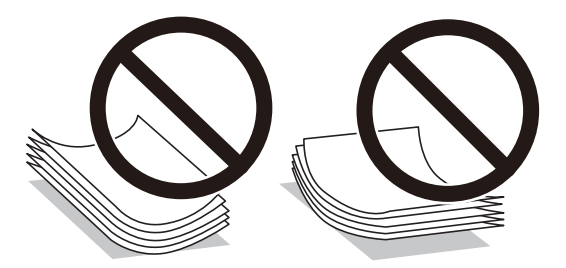

- ❏ Nepoužívajte papier, ktorý je zvlnený, roztrhaný, narezaný, zložený, vlhký, príliš hrubý alebo tenký, ani papier s nálepkami.Takéto typy papiera môžu spôsobiť zaseknutie a atrament sa môže na výtlačku rozmazať.
- ❏ Uistite sa, že používate papier s dlhým vláknom.Ak si nie ste istí, aký typ papiera používate, skontrolujte balenie papiera, alebo kontaktujte výrobcu, aby ste si potvrdili technické parametre papiera.

#### **Súvisiace informácie**

& ["Technické údaje o tlačiarni" na strane 111](#page-110-0)

## <span id="page-22-0"></span>**Vkladanie papiera do zásobníka Zásobník papiera**

1. Skontrolujte, že tlačiareň nie je v prevádzke a potom zásobník papiera vytiahnite von.

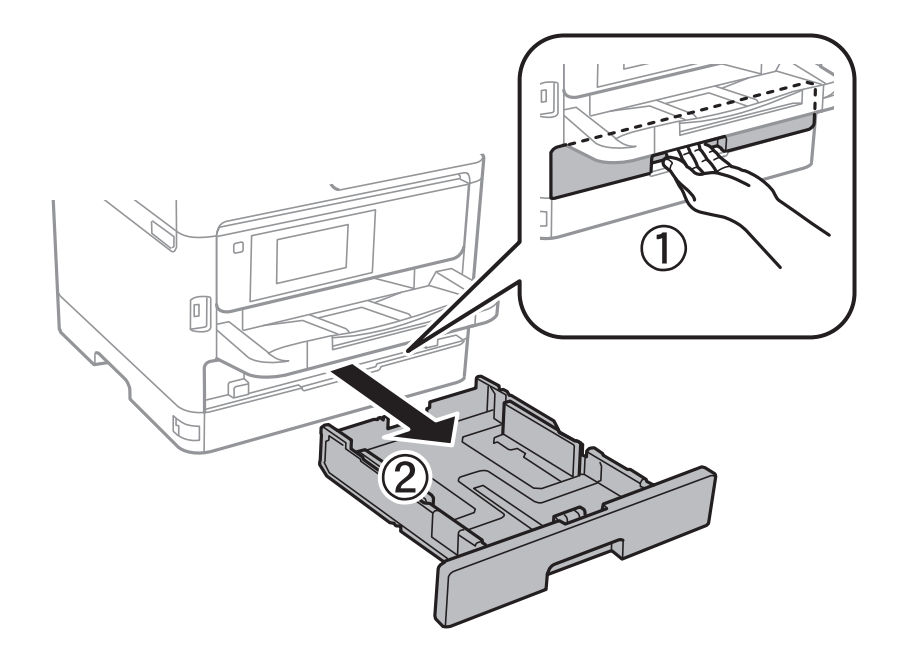

2. Posuňte prednú vodiacu lištu do maximálnej polohy a potom posuňte bočné vodiace lišty na veľkosť papiera, ktorú si želáte použiť.

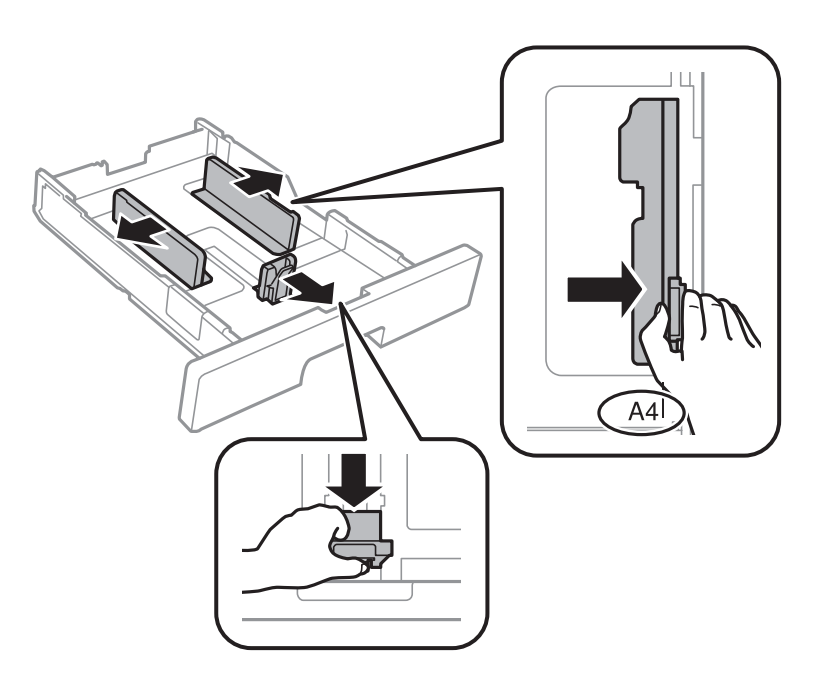

#### *Poznámka:*

Pri používaní väčšieho papiera ako A4 vysuňte zásobník papiera.

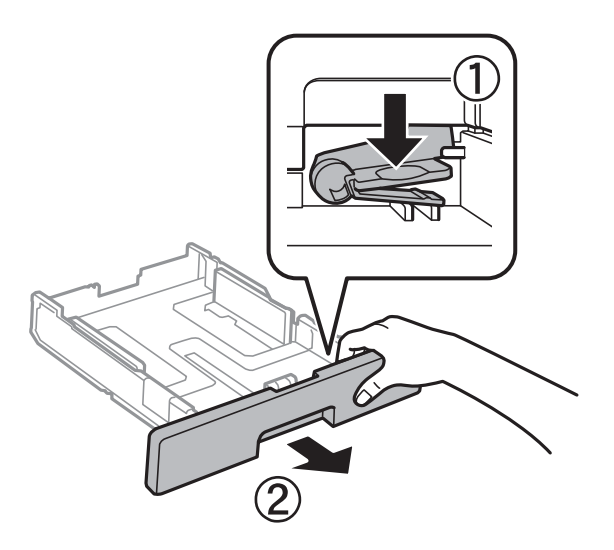

3. Vložte papier tak, že strana, na ktorú je možné tlačiť, smeruje nadol, a potom posuňte prednú vodiacu lištu k hrane papiera.

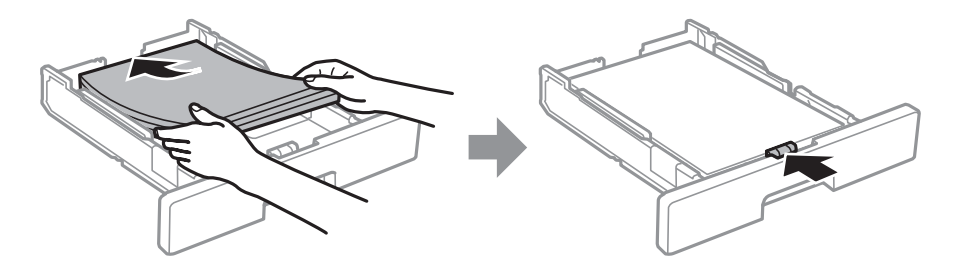

#### c*Upozornenie:*

Neprekračujte pri vkladaní hárkov maximálny počet, ktorý je stanovený pre daný papier. Obyčajný papier nevkladajte nad čiaru označenú symbolom  $\frac{1}{\sqrt{1-\frac{1}{n}}}$ v postrannej vodiacej lište papiera. Hrubý papier nevkladajte nad čiaru označenú symbolom **v postrannej reducej nece prepresental** nevkladajte nad čiaru označenú symbolom **v postrannej** vodiacej lište papiera.

- 4. Úplne zasuňte súčasť zásobník papiera.
- 5. Na ovládacom paneli nastavte príslušnú veľkosť a typ papiera, ktorý ste vložili do súčasti zásobník papiera.

#### *Poznámka:*

Stlačením tlačidla na ovládacom paneli tlačiarne môžete tiež zobraziť obrazovku s nastaveniami veľkosti a typu papiera.

<span id="page-24-0"></span>6. Keď vkladáte papier dlhší než formát A4, vysuňte von výstupný zásobník.

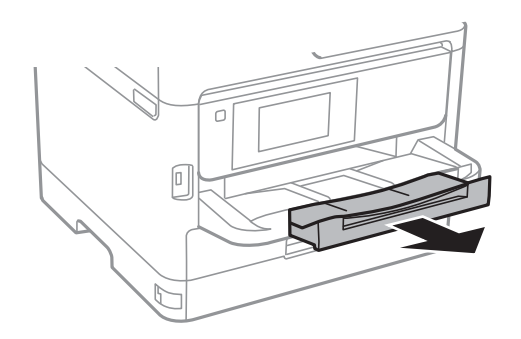

#### **Súvisiace informácie**

- $\blacklozenge$  ["Bezpečnostné opatrenia pri manipulácii s papierom" na strane 22](#page-21-0)
- $\blacktriangleright$  ["Dostupný papier a kapacity" na strane 20](#page-19-0)
- & ["Zoznam typov papiera" na strane 28](#page-27-0)
- $\blacktriangleright$  ["Vloženie obálok a preventívne opatrenia" na strane 27](#page-26-0)

## **Vkladanie papiera do otvoru na podávanie papiera**

1. Posuňte postranné vodiace lišty.

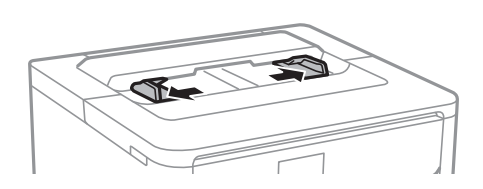

2. Vložte papier do stredu otvoru na podávanie papiera stranou určenou na tlač smerom nadol.

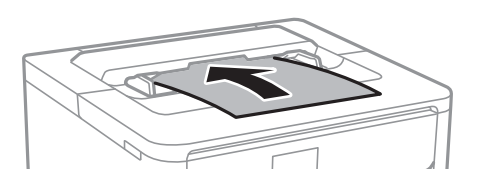

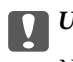

#### c*Upozornenie:*

Najskôr vložte krátku stranu papiera. Ak ste však nastavili dlhú stranu ako šírku v rámci veľkosti definovanej používateľom, vložte najskôr dlhšiu stranu.

Preddierovaný papier

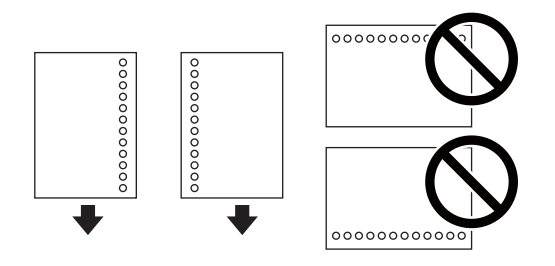

#### *Poznámka:*

Predierovaný papier môžete používať za nasledujúcich podmienok. Automatická obojstranná tlač nie je pre predierovaný papier dostupná.

- ❏ Dostupné veľkosti: A4, B5, A5, A6, Letter, Legal
- ❏ Otvory väzby: Nevkladajte papier s otvormi väzby na hornú alebo spodnú stranu. Prispôsobte tlačovú polohu vášho súboru tak, aby ste netlačili cez otvory.
- ❏ Nastavenie papiera: ako nastavenie typu papiera vyberte možnosť *Hlavičkový* alebo *Predtlačený*.
- 3. Posuňte postranné vodiace lišty smerom k okrajom originálov.

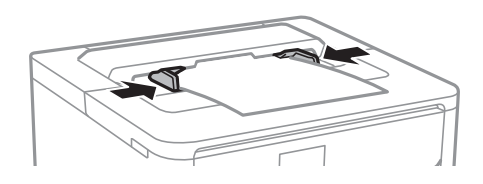

4. Keď vkladáte papier dlhší než formát A4, vysuňte von výstupný zásobník.

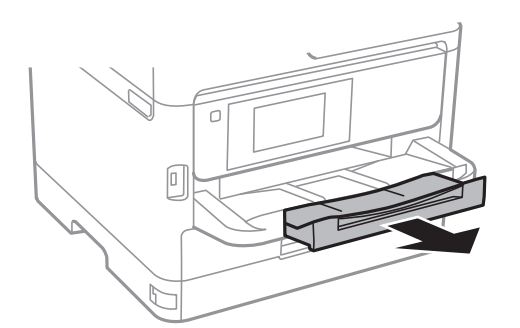

#### **Súvisiace informácie**

- $\blacktriangleright$  ["Bezpečnostné opatrenia pri manipulácii s papierom" na strane 22](#page-21-0)
- $\rightarrow$  ["Dostupný papier a kapacity" na strane 20](#page-19-0)
- & ["Zoznam typov papiera" na strane 28](#page-27-0)
- & ["Vloženie obálok a preventívne opatrenia" na strane 27](#page-26-0)
- & ["Vkladanie dlhých papierov" na strane 27](#page-26-0)

### <span id="page-26-0"></span>**Vloženie obálok a preventívne opatrenia**

Obálku vkladajte do stredu otvoru na podávanie papiera kratšou stranou napred a stranou s chlopňou obálky otočenou smerom nahor. Potom posuňte postranné vodiace lišty k okrajom obálky.

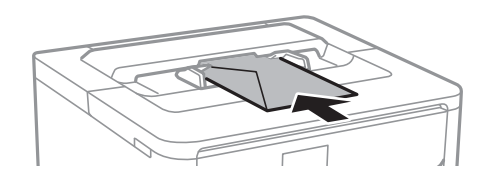

Obálky vkladajte do súčasti zásobník papiera s chlopňou obálky smerom nahor. Potom posuňte postranné vodiace lišty k okrajom obálky.

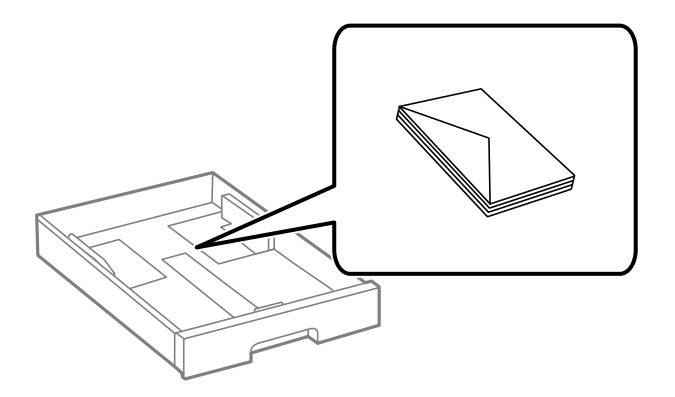

❏ Pred vložením obálok oddeľte a zarovnajte ich okraje. Ak je stoh obálok nadutý vzduchom, pred jeho vložením ho potlačte, aby ste znížili jeho hrúbku.

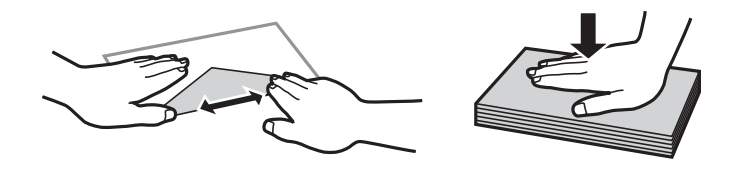

- ❏ Nepoužívajte skrútené alebo zložené obálky. Používanie takýchto obálok spôsobuje ich zaseknutie a atrament sa môže na výtlačku rozmazať.
- ❏ Nepoužívajte obálky s lepiacimi povrchmi na chlopniach alebo obálky s okienkami.
- ❏ Nepoužívajte príliš tenké obálky, pretože sa môžu pri tlači krútiť.

#### **Súvisiace informácie**

- $\rightarrow$  ["Dostupný papier a kapacity" na strane 20](#page-19-0)
- & ["Vkladanie papiera do zásobníka Zásobník papiera" na strane 23](#page-22-0)
- $\rightarrow$  ["Vkladanie papiera do otvoru na podávanie papiera" na strane 25](#page-24-0)

## **Vkladanie dlhých papierov**

Na vkladanie dlhých papierov používajte len otvor na podávanie papiera. Pred vložením papiera do tlačiarne odstrihnite papier na veľkosť, na ktorú chcete tlačiť. Vyberte možnosť **Defin. Používateľom** ako nastavenie veľkosti papiera.

- <span id="page-27-0"></span>❏ Zaistite, aby bol koniec papiera odrezaný zvisle. Uhlopriečny rez môže spôsobiť problémy s podávaním.
- ❏ Dlhý papier sa nedá vo výstupnom zásobníku udržať. Pripravte si škatuľu, aby papier nepadal na zem.
- ❏ Nedotýkajte sa papiera, ktorý sa ide podávať alebo vysúvať. Mohli by ste si poraniť ruku, prípadne sa môže znížiť kvalita tlače.

#### **Súvisiace informácie**

- & ["Dostupný papier a kapacity" na strane 20](#page-19-0)
- & ["Vkladanie papiera do otvoru na podávanie papiera" na strane 25](#page-24-0)

### **Zoznam typov papiera**

Ak chcete dosiahnuť optimálnu kvalitu tlače, vyberte príslušný typ používaného papiera.

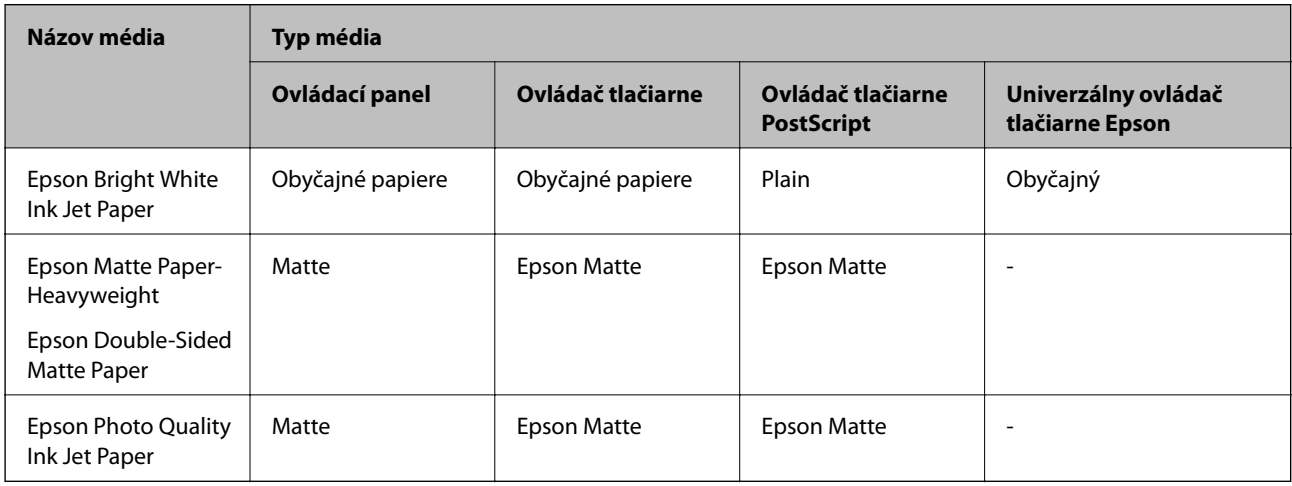

## **Možnosti ponuky Nastav.**

Vyberte položku **Nastav.** na hlavnej obrazovke tlačiarne a urobte rôzne nastavenia.

### **Možnosti ponuky Všeobecné nastavenia**

Vyberte ponuky na ovládacom paneli, ako je opísané ďalej.

#### **Nastav.** > **Všeobecné nastavenia**

### **Zákl. nastavenia**

Vyberte ponuky na ovládacom paneli, ako je opísané ďalej.

#### **Nastav.** > **Všeobecné nastavenia** > **Zákl. nastavenia**

Nastavenia uzamknuté správcom sa nedajú zmeniť.

#### Jas LCD displeja:

Umožňuje nastaviť jas displeja LCD.

#### Časovač režimu spánku:

Nastavte časový limit, po uplynutí ktorého sa prejde do režimu spánku (úsporný režim), keď tlačiareň nevykonala žiadne úkony. Po uplynutí nastavenej doby LCD obrazovka zhasne.

#### Nast. vyp. napáj.:

Vaše zariadenie môže obsahovať túto funkciu alebo funkciu **Časovač vypnutia** v závislosti od miesta nákupu.

❏ Vypnúť napájanie pri nečinnosti

Toto nastavenie vyberte v prípade, že chcete, aby sa tlačiareň vypla po uplynutí určenej doby nečinnosti. Výber dlhšej doby ovplyvní energetickú efektivitu zariadenia. Pred vykonaním akejkoľvek zmeny zohľadnite dopad na životné prostredie.

❏ Vypnúť napájanie pri odpojení

Toto nastavenie vyberte, ak chcete vypnúť tlačiareň 30 minút po odpojení všetkých sieťových portov vrátane portu LINE. Táto funkcia nemusí byť k dispozícii, závisí to od regiónu.

#### Časovač vypnutia:

Vaše zariadenie môže obsahovať túto funkciu alebo funkciu **Nast. vyp. napáj.** v závislosti od miesta nákupu.

Vyberte toto nastavenie, ak chcete tlačiareň vypínať automaticky, ak sa po určenú dobu nepoužíva. Môžete nastaviť dobu, ktorá uplynie pred aplikovaním správy napájania. Výber dlhšej doby ovplyvní energetickú efektivitu zariadenia. Pred vykonaním akejkoľvek zmeny zohľadnite dopad na životné prostredie.

#### Nastavenia dátumu/času:

❏ Dátum/Čas

Umožňuje zadať aktuálny dátum a čas.

❏ Letný čas

Umožňuje vybrať nastavenie letného času, ktoré sa vzťahuje na danú oblasť.

❏ Časový rozdiel

Umožňuje zadať rozdiel medzi miestnym časom a koordinovaným svetovým časom (UTC).

#### Jazyk/Language:

Zvoľte jazyk používaný na LCD obrazovke.

#### Časový limit prevádzky:

Vyberte možnosť **Zap.**, ak sa chcete vrátiť na úvodnú obrazovku, ak sa po uplynutí určeného času nevykoná žiadny úkon. Keď boli použité používateľské obmedzenia a po uplynutí určeného času sa nevykonali žiadne úkony, urobí sa odhlásenie a vrátite sa na úvodnú obrazovku.

#### Klávesnica:

Zmeňte rozloženie klávesnice na LCD obrazovke.

#### **Súvisiace informácie**

& ["Šetrenie energie" na strane 38](#page-37-0)

#### & ["Zadávanie znakov" na strane 18](#page-17-0)

#### **Nastavenia tlačiarne**

Vyberte ponuky na ovládacom paneli, ako je opísané ďalej.

#### **Nastav.** > **Všeobecné nastavenia** > **Nastavenia tlačiarne**

Nastavenia uzamknuté správcom sa nedajú zmeniť.

#### Nastavenia zdroja papiera:

#### Nastavenie papiera:

Vyberte veľkosť a typ papiera vloženého v zdrojoch papiera.

#### Aut.pr.medzi for.A4/Letter:

Vyberte možnosť **Zap.**, ak chcete podávať papier zo zdroja papiera nastaveného na veľkosť A4, ak sa v zdroji papiera nastaveného na veľkosť Letter nenachádza žiadny papier, alebo podávať papier zo zdroja papiera nastaveného na veľkosť Letter, ak sa v zdroji papiera nastaveného na veľkosť A4 nenachádza žiadny papier.

#### Chybové hlásenie:

Vyberte možnosť **Zap.**, ak chcete zobrazovať hlásenie o chybe, ak vybraná veľkosť papiera alebo jeho typ nesúhlasia s vloženým papierom.

#### Aut. zob. nas. pap.:

Vyberte možnosť **Zap.**, ak chcete zobraziť obrazovku **Nastavenie papiera** pri vkladaní papiera do zdroja papiera. Ak deaktivujete túto funkciu, nemôžete tlačiť zo zariadenia iPhone ani iPad pomocou režimu AirPrint.

#### Jazyk tlače:

Umožňuje vybrať jazyk tlače pre rozhranie USB alebo sieťové rozhranie.

#### Univerzálne nastavenia tlače:

Tieto nastavenia tlače sa používajú pri tlači pomocou externého zariadenia bez použitia ovládača tlačiarne.

#### Prednostný podávač papiera:

Vyberte možnosť **Zap.**, ak chcete uprednostniť papier vložený do otvoru na podávanie papiera.

#### Odchýlka hore:

Nastavte horný okraj papiera.

#### Odchýlka vľavo:

Nastavte ľavý okraj papiera.

#### Odchýlka hore vzadu:

Nastavte horný okraj zadnej strany pri obojstrannej tlači.

#### Odchýlka vľavo vzadu:

Nastavte ľavý okraj zadného okraja strany pri obojstrannej tlači.

#### Skontrolovať šírku papiera:

Ak chcete pred tlačou skontrolovať šírku papiera, vyberte možnosť **Zap.**. Zabraňuje to tlači mimo okrajov papiera, ak nastavenie veľkosti papiera nie je správne, môže sa však spomaliť tlač.

#### Presk. prázdn. stránku:

Automaticky vynechá prázdne strany v tlačových údajoch.

#### Konfigurácia tlače PDL:

Vyberte možnosti Konfigurácia tlače PDL, ktoré chcete použiť na tlač PCL alebo PostScript.

#### Všeob. nastavenia:

❏ Veľkosť papiera

Vyberte predvolenú veľkosť papiera pre tlač PCL alebo PostScript.

❏ Typ papiera

Vyberte predvolený typ papiera pre tlač PCL alebo PostScript.

❏ Orientácia

Vyberte predvolenú orientáciu pre tlač PCL alebo PostScript.

❏ Kvalita

Vyberte predvolenú kvalitu tlače pre tlač PCL alebo PostScript.

❏ Úsp. rež. atram.

Vyberte možnosť **Zap.**, ak chcete ušetriť atrament znížením hustoty tlače.

- ❏ Poradie tlače
	- Posledná stran navrchu:

Spustí tlač od prvej strany súboru.

Prvá strana navrchu:

Spustí tlač od poslednej strany súboru.

❏ Počet kópií

Nastavenie počtu kópií, ktoré sa majú vytlačiť.

❏ Okraj pre väzbu

Umožňuje vybrať umiestnenie väzby.

❏ Auto. vys. papiera

Vyberte možnosť **Zap.**, ak chcete automaticky vysunúť papier po zastavení tlače počas tlačovej úlohy.

❏ Obojstr. tlač

Vyberte možnosť **Zap.**, ak chcete vykonať obojstrannú tlač.

#### Ponuka PCL:

❏ Zdroj písma

Rezidentný

Vyberte, ak chcete použiť typ písma predinštalovaný v tlačiarni.

Prevziať

Vyberte túto možnosť pre použitie písma, ktoré ste si prevzali.

❏ Číslo písma

Vyberte číslo predvoleného písma pre predvolený zdroj písma. Dostupné číslo sa líši v závislosti na nastaveniach, ktoré ste vybrali.

❏ Poč.znakov na palec

V prípade, že je dané písmo škálovateľné a má stanovený sklon, vyberte predvolený sklon písma. Môžete si vybrať z možností od 0,44 do 99,99 cpi (znakov na palec), v prírastkoch po 0,01.

Táto položka sa nemusí v závislosti na zdroji písma alebo nastaveniach čísla písma zobraziť.

❏ Veľkosť písma

V prípade, že je dané písmo škálovateľné a proporcionálne, vyberte predvolenú výšku písma. Môžete si vybrať z možností od 4,00 do 999,75 bodov, v prírastkoch po 0,25.

Táto položka sa nemusí v závislosti na zdroji písma alebo nastaveniach čísla písma zobraziť.

❏ Nast. symb.

Vyberte predvolenú sadu symbolov. Ak písmo, ktoré ste vybrali v nastavení zdroj písma a číslo písma, nie je dostupné v novom nastavení sady symbolov, nastavenia zdroja písma a čísla písma sa automaticky nahradia predvolenou hodnotou IBM-US.

❏ Nas.poč.riad.na st.

Nastavte počet riadkov pre vybranú veľkosť a orientáciu papiera. Toto taktiež spôsobí zmenu riadkovania (VMI) a v tlačiarni sa uloží nová hodnota VMI. To znamená, že neskoršie zmeny veľkosti či orientácie papiera spôsobia zmeny hodnoty Form na základe uloženého VMI.

❏ Funkcia CR

Pri tlači s ovládačom z konkrétneho operačného systému vyberte príkaz posunu riadka.

❏ Funkcia LF

Pri tlači s ovládačom z konkrétneho operačného systému vyberte príkaz posunu riadka.

❏ Prir. zdroj papiera

Nastavte priradenie pre príkaz výberu zdroja papiera. Keď je vybraná možnosť **4**, príkazy sú nastavené ako kompatibilné s tlačiarňou HP LaserJet 4. Keď je vybraná možnosť **4K**, príkazy sú nastavené ako kompatibilné s tlačiarňami HP LaserJet 4000, 5000 alebo 8000. Keď je vybraná možnosť **5S**, príkazy sú nastavené ako kompatibilné s tlačiarňou HP LaserJet 5S.

#### Ponuka PS3:

❏ Chybný list

Vyberte možnosť **Zap.**, ak chcete tlačiť hárok znázorňujúci stav, kedy došlo k chybe počas tlače PostScript alebo PDF.

#### ❏ Dvojkový

Vyberte možnosť **Zap.**, ak chcete tlačiť údaje obsahujúce binárne obrazy. Aplikácia môže zasielať binárne údaje, aj keď je ovládač tlačiarne nastavený na možnosť ASCII, ale tieto údaje môžete vytlačiť, keď je táto funkcia zapnutá.

❏ Veľk. str. PDF

Vyberte veľkosť papiera v prípade tlače PDF. Ak je vybraná možnosť **Aut.**, stanoví sa veľkosť papiera na základe veľkosti prvej strany.

#### Aut.odstr.chýb:

Umožňuje vybrať akciu, ktorá sa má vykonať pri výskyte chyby obojstrannej tlače alebo chyby v dôsledku plnej pamäte.

❏ Zap.

Zobrazí sa upozornenie a tlačí sa v režime na jednu stranu, keď sa vyskytne chyba obojstrannej tlače, prípadne sa vytlačí len to, čo tlačiareň dokázala spracovať do momentu, kedy sa vyskytla chyba zaplnenia pamäte.

#### ❏ Vyp.

Zobrazí sa hlásenie o chybe a tlač sa zruší.

#### Hrubý papier:

Vyberte možnosť **Zap.**, ak chcete zabrániť vzniku atramentových škvŕn na výtlačkoch. Tlač sa však môže spomaliť.

#### Tichý režim:

Vyberte možnosť **Zap.**, ak chcete redukovať rušenie počas tlače. Tlač sa však môže spomaliť. V závislosti od typu papiera a zvolených nastavení kvality tlače sa rozdiel v úrovni hluku tlačiarne nemusí prejaviť.

#### Doba schnutia atramentu:

Vyberte dobu schnutia atramentu pri obojstrannej tlači. Tlačiareň po vytlačení jednej strany tlačí na druhú stranu. Ak je výtlačok rozmazaný, predĺžte čas.

#### Pripojenie PC pomocou USB:

Vyberte možnosť **Aktivovať**, ak chcete umožniť počítaču prístup k tlačiarni, keď je pripojená cez rozhranie USB. Keď je vybraná možnosť **Zakázať**, je tlač cez sieťové pripojenie obmedzené.

#### USB Nast. čas. limitu I/F:

Umožňuje zadať dobu v sekundách, ktorá musí uplynúť pred ukončením komunikácie s počítačom cez rozhranie USB, keď tlačiareň prijme tlačovú úlohu z ovládača tlačiarne PostScript alebo PCL. Ak v ovládači tlačiarne PostScript alebo PCL nie je jasne definované ukončenie úlohy, môže dôjsť k nekonečnej komunikácii cez rozhranie USB. V takom prípade tlačiareň ukončí komunikáciu po uplynutí zadanej doby. Ak nechcete, aby sa komunikácia ukončila, zadajte hodnotu 0 (nula).

#### **Súvisiace informácie**

& ["Vkladanie papierov" na strane 20](#page-19-0)

### **Nastavenia siete**

Vyberte ponuky na ovládacom paneli, ako je opísané ďalej.

#### **Nastav.** > **Všeobecné nastavenia** > **Nastavenia siete**

Nastavenia uzamknuté správcom sa nedajú zmeniť.

Nastavenie Wi-Fi:

Nastavte alebo zmeňte nastavenia bezdrôtovej siete. Vyberte spomedzi nasledujúcich spôsob pripojenia a potom postupujte podľa pokynov na LCD obrazovke.

- ❏ Smerovač
- ❏ Wi-Fi Direct

#### Nastavenie drôtovej siete LAN:

Nastavte alebo zmeňte sieťové pripojenie, ktoré používa kábel siete LAN alebo smerovač. Keď sa táto možnosť používa, pripojenia cez Wi-Fi sú vypnuté.

#### Stav siete:

Zobrazí alebo vytlačí aktuálne sieťové nastavenia.

- ❏ Stav káblovej siete LAN/Wi-Fi
- ❏ Stav Wi-Fi Direct
- ❏ List so stav. tlače

#### Kontrola pripojenia:

Skontroluje aktuálne sieťové pripojenie a vytlačí správu. Ak sa vyskytli problémy s pripojením, vyriešte problém pomocou správy.

#### Rozšírené:

Urobte nasledujúce podrobné nastavenia.

- ❏ Názov zariadenia
- ❏ TCP/IP
- ❏ Proxy server
- ❏ Adresa IPv6
- ❏ NFC
- ❏ Rýchlosť linky a duplex
- ❏ Pres. HTTP do HTTPS
- ❏ Zak. IPsec/ IP Filtrovanie
- ❏ Zakázať IEEE802.1X

#### **Nastavenia webovej služby**

Vyberte ponuky na ovládacom paneli, ako je opísané ďalej.

#### **Nastav.** > **Všeobecné nastavenia** > **Nastavenia webovej služby**

<span id="page-34-0"></span>Nastavenia uzamknuté správcom sa nedajú zmeniť.

Služby Epson Connect:

Zobrazí informáciu o tom, či je tlačiareň zaregistrovaná a pripojená k službe Epson Connect.

Zaregistrovať do služby môžete cez položku **Zaregistrovať**, potom postupujte podľa pokynov.

Keď ste sa zaregistrovali, môžete zmeniť nasledujúce nastavenia.

❏ Prerušiť/Obnoviť

❏ Zrušenie registrácie

Podrobnosti nájdete na nasledujúcej webovej stránke.

<https://www.epsonconnect.com/>

[http://www.epsonconnect.eu](http://www.epsonconnect.eu/) (len Európa)

#### Služby Google Cloud Print:

Zobrazí informáciu o tom, či je tlačiareň zaregistrovaná a pripojená k službám Google Cloud Print. Keď ste sa zaregistrovali, môžete zmeniť nasledujúce nastavenia.

❏ Aktivovať/Zakázať

❏ Zrušenie registrácie

Podrobnosti o registrácii do služby Google Cloud Print nájdete na nasledujúcej webovej stránke. <https://www.epsonconnect.com/>

[http://www.epsonconnect.eu](http://www.epsonconnect.eu/) (len Európa)

### **Správa systému**

Vyberte ponuku na ovládacom paneli, ako je opísané ďalej.

#### **Nastav.** > **Všeobecné nastavenia** > **Správa systému**

Túto funkciu používajú správcovia. Podrobnosti obsahuje Príručka správcu.

### **Možnosti ponuky Počítadlo výtlačkov**

Vyberte ponuky na ovládacom paneli, ako je opísané ďalej.

#### **Nastav.** > **Počítadlo výtlačkov**

Zobrazuje celkový počet výtlačkov od dátumu, kedy ste tlačiareň kúpili.

### **Možnosti ponuky Stav zásob**

Vyberte ponuku na ovládacom paneli, ako je opísané ďalej.

#### **Nastav.** > **Stav zásob**

<span id="page-35-0"></span>Zobrazuje informácie o približnej hladine atramentu a prevádzkovej životnosti údržbovej kazety.

Ak sa zobrazuje  $\bigcup$ , je v atramentovej kazete málo atramentu, prípadne je údržbová kazeta takmer plná. Ak sa zobrazuje  $\blacktriangleright$ , je potrebné položku vymeniť, pretože sa minul atrament, prípadne je údržbová kazeta plná.

## **Možnosti ponuky Údržba**

Vyberte ponuky na ovládacom paneli, ako je opísané ďalej.

#### **Nastav.** > **Údržba**

#### Nastavenie kvality tlače:

Túto funkciu vyberte v prípade, že máte nejaké problémy s výtlačkami. V prípade potreby môžete skontrolovať upchané trysky a vyčistiť tlačovú hlavu. Potom nastavte niektoré parametre, čím vylepšíte kvalitu tlače.

#### Tlačová hlava Kontrola dýz:

Vyberte túto funkciu, ak chcete skontrolovať, či trysky tlačovej hlavy nie sú zanesené. Tlačiareň vytlačí vzorku kontroly trysiek.

#### Čistenie tlačovej hlavy:

Vyberte túto funkciu, ak chcete vyčistiť zanesené trysky v tlačovej hlave.

#### Zarovnanie tlačovej hlavy:

Zvolením tejto funkcie nastavte tlačovú hlavu a vylepšíte tak kvalitu tlače.

❏ Vyrov. čiary pravítkom

Vyberte túto funkciu, ak chcete zarovnať zvislé čiary.

❏ Vodorovné zarovnanie

Vyberte túto funkciu, ak sa na výtlačkoch pravidelne objavujú vodorovné pruhy.

#### Čist. vod. prvku papiera:

Vyberte túto funkciu, ak sú na vnútorných valcoch nejaké atramentové škvrny. Tlačiareň natiahne papier a vyčistí vnútorné valce.

#### Pravidelné čistenie:

Tlačiareň automaticky vykoná funkcie **Tlačová hlava Kontrola dýz** a **Čistenie tlačovej hlavy** podľa stanoveného intervalu. Vyberte možnosť **Zap.**, ak chcete udržiavať prémiovú kvalitu tlače. V nasledujúcich situáciách vykonajte funkcie **Tlačová hlava Kontrola dýz** a **Čistenie tlačovej hlavy** sami.

- ❏ Problémy s výtlačkami
- ❏ Keď je zvolená možnosť **Vyp.** pre položku **Pravidelné čistenie**
- ❏ Keď tlačíte vo vysokej kvalite, napríklad fotografie
- ❏ Keď sa na LCD obrazovke zobrazuje hlásenie **Čistenie tlačovej hlavy**

#### **Súvisiace informácie**

#### & ["Nastavenie kvality tlače" na strane 101](#page-100-0)
- & ["Kontrola a čistenie tlačovej hlavy" na strane 81](#page-80-0)
- & ["Zarovnanie tlačovej hlavy" na strane 82](#page-81-0)
- & ["Čistenie dráhy papiera od atramentových škvŕn" na strane 84](#page-83-0)

# **Možnosti ponuky Jazyk/Language**

Vyberte ponuky na ovládacom paneli, ako je opísané ďalej.

## **Nastav.** > **Jazyk/Language**

Zvoľte jazyk používaný na LCD obrazovke.

## **Možnosti ponuky Stav tlačiarne/Tlačiť**

Vyberte ponuky na ovládacom paneli, ako je opísané ďalej.

## **Nastav.** > **Stav tlačiarne/Tlačiť**

List so stav. tlače:

Konfig. listu so stav. tlače:

Vytlačí informačné hárky s aktuálnym stavom tlačiarne a nastaveniami.

List so stavom zásob:

Vytlačí informačné hárky so stavom spotrebného materiálu.

### List s históriou používania:

Vytlačí informačné hárky s históriou používania tlačiarne.

Zoz. písiem PS3:

Vytlačí zoznam typov písma dostupných pre tlačiareň PostScript.

Zoz. písiem PCL:

Vytlačí zoznam typov písma dostupných pre tlačiareň PCL.

Sieť:

Zobrazí aktuálne sieťové nastavenia.

# **Možnosti ponuky Stav overenia zariadenia**

Vyberte ponuky na ovládacom paneli, ako je opísané ďalej.

### **Nastav.** > **Stav overenia zariadenia**

Zobrazuje stav overovacieho zariadenia.

# **Možnosti ponuky Informácie o Epson Open Platform**

Vyberte ponuky na ovládacom paneli, ako je opísané ďalej.

## **Nastav.** > **Informácie o Epson Open Platform**

Zobrazuje stav otvorenej platformy Epson.

# **Šetrenie energie**

Ak určitý čas nebola vykonaná žiadna operácia, tlačiareň sa automaticky prepne do režimu spánku. Môžete nastaviť dobu, ktorá uplynie pred aplikovaním správy napájania. Výber dlhšej doby ovplyvní energetickú efektivitu zariadenia. Pred vykonaním akejkoľvek zmeny zohľadnite dopad na životné prostredie.

Tlačiareň môže byť v závislosti od miesta zakúpenia vybavená funkciu na automatické vypnutie, ak nebude do 30 minút pripojená k sieti.

# **Šetrenie energie — ovládací panel**

1. Na hlavnej obrazovke vyberte položku **Nastav.**.

Ak chcete vybrať položku, presuňte sa na položku pomocou tlačidiel  $\blacktriangle \blacktriangledown \blacktriangle \blacktriangleright$  a potom stlačte tlačidlo OK.

- 2. Vyberte položky **Všeobecné nastavenia** > **Zákl. nastavenia**.
- 3. Vykonajte jeden z nasledujúcich krokov.
	- ❏ Vyberte možnosť **Časovač režimu spánku** alebo **Nast. vyp. napáj.** > **Vypnúť napájanie pri nečinnosti** alebo **Vypnúť napájanie pri odpojení** a potom vykonajte nastavenia.
	- ❏ Vyberte možnosť **Časovač režimu spánku** alebo **Časovač vypnutia** a potom vykonajte nastavenia.

### *Poznámka:*

Vaše zariadenie môže obsahovať funkciu *Nast. vyp. napáj.* alebo *Časovač vypnutia* v závislosti od miesta nákupu.

# **Tlač z ovládača tlačiarne v systéme Windows**

Ak nemôžete zmeniť niektoré z nastavení ovládača tlačiarne, môžu byť zakázané správcom. Pomoc vám poskytne správca tlačiarne.

# **Otvorenie ovládača tlačiarne**

Keď otvoríte ovládač tlačiarne z ovládacieho panela na počítači, nastavenia sa použijú vo všetkých aplikáciách.

### **Otvorenie ovládača tlačiarne z ovládacieho panela**

❏ Windows 10/Windows Server 2016

Kliknite na tlačidlo Štart, potom vyberte položky **Systém Windows** > **Ovládací panel** > **Zobraziť zariadenia a tlačiarne** v časti **Hardvér a zvuk**. Kliknite pravým tlačidlom na tlačiareň, alebo ju podržte stlačenú a potom vyberte položku **Predvoľby tlače**.

❏ Windows 8.1/Windows 8/Windows Server 2012 R2/Windows Server 2012

Vyberte položky **Pracovná plocha** > **Nastavenia** > **Ovládací panel** > **Zobraziť zariadenia a tlačiarne** v časti **Hardvér a zvuk**. Kliknite pravým tlačidlom na tlačiareň, alebo ju podržte stlačenú a potom vyberte položku **Predvoľby tlače**.

❏ Windows 7/Windows Server 2008 R2

Kliknite na tlačidlo Štart a vyberte položky **Ovládací panel** > **Zobraziť zariadenia a tlačiarne** v časti **Hardvér a zvuk**. Kliknite na tlačiareň pravým tlačidlom a vyberte položku **Predvoľby tlače**.

❏ Windows Vista/Windows Server 2008

Kliknite na tlačidlo Štart a vyberte položky **Ovládací panel** > **Tlačiarne** v časti **Hardvér a zvuk**. Kliknite na tlačiareň pravým tlačidlom a vyberte položku **Vybrať predvoľby tlače**.

❏ Windows XP/Windows Server 2003 R2/Windows Server 2003

Kliknite na tlačidlo Štart a vyberte položky **Ovládací panel** > **Tlačiarne a ostatný hardvér** > **Tlačiarne a faxy**. Kliknite na tlačiareň pravým tlačidlom a vyberte položku **Predvoľby tlače**.

### **Prístup k ovládaču tlačiarne cez ikonu tlačiarne na paneli úloh**

Ikona tlačiarne na paneli úloh pracovnej plochy je odkazová ikona, ktorá umožňuje rýchly prístup k ovládaču tlačiarne.

Ak kliknete na ikonu tlačiarne a vyberiete možnosť **Nastavenia tlačiarne**, prejdete do rovnakého okna nastavení tlačiarne, ako je to zobrazené z ovládacieho panela. Ak na túto ikonu kliknete dvakrát, môžete skontrolovať stav tlačiarne.

### *Poznámka:*

Ak nie je ikona tlačiarne zobrazená na paneli úloh, prejdite do okna ovládača tlačiarne, kliknite na položku *Preferencie monitorovania* na karte *Údržba* a vyberte možnosť *Zaregistrujte ikonu odkazu na paneli úloh*.

# <span id="page-39-0"></span>**Základné tlačové činnosti**

#### *Poznámka:*

Operácie sa môžu líšiť v závislosti od aplikácie. Podrobnosti nájdete v Pomocníkovi aplikácie.

1. Otvorte súbor, ktorý chcete tlačiť.

Ak nebol do tlačiarne vložený papier, vložte ho.

- 2. V ponuke **Súbor** vyberte položku **Tlačiť** alebo **Nastavenie strany**.
- 3. Vyberte tlačiareň.
- 4. Prejdite do okna ovládača tlačiarne výberom položky **Predvoľby** alebo **Nastavenia**.

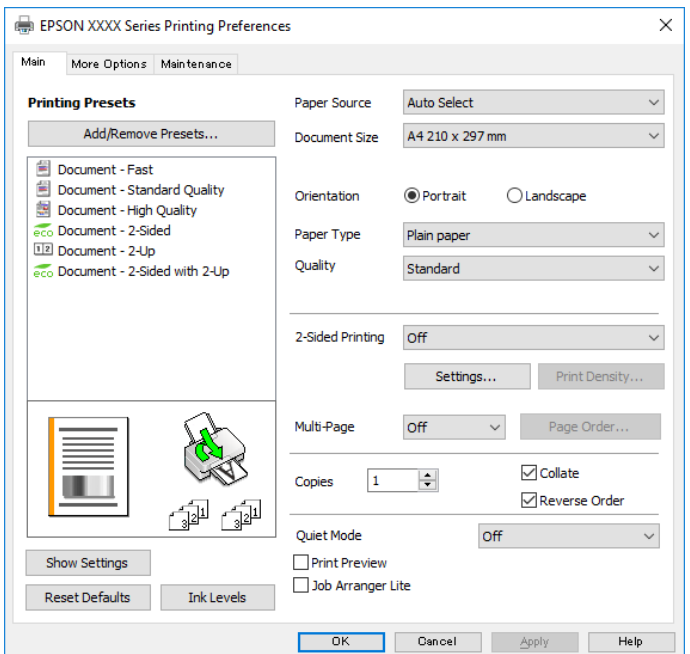

5. V prípade potreby zmeňte nastavenie.

Podrobnosti nájdete v možnostiach ponuky pre ovládač tlačiarne.

### *Poznámka:*

- ❏ Vysvetlenie položiek nastavenia nájdete v online Pomocníkovi. Kliknutím pravým tlačidlom myši na položku zobrazíte položku *Pomocník*.
- ❏ Keď zvolíte položku *Ukážka pred tlačou*, môžete si pred tlačou pozrieť ukážku dokumentu.
- 6. Kliknutím na tlačidlo **OK** zatvoríte okno ovládača tlačiarne.
- 7. Kliknite na položku **Tlačiť**.

#### *Poznámka:*

Keď vyberiete položku *Ukážka pred tlačou*, zobrazí sa okno s ukážkou. Ak chcete zmeniť nastavenia, kliknite na položku *Zrušiť* a potom postup od 2. kroku zopakujte.

### **Súvisiace informácie**

 $\blacktriangleright$  ["Dostupný papier a kapacity" na strane 20](#page-19-0)

- & ["Vkladanie papiera do zásobníka Zásobník papiera" na strane 23](#page-22-0)
- $\rightarrow$  ["Vkladanie papiera do otvoru na podávanie papiera" na strane 25](#page-24-0)
- & ["Zoznam typov papiera" na strane 28](#page-27-0)
- & ["Karta Hlavný" na strane 56](#page-55-0)

# **Obojstranná tlač**

Môžete tlačiť na obidve strany papiera.Taktiež môžete tlačiť brožúru, ktorú vytvoríte opätovným usporiadaním strán a zložením výtlačku.

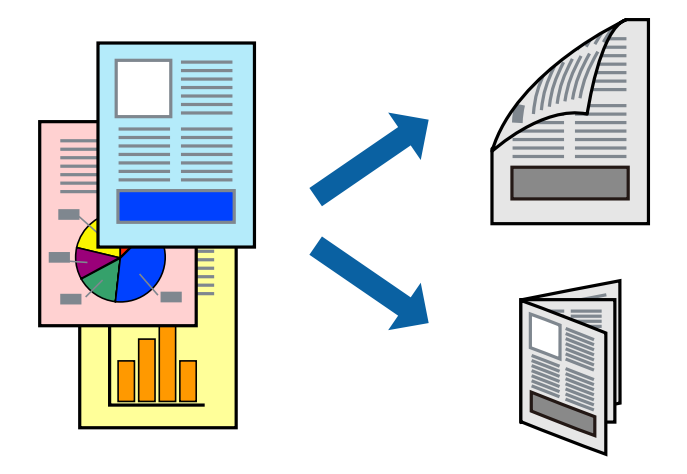

### *Poznámka:*

- ❏ Môžete použiť automatickú a ručnú obojstrannú tlač.Keď pri ručnej obojstrannej tlači tlačiareň dokončí tlač prvej strany, prevráťte papier a tlačte na druhú stranu.
- ❏ Ak nepoužijete papier vhodný na obojstrannú tlač, kvalita tlače sa môže zhoršiť a papier sa môže zaseknúť.
- ❏ V závislosti od papiera a údajov môže atrament presiaknuť na druhú stranu papiera.

### **Súvisiace informácie**

 $\rightarrow$  . Dostupný papier a kapacity" na strane 20

## **Nastavenie tlače**

Ručná obojstranná tlač je k dispozícii, keď je zapnutá funkcia EPSON Status Monitor 3.Obojstranná tlač však nemusí byť dostupná, keď je tlačiareň sprístupnená cez sieť alebo sa používa ako zdieľaná tlačiareň.

### *Poznámka:*

Ak chcete povoliť funkciu EPSON Status Monitor 3, kliknite na možnosť *Rozšírené nastavenia* na karte *Údržba*, a potom vyberte položku *Zapnúť EPSON Status Monitor 3*.

- 1. Na karte **Hlavný** v ovládači tlačiarne vyberte možnosť v položke **Obojstranná tlač**.
- 2. Vykonajte požadované nastavenia pomocou ponuky **Nastavenia** a potom kliknite na tlačidlo **OK**.

Ak je to potrebné, urobte nastavenia pre položku **Hustota tlače**.Toto nastavenie nie je k dispozícii, keď vyberiete ručnú obojstrannú tlač.

### *Poznámka:*

- ❏ Ak chcete tlačiť skladanú brožúru, vyberte položku *Brožúra*.
- ❏ Keď nastavujete položku *Hustota tlače*, môžete upraviť sýtosť tlače podľa typu dokumentu.
- ❏ Tlač môže byť pomalšia, pretože jej rýchlosť závisí od vybratej možnosti *Vyberte typ dokumentu* v okne Nastavenie hustoty tlače a od vybratej možnosti *Kvalita* na karte *Hlavný*.
- 3. Kliknite na položku **Tlačiť**.

Pri manuálnej obojstrannej tlači sa po vytlačení prvej strany na počítači zobrazí kontextové okno.Postupujte podľa pokynov na obrazovke.

### **Súvisiace informácie**

- & ["Základné tlačové činnosti" na strane 40](#page-39-0)
- $\blacktriangleright$  ["Karta Hlavný" na strane 56](#page-55-0)

## **Tlač viacerých strán na jeden hárok**

Na jeden hárok papiera môžete vytlačiť dve alebo štyri strany údajov.

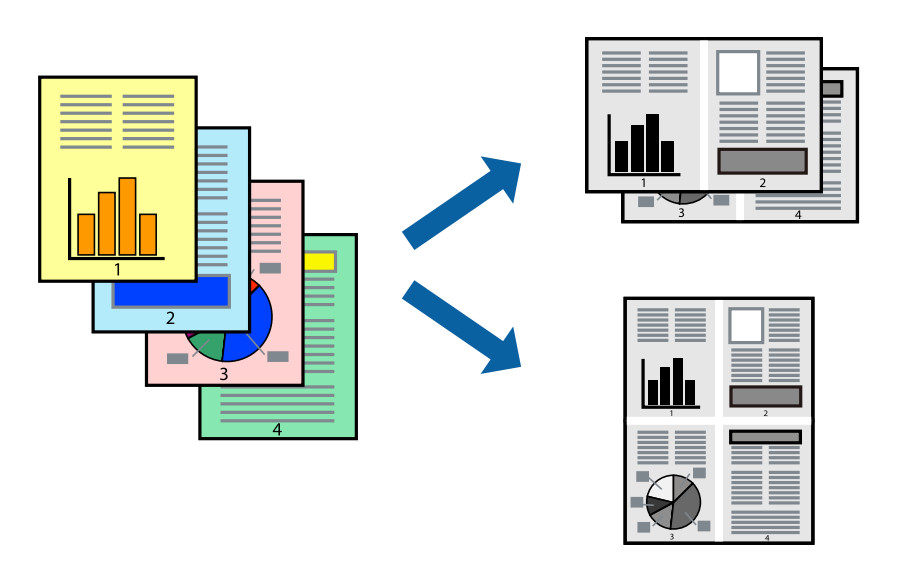

## **Nastavenia tlače**

Na karte **Hlavný** v ovládači tlačiarne vyberte možnosť **2 str. na hárok** alebo **4 str. na hárok** ako nastavenie **Viacstránkové**.

### **Súvisiace informácie**

- $\blacktriangleright$  ["Základné tlačové činnosti" na strane 40](#page-39-0)
- $\blacktriangleright$  ["Karta Hlavný" na strane 56](#page-55-0)

# **Tlač a stohovanie podľa poradia strán (tlač v opačnom poradí)**

Môžete tlačiť od poslednej strany, takže sú dokumenty po tlači zoradené v správnom poradí.

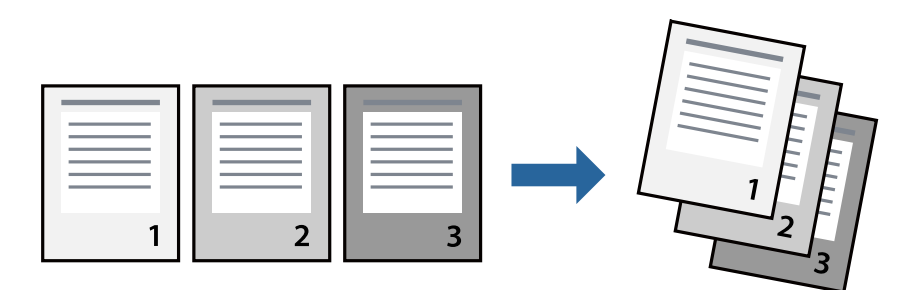

## **Nastavenia tlače**

Na karte **Hlavný** v ovládači tlačiarne vyberte položku **Obrátiť poradie**.

## **Súvisiace informácie**

- & ["Základné tlačové činnosti" na strane 40](#page-39-0)
- $\blacktriangleright$  ["Karta Hlavný" na strane 56](#page-55-0)

# **Tlač zmenšeného alebo zväčšeného dokumentu**

Veľkosť dokumentu môžete zmenšiť alebo zväčšiť o určité percento, prípadne tak, aby sa automaticky prispôsobila veľkosti papiera vloženého do tlačiarne.

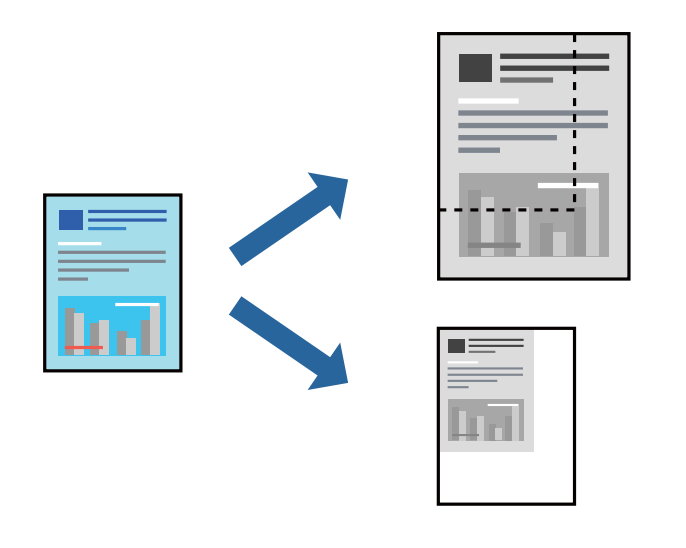

## **Nastavenie tlače**

Na karte **Viac možností** v ovládači tlačiarne vyberte veľkosť dokumentu v nastavení **Veľkosť dokumentu**.V nastavení **Výstupný papier** vyberte veľkosť papiera, na ktorý chcete tlačiť.Vyberte možnosť **Zmenšiť/Zväčšiť dokument**, a potom vyberte položky **Upraviť na stránku** alebo **Priblížiť na**.Keď vyberiete možnosť **Priblížiť na**, zadajte percento.

Vyberte možnosť **Stred**, ak chcete tlačiť obrazy v strede stránky.

### **Súvisiace informácie**

- & ["Základné tlačové činnosti" na strane 40](#page-39-0)
- & ["Karta Viac možností" na strane 56](#page-55-0)

# **Tlač jedného obrázka na viac hárkov kvôli zväčšeniu (vytvorenie plagátu)**

Táto funkcia umožňuje vytlačiť jeden obraz na viac listov papiera. Väčší plagát môžete vytvoriť tak, že spolu na ne ťuknete.

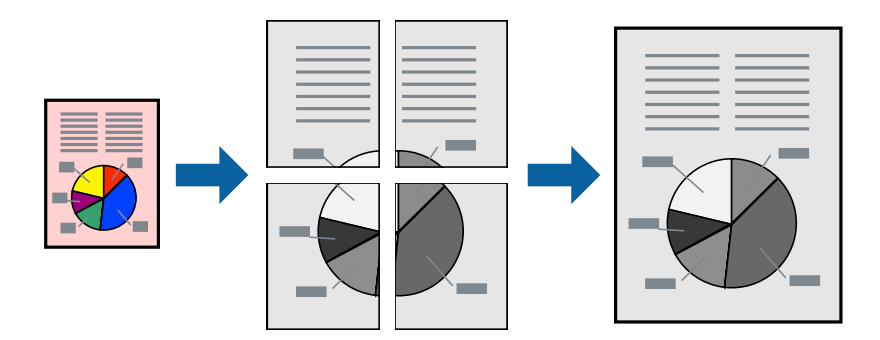

## **Nastavenia tlače**

Na karte **Hlavný** v ovládači tlačiarne vyberte možnosť **Plagát 2x1**, **Plagát 2x2**, **Plagát 3x3** alebo **Plagát 4x4** ako nastavenie **Viacstránkové**. Ak kliknete na položku **Nastavenia**, môžete vybrať panely, ktoré nechcete tlačiť. Môžete vybrať aj možnosti lišty odrezania.

## **Súvisiace informácie**

- & ["Základné tlačové činnosti" na strane 40](#page-39-0)
- $\blacktriangleright$ ["Karta Hlavný" na strane 56](#page-55-0)

## **Vytváranie plagátov použitím možnosti Značky presahujúceho zarovnania**

Tu je uvedený príklad vytvorenia plagátu, keď je vybratá možnosť **Plagát 2x2** a možnosť **Značky presahujúceho zarovnania** v nastavení **Tlačiť vodiace čiary orezania**.

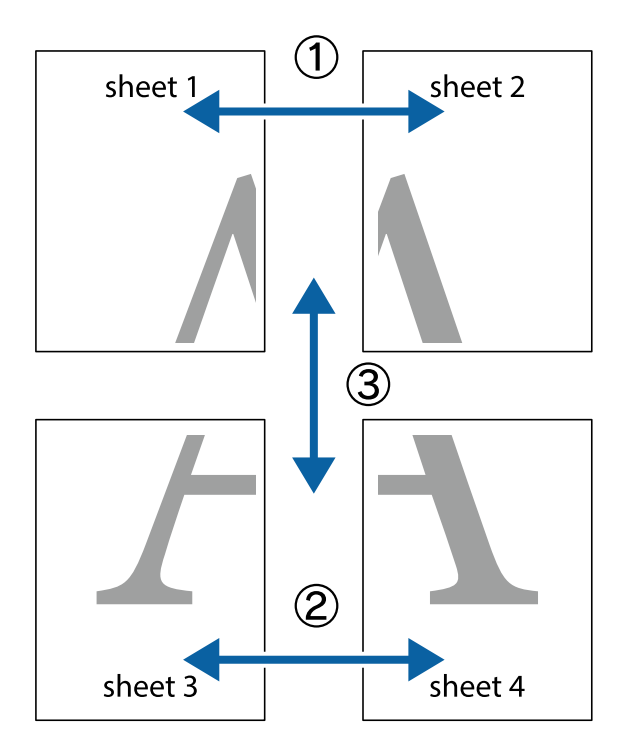

Skutočné vodiace čiary sú vytlačené jednofarebne, ale pre toto vysvetlenie sú zobrazené ako modré a červené čiary.

1. Pripravte si Sheet 1 a Sheet 2. Odstrihnite okraje na dokumente Sheet 1 podľa zvislej modrej čiary cez stred hornej a dolnej značky s krížikom.

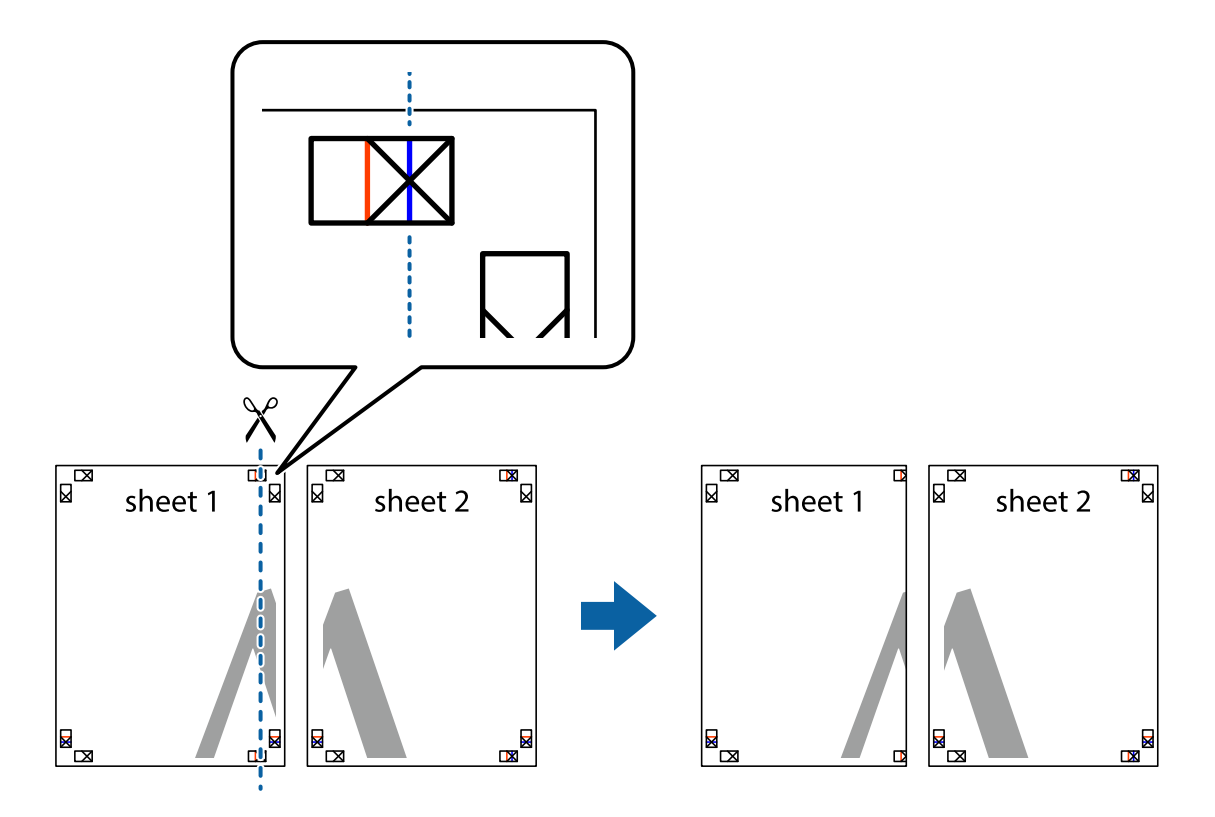

**Tlač**

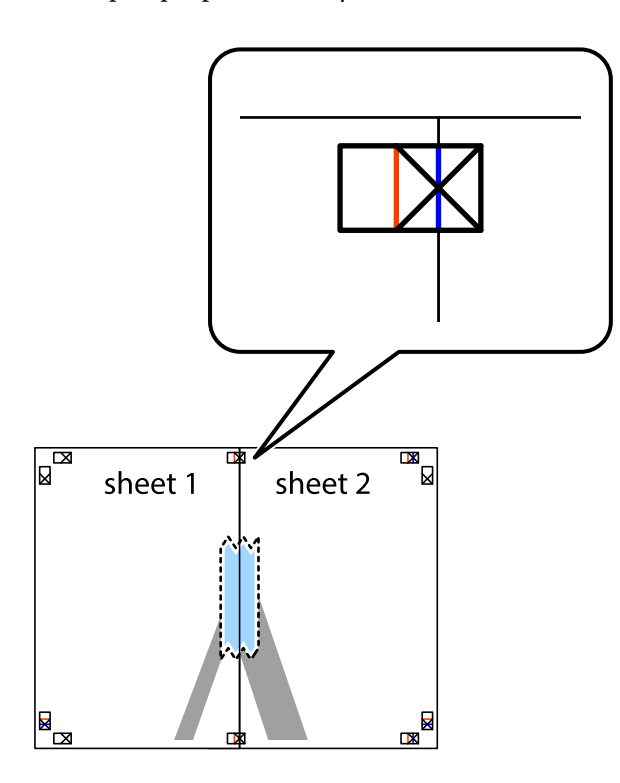

3. Prestrihnite zlepené hárky pozdĺž zvislej červenej čiary cez značky zarovnania (tentokrát ide o čiaru vľavo od značiek s krížikom).

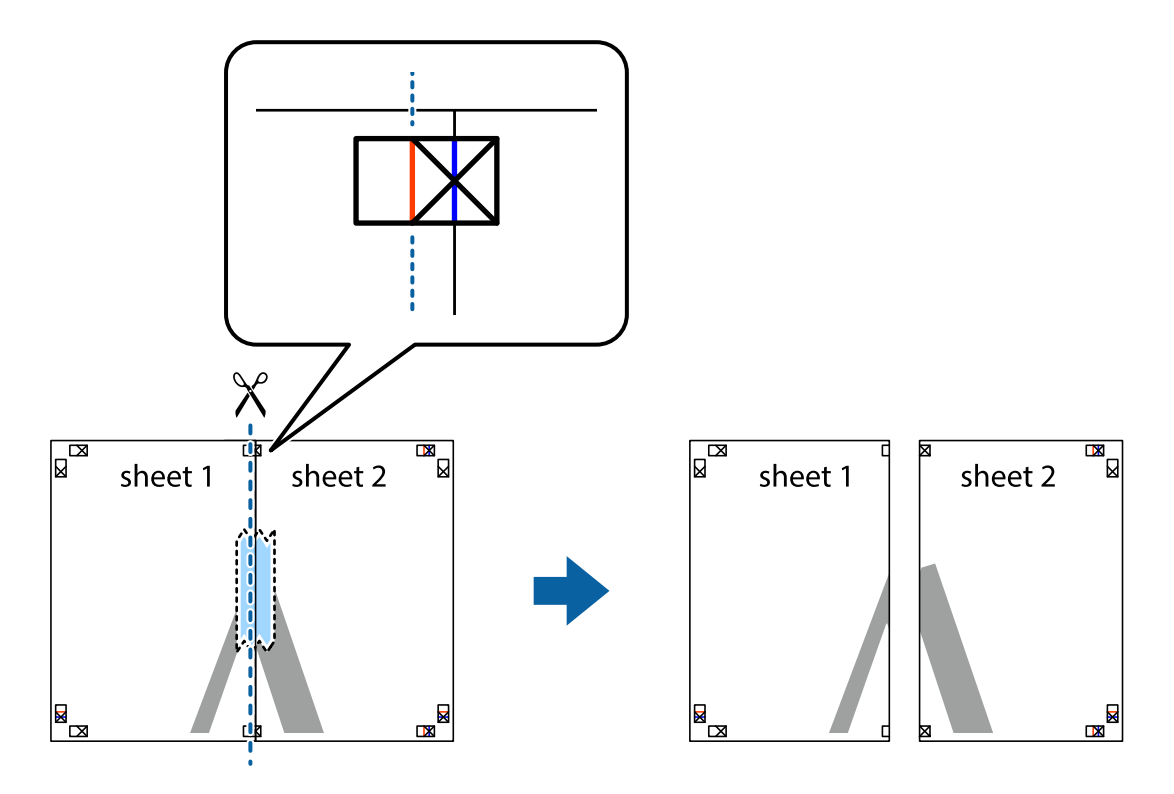

4. Prilepte hárky k sebe páskou na ich zadnej strane.

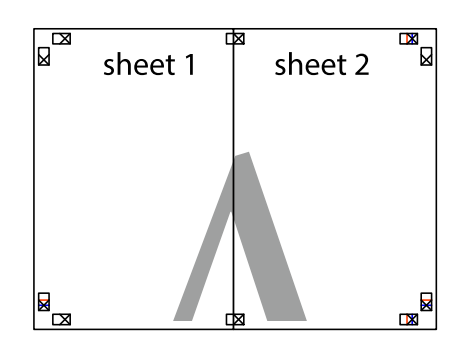

- 5. Sheet 3 a Sheet 4 prilepte zopakovaním krokov 1 až 4.
- 6. Odstrihnite okraje na dokumente Sheet 1 a na dokumente Sheet 2 podľa zvislej modrej čiary cez stred ľavej a pravej značky s krížikom.

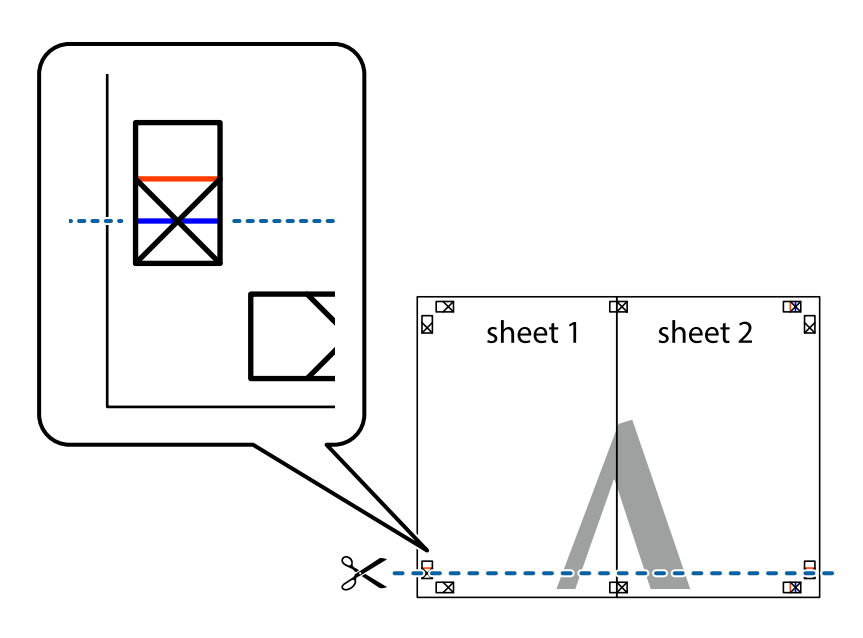

7. Položte okraj dokumentu Sheet 1 a dokumentu Sheet 2 cez Sheet 3 aSheet 4, zarovnajte značky s krížikom a dočasne hárky zlepte páskou na ich zadnej strane.

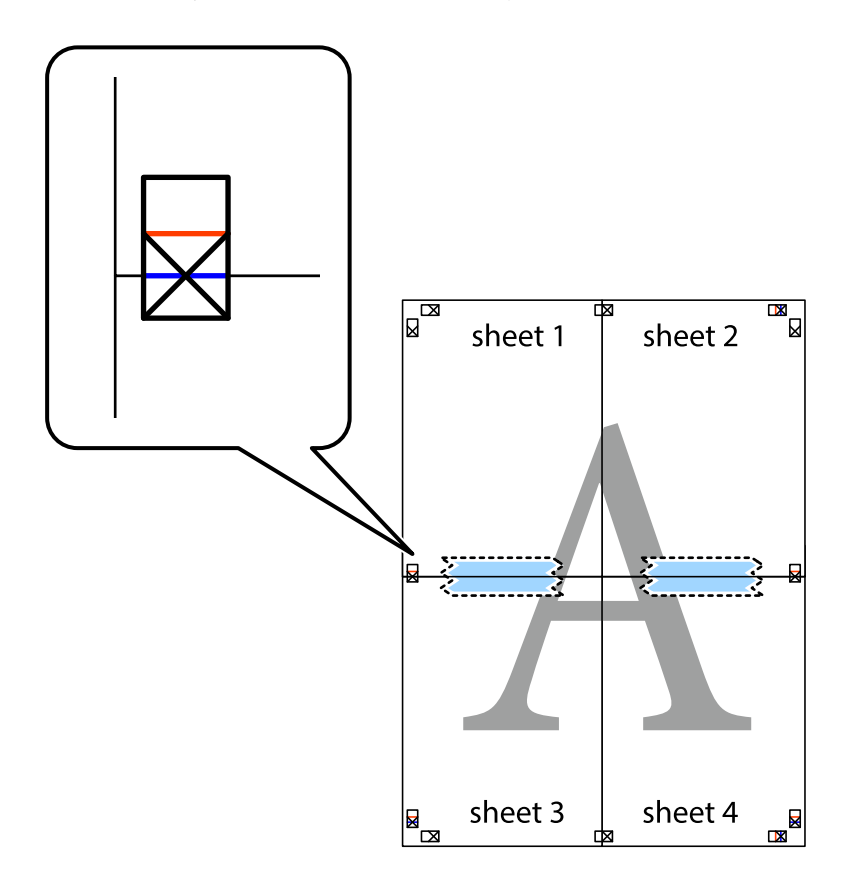

8. Prestrihnite zlepené hárky pozdĺž vodorovnej červenej čiary cez značky zarovnania (tentokrát ide o čiaru nad značkami s krížikom).

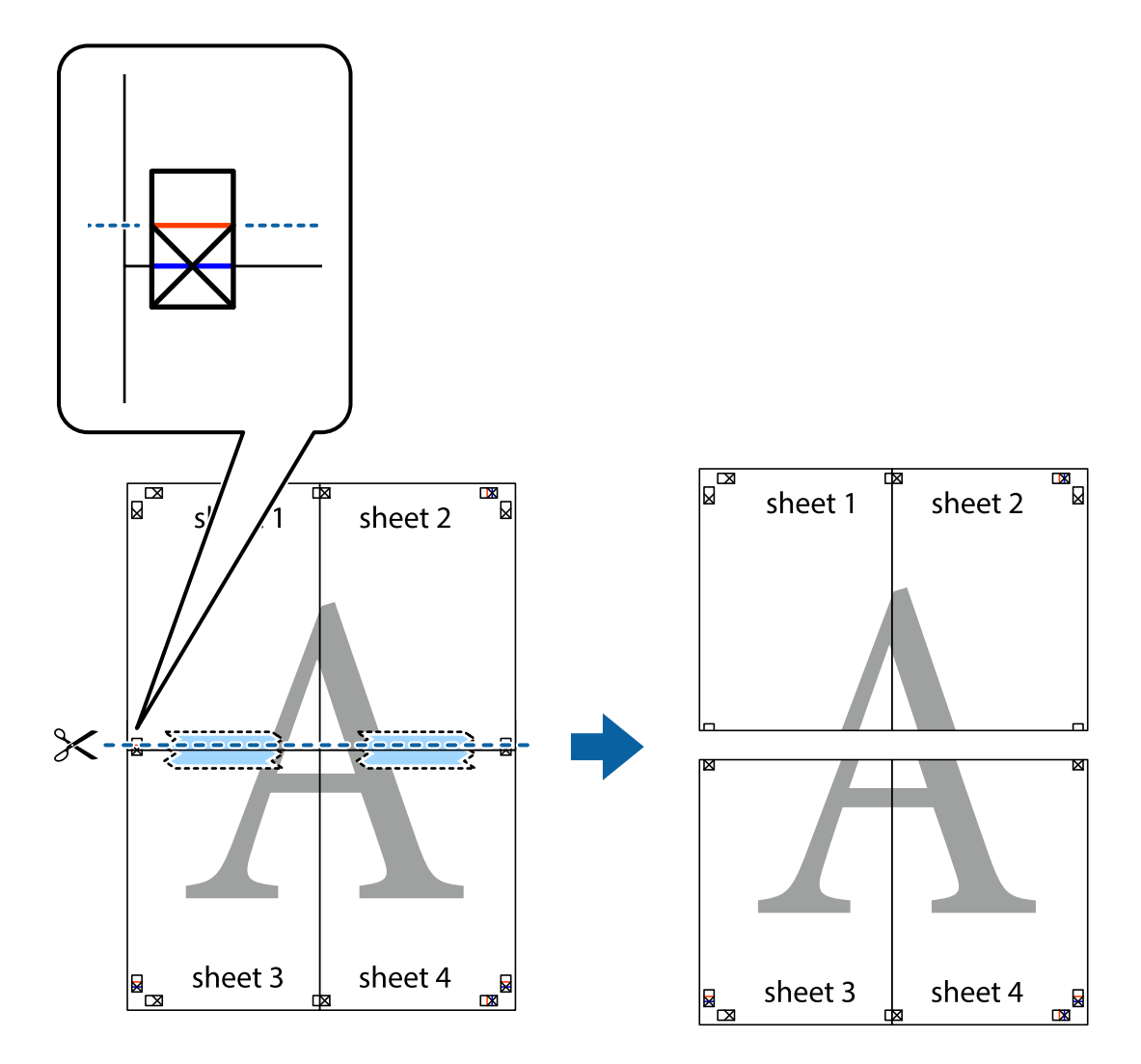

9. Prilepte hárky k sebe páskou na ich zadnej strane.

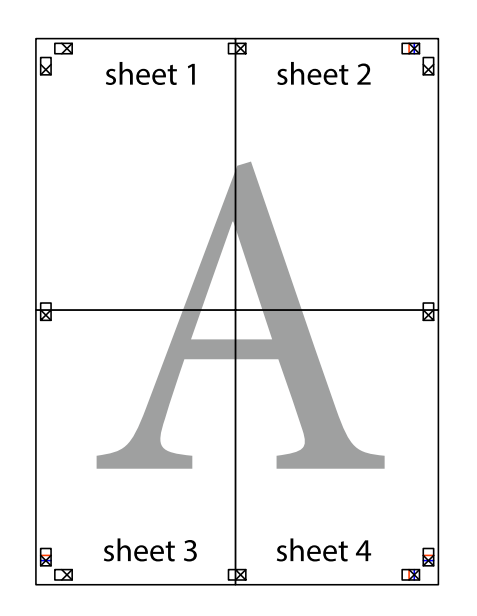

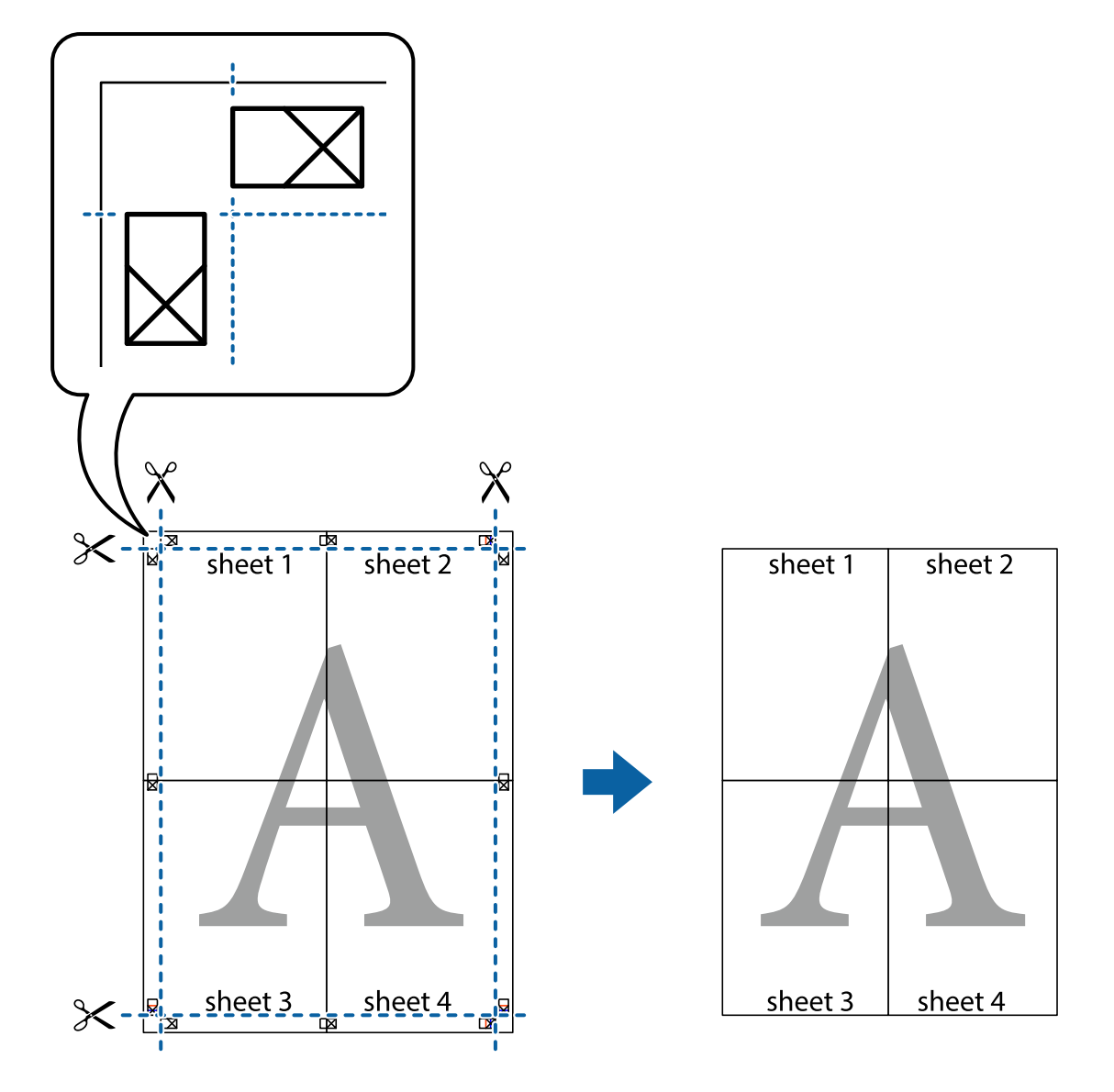

10. Odstrihnite zostávajúce okraje podľa vonkajšej vodiacej čiary.

# **Tlač s hlavičkou a pätou**

V hlavičkách a pätách môžete vytlačiť údaje, ako sú používateľské meno a dátum tlače.

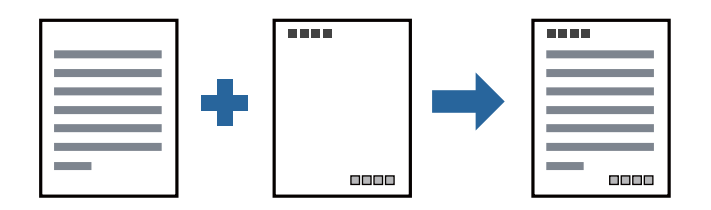

## **Nastavenia tlače**

Na karte **Viac možností** v ovládači tlačiarne kliknite na položku **Vlastnosti vodoznaku** a potom vyberte položku **Záhlavie/zápätie**. Kliknite na položku **Nastavenia** a potom vyberte položky, ktoré chcete vytlačiť.

**Tlač**

### **Súvisiace informácie**

- & ["Základné tlačové činnosti" na strane 40](#page-39-0)
- & ["Karta Viac možností" na strane 56](#page-55-0)

# **Tlač vodoznaku**

Na výtlačkoch môžete vytlačiť vodoznak, napríklad s textom "Dôverné" alebo vzor proti kopírovaniu. Ak tlačíte so vzorom proti kopírovaniu, pri fotokopírovaní sa objavia skryté písmená, aby sa odlíšil originál od kópií.

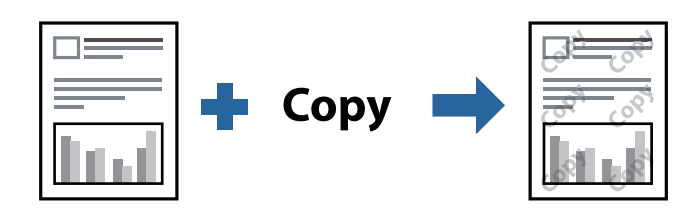

Vzor proti kopírovaniu je k dispozícii pri nasledujúcom:

- ❏ Papier: obyčajný papier, kopírovací papier, hlavičkový papier, recyklovaný papier, farebný papier, predtlačený papier alebo vysokokvalitný kancelársky papier
- ❏ Kvalita: Štandardne
- ❏ Automatická obojstranná tlač: Nevybrané
- ❏ Korekcia odtieňov: Automatické

### *Poznámka:*

Pridať môžete aj svoj vodoznak alebo vzor proti kopírovaniu.

## **Nastavenia tlače**

Na karte **Viac možností** v ovládači tlačiarne kliknite na položku **Vlastnosti vodoznaku** a potom vyberte položku Vzor proti kopírovaniu alebo Vodotlač. Kliknutím na položku **Nastavenia** zmeníte podrobnosti, ako napríklad veľkosť, sýtosť alebo umiestnenie vzoru alebo vodoznaku.

### **Súvisiace informácie**

- & ["Základné tlačové činnosti" na strane 40](#page-39-0)
- & ["Karta Viac možností" na strane 56](#page-55-0)

# **Tlač súborov chránených heslom**

Môžete nastaviť heslo pre tlačovú úlohu, takže sa tlačiť začne len po zadaní hesla na ovládacom paneli tlačiarne.

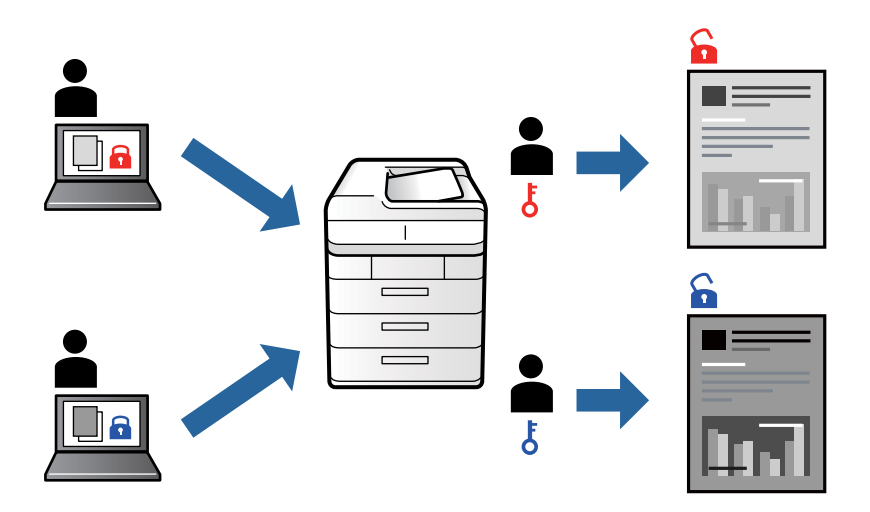

## **Nastavenia tlače**

Na karte **Viac možností** v ovládači tlačiarne vyberte položku **Dôverná úloha** a potom zadajte heslo.

Tlačovú úlohu vytlačíte tak, že na hlavnej obrazovke ovládacieho panela tlačiarne vyberiete položku **Dôverná úloha**. Vyberte úlohu, ktorú chcete vytlačiť, a potom zadajte heslo.

### **Súvisiace informácie**

- & ["Základné tlačové činnosti" na strane 40](#page-39-0)
- & ["Karta Viac možností" na strane 56](#page-55-0)

# **Tlač viacerých súborov spolu**

Funkcia Organizátor tlačových úloh Lite umožňuje skombinovať viaceré súbory vytvorené v rôznych aplikáciách a vytlačiť ich ako jednu tlačovú úlohu. Pre kombinované súbory môžete určiť nastavenia tlače, ako je napríklad rozloženie viacerých strán a obojstranná tlač.

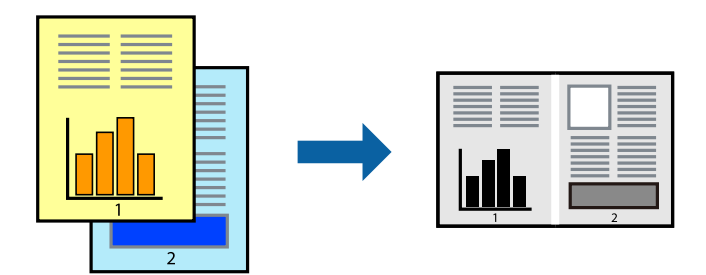

## **Nastavenia tlače**

Na karte **Hlavný** v ovládači tlačiarne vyberte položku **Organizátor tlačových úloh Lite**. Keď spustíte tlač, zobrazí sa okno funkcie Organizátor tlačových úloh Lite. Keď je okno Organizátor tlačových úloh Lite otvorené, otvorte súbor, ktorý chcete skombinovať s aktuálnym súborom, a zopakujte hore uvedené kroky.

Keď vyberiete tlačovú úlohu pridanú do položky Tlačový projekt v okne Organizátor tlačových úloh Lite, môžete upraviť rozloženie stránky.

Kliknutím na položku **Tlačiť** v ponuke **Súbor** začnite tlačiť.

### *Poznámka:*

Ak zatvoríte okno Organizátor tlačových úloh Lite pred pridaním všetkých tlačových údajov do položky Tlačový projekt, práve spracovávaná tlačová úloha sa zruší. Kliknutím na položku *Uložiť* v ponuke *Súbor* uložíte aktuálnu úlohu. Prípona uložených súborov je "ecl".

Ak chcete otvoriť položku Tlačový projekt, kliknite na funkciu *Organizátor tlačových úloh Lite* na karte *Údržba* v ovládači tlačiarne, čím otvoríte okno funkcie Organizátor tlačových úloh Lite. Potom vyberte položku *Otvoriť* v ponuke *Súbor* a vyberte súbor.

### **Súvisiace informácie**

- & ["Základné tlačové činnosti" na strane 40](#page-39-0)
- & ["Karta Hlavný" na strane 56](#page-55-0)

# **Úprava tónov tlače**

Tóny použité v tlačovej úlohe môžete upraviť.

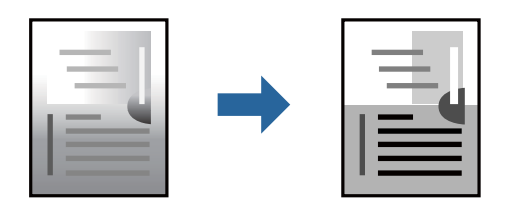

*Poznámka:* Tieto úpravy sa nepoužijú na pôvodné údaje.

## **Nastavenia tlače**

Na karte **Viac možností** v ovládači tlačiarne vyberte možnosť **Vlastné** ako nastavenie **Korekcia odtieňov**. Kliknutím na položku **Spresniť** otvorte okno **Korekcia odtieňov** a potom vyberte spôsob opravy tónov.

### *Poznámka:*

❏ Možnosť *Automatické* je zvolená ako predvolená na karte *Viac možností*. S týmto nastavením sa tóny automaticky upravia, aby vyhoveli typu papiera a nastaveniam kvality tlače.

### **Súvisiace informácie**

- & ["Základné tlačové činnosti" na strane 40](#page-39-0)
- & ["Karta Viac možností" na strane 56](#page-55-0)

**Tlač**

# **Tlač so zväčšením tenkých čiar**

Môžete zväčšiť hrúbku tenkých čiar, ktoré sú príliš tenké na vytlačenie.

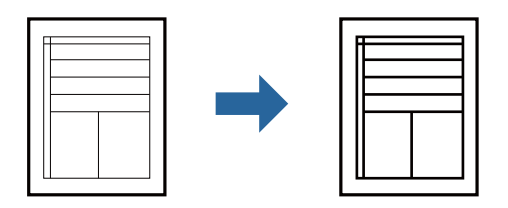

## **Nastavenia tlače**

Na karte **Viac možností** v ovládači tlačiarne kliknite na položku **Možnosti obrázkov** v nastavení **Korekcia odtieňov**. Vyberte možnosť **Zvýrazniť tenké línie**.

## **Súvisiace informácie**

- & ["Základné tlačové činnosti" na strane 40](#page-39-0)
- & ["Karta Viac možností" na strane 56](#page-55-0)

# **Tlač s vylepšením svetlého textu a čiar**

Môžete vylepšiť svetlé písmená a čiary, aby boli vidteľnejšie, prípadne môžete zostriť obrázky.

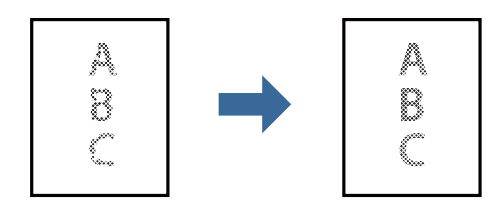

## **Nastavenia tlače**

Na karte **Viac možností** v ovládači tlačiarne kliknite na položku **Možnosti obrázkov** v nastavení **Korekcia odtieňov**. Vyberte možnosť **Vylepšiť svetlý text a čiary**.

## **Súvisiace informácie**

- & ["Základné tlačové činnosti" na strane 40](#page-39-0)
- & ["Karta Viac možností" na strane 56](#page-55-0)

# **Tlač zreteľných čiarových kódov**

K dispozícii máte tlač zreteľných čiarových kódov, ktoré sa dajú ľahko skenovať. Túto funkciu aktivujte len v prípade, že vami vytlačený čiarový kód sa nedá naskenovať.

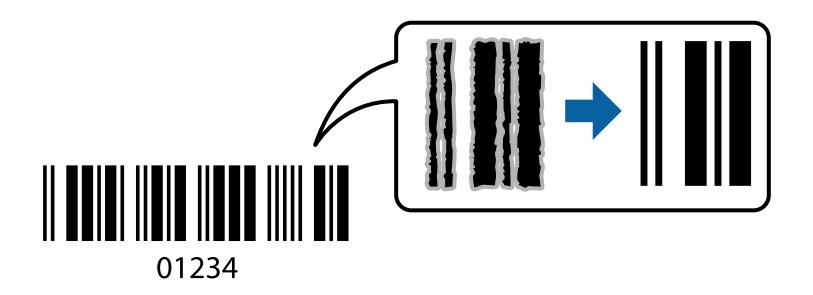

Túto funkciu môžete používať za nasledujúcich podmienok.

❏ Papier: obyčajný papier, kopírovací papier, hlavičkový papier, recyklovaný papier, farebný papier, predtlačený papier alebo vysokokvalitný obyčajný papier, hrubý papier alebo obálka

### ❏ Kvalita: **Štandardne**

### *Poznámka:*

V závislosti od okolností nemusí byť odstránenie rozmazania možné.

## **Nastavenia tlače**

Na karte **Údržba** v ovládači tlačiarne kliknite na položku **Rozšírené nastavenia** a potom vyberte položku **Režim čiarových kódov**.

## **Súvisiace informácie**

- & ["Základné tlačové činnosti" na strane 40](#page-39-0)
- & ["Karta Údržba" na strane 57](#page-56-0)

# **Zrušenie tlače**

Tlačovú úlohu môžete z počítača kedykoľvek zrušiť. Nemôžete však z počítača zrušiť tlačovú úlohu po jej úplnom zaslaní do tlačiarne. V takom prípade zrušte tlačovú úlohu pomocou ovládacieho panela tlačiarne.

## **Zrušenie**

Na počítači kliknite pravým tlačidlom myši na tlačiareň v časti **Zariadenia a tlačiarne**, **Tlačiareň** alebo v časti **Tlačiarne a faxy**. Kliknite na položku **Pozrite, čo sa tlačí**, kliknite pravým tlačidlom na úlohu, ktorú chcete zrušiť, a potom vyberte položku **Zrušiť**.

# **Možnosti ponuky pre ovládač tlačiarne**

V aplikácii otvorte okno tlače, vyberte tlačiareň a potom otvorte okno ovládača tlačiarne.

### *Poznámka:* Ponuky sa líšia v závislosti od vybranej možnosti.

# <span id="page-55-0"></span>**Karta Hlavný**

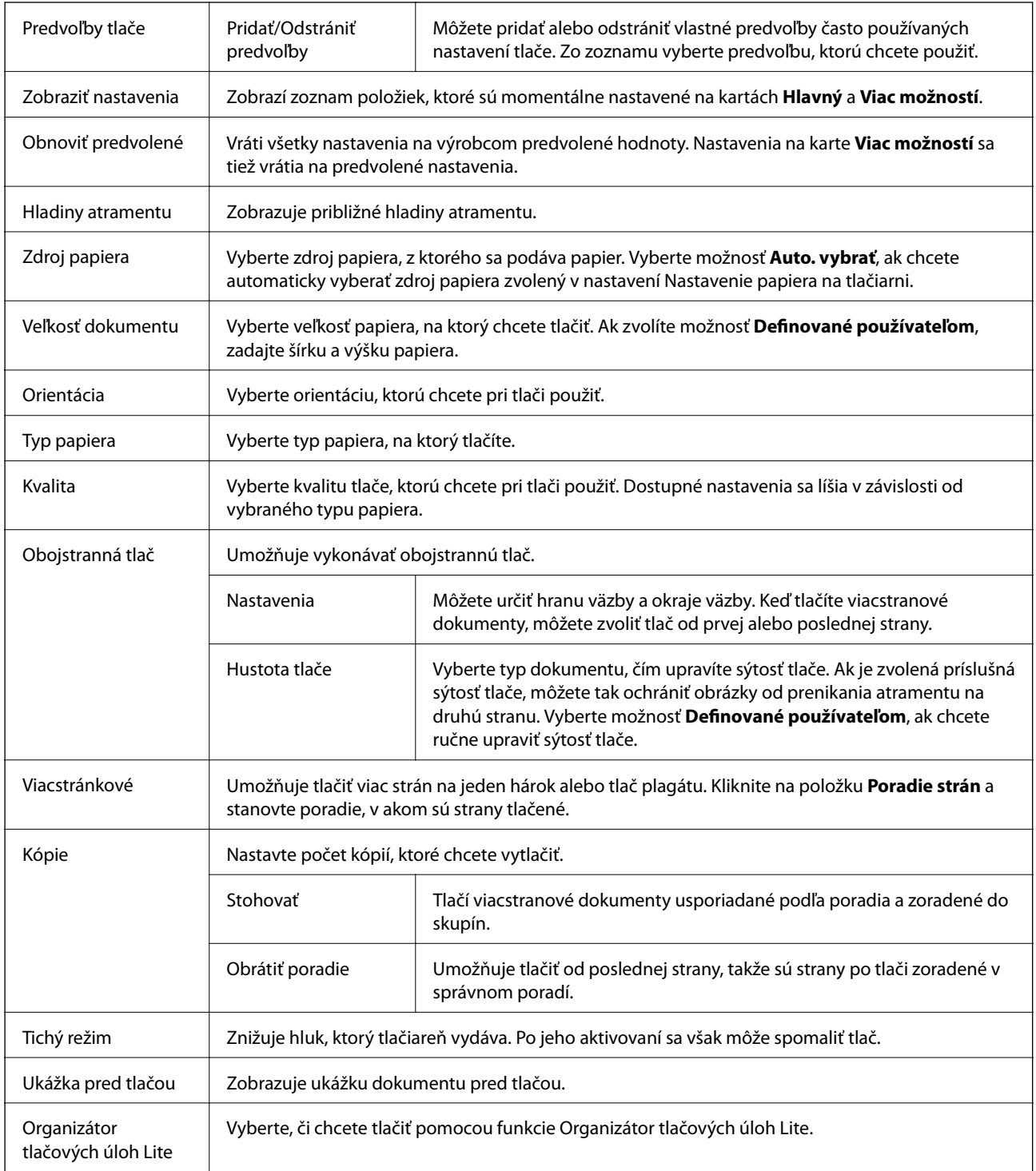

# **Karta Viac možností**

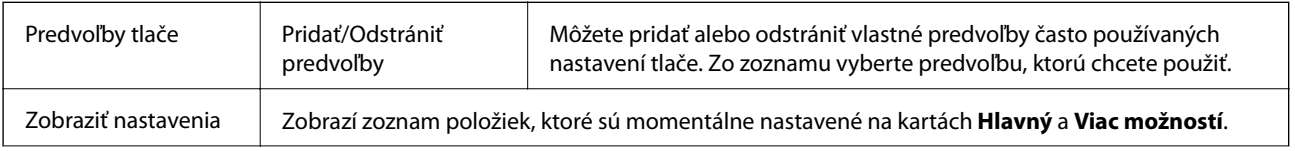

<span id="page-56-0"></span>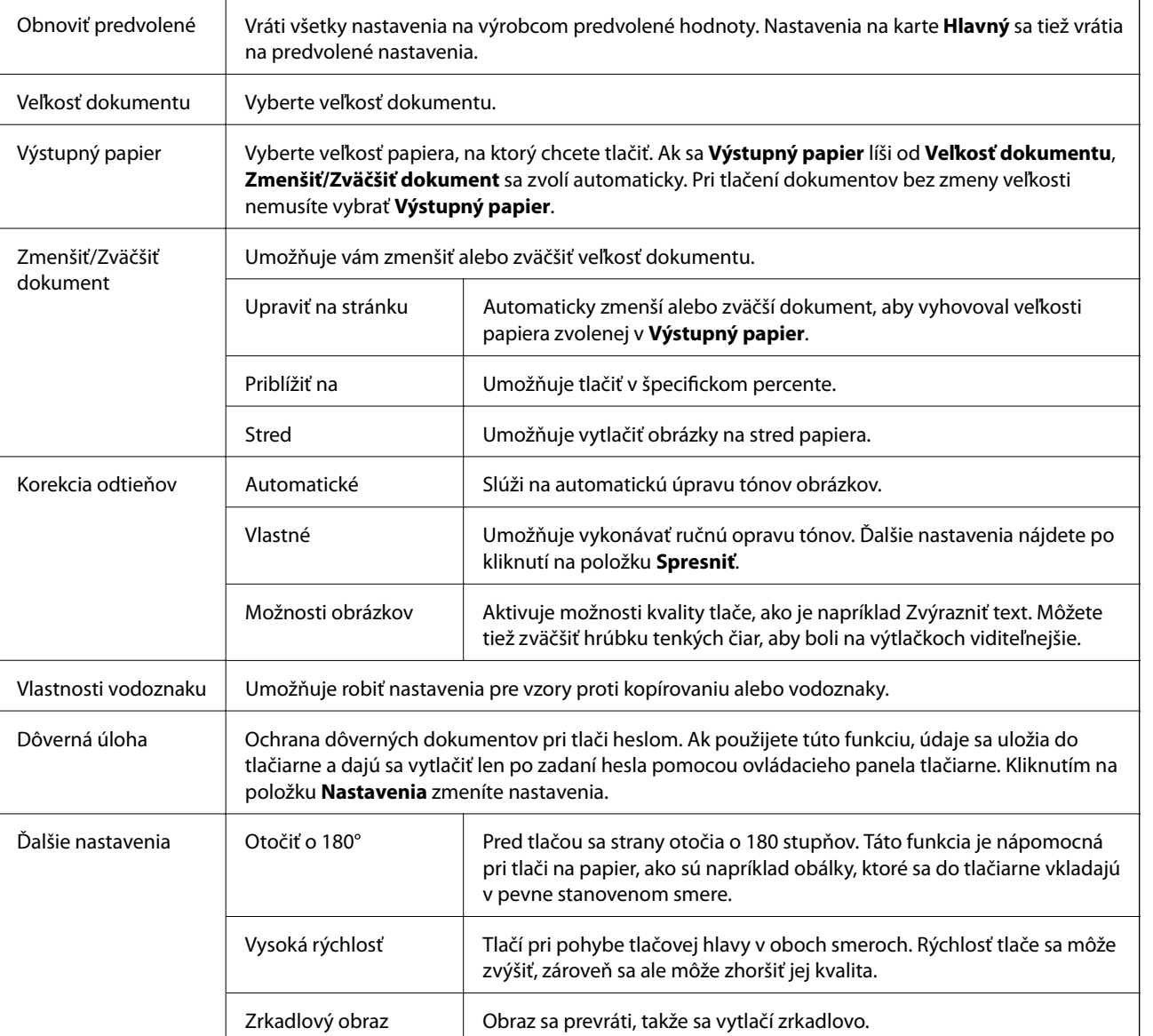

# **Karta Údržba**

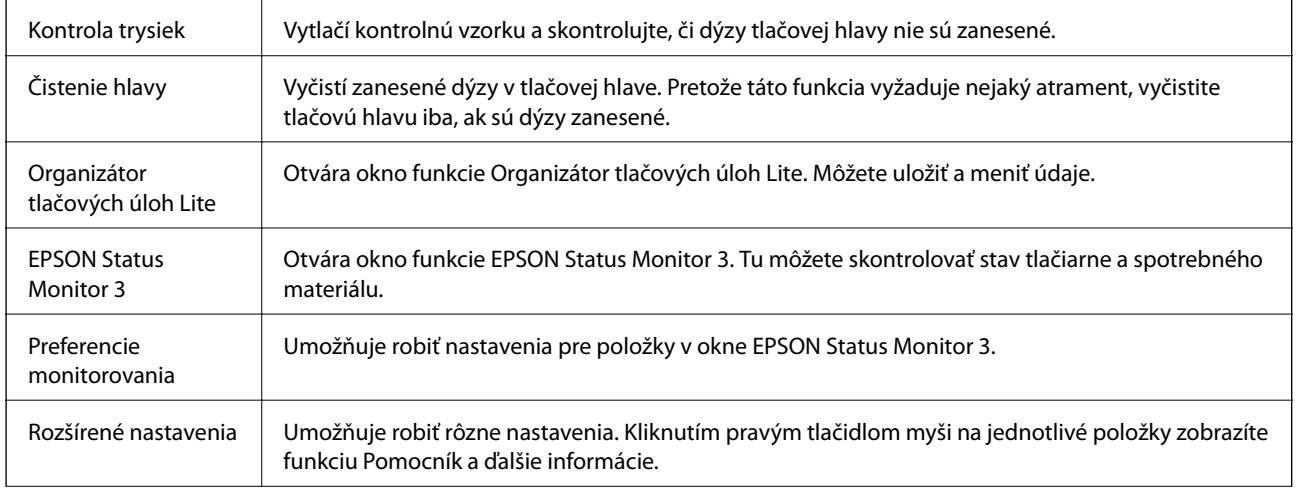

**Tlač**

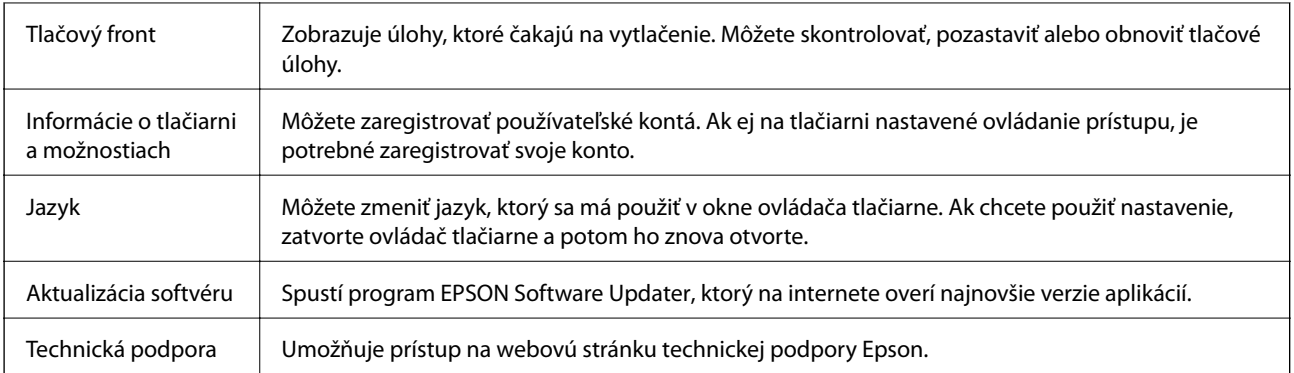

# **Tlač z ovládača tlačiarne PostScript v systéme Windows**

Ovládač tlačiarne PostScript je ovládač, z ktorého sa výstupné tlačové príkazy posielajú pomocou jazyka PostScript Page Description Language.

1. Otvorte súbor, ktorý chcete tlačiť.

Ak nebol do tlačiarne vložený papier, vložte ho.

- 2. V ponuke **Súbor** vyberte položku **Tlačiť** alebo **Nastavenie tlače**
- 3. Vyberte tlačiareň.
- 4. Prejdite do okna ovládača tlačiarne výberom položky **Predvoľby** alebo **Nastavenia**.

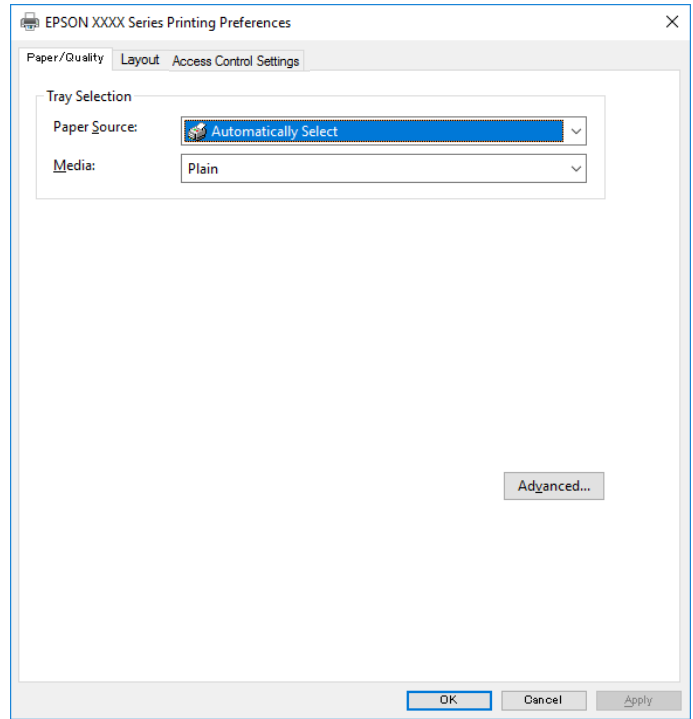

- 5. V prípade potreby zmeňte nastavenie. Podrobnosti nájdete v možnostiach ponuky pre ovládač tlačiarne.
- 6. Kliknutím na tlačidlo **OK** zatvoríte okno podrobností ovládača tlačiarne.
- 7. Kliknite na položku **Tlačiť**.

## **Súvisiace informácie**

- & ["Dostupný papier a kapacity" na strane 20](#page-19-0)
- & ["Vkladanie papiera do zásobníka Zásobník papiera" na strane 23](#page-22-0)
- & ["Vkladanie papiera do otvoru na podávanie papiera" na strane 25](#page-24-0)
- $\blacktriangleright$   $\sqrt{2}$ <sub>2</sub>  $\sqrt{2}$ <sub>2</sub>  $\sqrt{2}$
- & "Karta Papier/Kvalita" na strane 59
- & "Karta Rozloženie" na strane 59

# **Možnosti ponuky pre ovládač tlačiarne PostScript**

V aplikácii otvorte okno tlače, vyberte tlačiareň a potom otvorte okno ovládača tlačiarne.

### *Poznámka:*

Ponuky sa líšia v závislosti od vybranej možnosti.

## **Karta Papier/Kvalita**

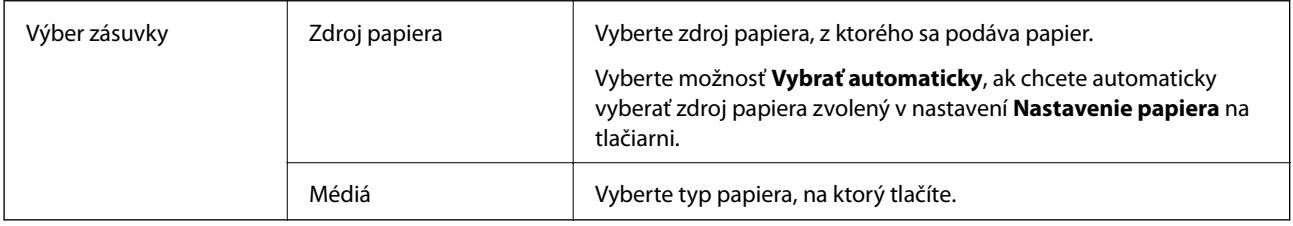

## **Karta Rozloženie**

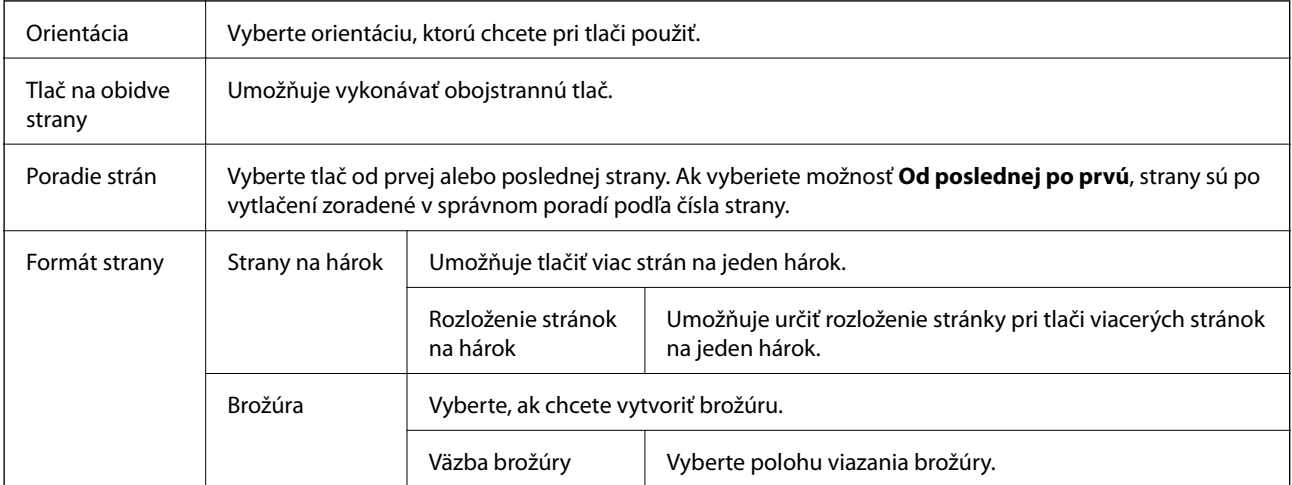

## <span id="page-59-0"></span>**Karta nastavenia ovládania prístupu**

Využitie tlačiarne mohlo byť správcom obmedzené. Tlač je k dispozícii po zaregistrovaní konta do ovládača tlačiarne. So žiadosťou o podrobnosti o používateľskom konte sa obráťte na správcu.

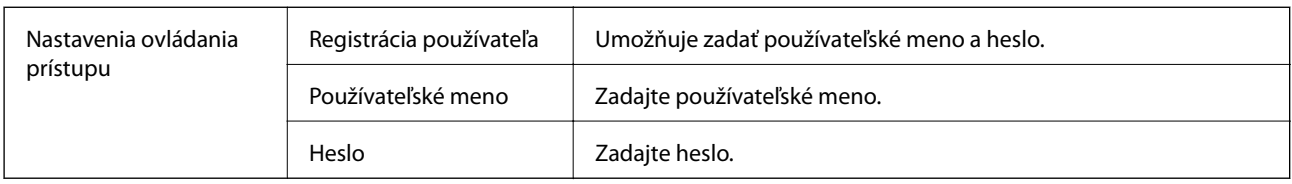

## **Rozšírené možnosti**

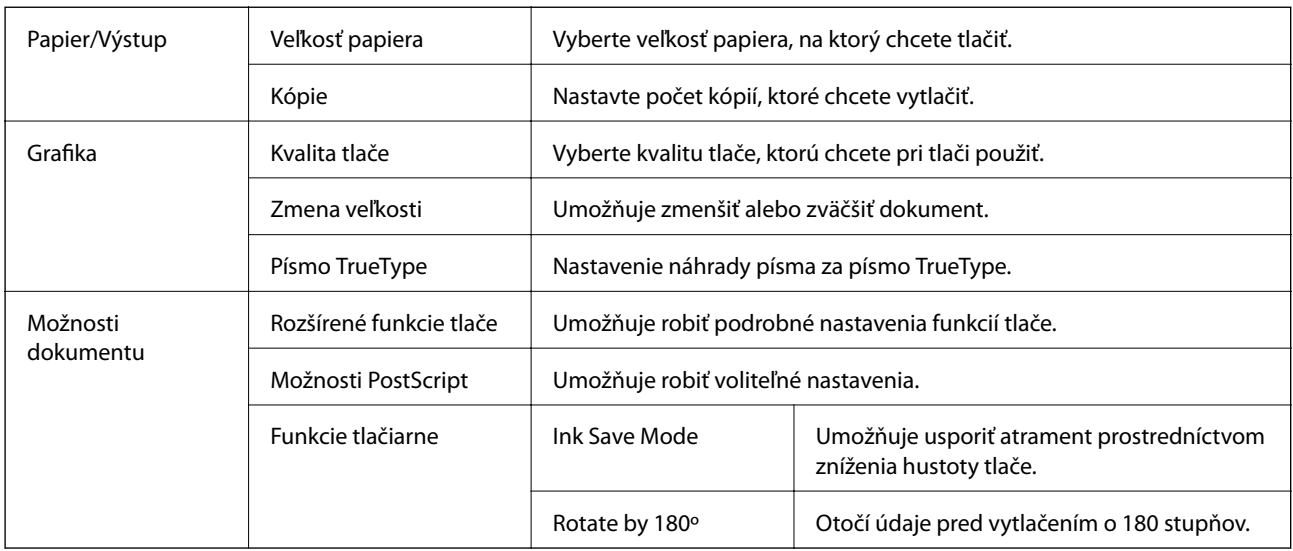

# **Zrušenie tlače**

Tlačovú úlohu môžete z počítača kedykoľvek zrušiť. Nemôžete však z počítača zrušiť tlačovú úlohu po jej úplnom zaslaní do tlačiarne. V takom prípade zrušte tlačovú úlohu pomocou ovládacieho panela tlačiarne.

## **Zrušenie**

Na počítači kliknite pravým tlačidlom myši na tlačiareň v časti **Zariadenia a tlačiarne**, **Tlačiareň** alebo v časti **Tlačiarne a faxy**. Kliknite na položku **Pozrite, čo sa tlačí**, kliknite pravým tlačidlom na úlohu, ktorú chcete zrušiť, a potom vyberte položku **Zrušiť**.

# **Tlač z ovládača tlačiarne v systéme Mac OS**

# **Základné tlačové činnosti**

*Poznámka:*

Operácie sa líšia v závislosti od aplikácie. Podrobnosti nájdete v Pomocníkovi aplikácie.

- 1. Otvorte súbor, ktorý chcete tlačiť. Ak nebol do tlačiarne vložený papier, vložte ho.
- 2. Výberom položky **Tlačiť** v ponuke **Súbor** alebo iného príslušného príkazu prejdite do dialógového okna tlače. Ak je to potrebné, kliknutím na položku **Zobraziť detaily** alebo na položku ▼ rozbaľte okno tlače.
- 3. Vyberte tlačiareň.
- 4. V kontextovej ponuke vyberte položku **Nastavenia tlače**.

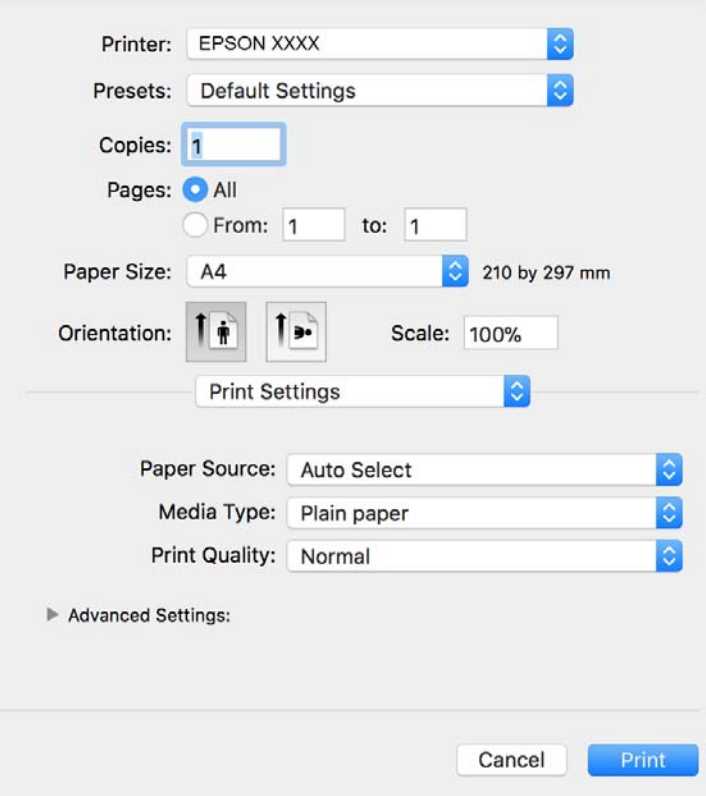

### *Poznámka:*

V systéme OS X Mountain Lion alebo novšom: ak sa nezobrazí ponuka *Nastavenia tlače*, ovládač tlačiarne Epson nebol nainštalovaný správne.

Vyberte položku *Systémové nastavenia* z ponuky > *Tlačiarne a skenery* (alebo *Tlač a skenovanie*, *Tlač a faxovanie*), odstráňte tlačiareň a potom ju znova pridajte. Tlačiareň pridajte nasledovne.

[http://epson.sn](http://epson.sn/?q=2)

5. V prípade potreby zmeňte nastavenie.

Podrobnosti nájdete v možnostiach ponuky pre ovládač tlačiarne.

6. Kliknite na položku **Tlačiť**.

### **Súvisiace informácie**

- $\blacktriangleright$  ["Dostupný papier a kapacity" na strane 20](#page-19-0)
- $\blacktriangleright$  ["Vkladanie papiera do zásobníka Zásobník papiera" na strane 23](#page-22-0)
- & ["Vkladanie papiera do otvoru na podávanie papiera" na strane 25](#page-24-0)
- $\blacktriangleright$   $\sqrt{2}$  zoznam typov papiera" na strane 28
- & ["Možnosti ponuky Nastavenia tlače" na strane 66](#page-65-0)

# **Obojstranná tlač**

Môžete tlačiť na obidve strany papiera.

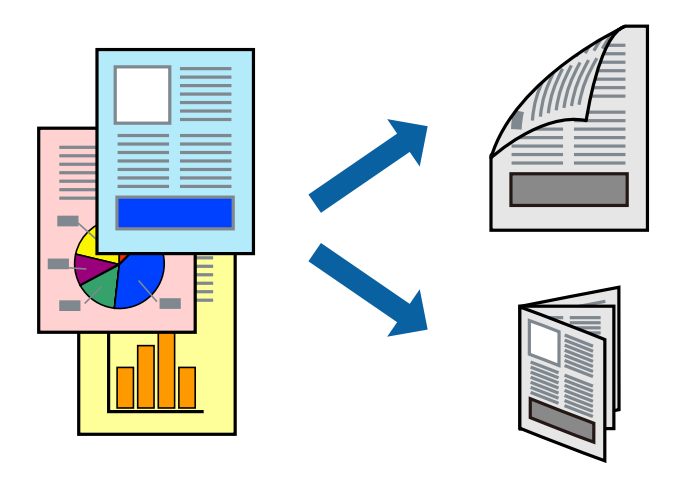

### *Poznámka:*

- ❏ Ak nepoužijete papier vhodný na obojstrannú tlač, kvalita tlače sa môže zhoršiť a papier sa môže zaseknúť.
- ❏ V závislosti od papiera a údajov môže atrament presiaknuť na druhú stranu papiera.

### **Súvisiace informácie**

& ["Dostupný papier a kapacity" na strane 20](#page-19-0)

## **Nastavenie tlače**

V kontextovej ponuke vyberte položku **Two-sided Printing Settings**.Vyberte spôsob obojstrannej tlače a potom urobte nastavenia **Document Type**.

### *Poznámka:*

- ❏ V závislosti od typu dokumentu sa môže tlač spomaliť.
- ❏ Keď tlačíte fotografie s množstvom údajov, vyberte možnosť *Text & Graphics* alebo *Text & Photos* v nastavení *Document Type*.Ak sú výtlačky zašpinené alebo atrament preniká na druhú stranu papiera, upravte položky *Hustota tlače* a *Increased Ink Drying Time* v nastavení *Adjustments*.

### **Súvisiace informácie**

- & ["Základné tlačové činnosti" na strane 60](#page-59-0)
- & ["Možnosti ponuky Two-sided Printing Settings" na strane 66](#page-65-0)

# **Tlač viacerých strán na jeden hárok**

Na jeden hárok papiera môžete vytlačiť dve alebo štyri strany údajov.

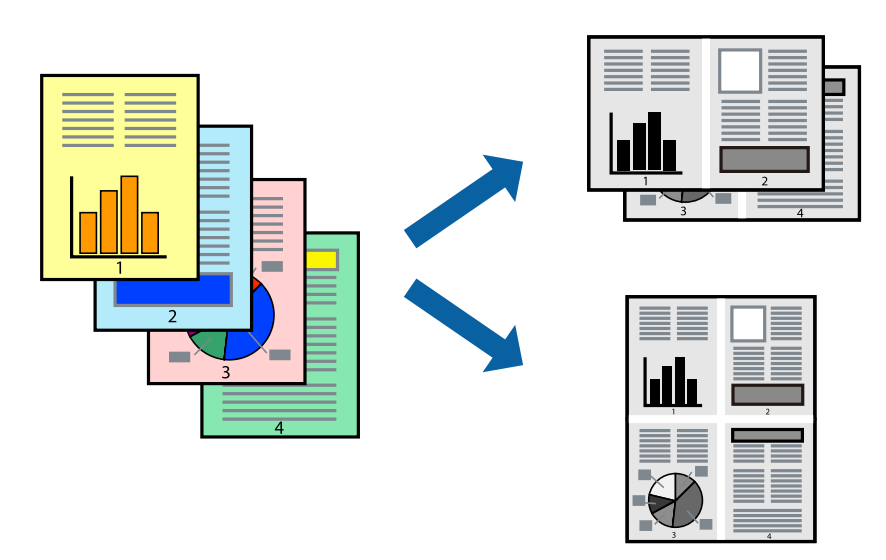

## **Nastavenia tlače**

V kontextovej ponuke vyberte položku **Rozloženie**. Nastavte počet strán v poli **Strany na jeden list** a nastavte **Smer usporiadania** (poradie strán) a **Okraje**.

## **Súvisiace informácie**

- & ["Základné tlačové činnosti" na strane 60](#page-59-0)
- & ["Možnosti ponuky pre rozloženie" na strane 65](#page-64-0)

# **Tlač a stohovanie podľa poradia strán (tlač v opačnom poradí)**

Môžete tlačiť od poslednej strany, takže sú dokumenty po tlači zoradené v správnom poradí.

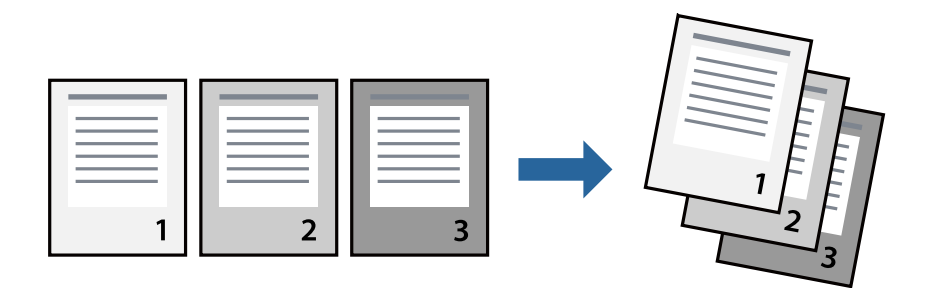

## **Nastavenia tlače**

V kontextovej ponuke vyberte položku **Manipulácia s papierom**. Vyberte možnosť **Opačne** pre nastavenie **Poradie strán**.

### **Súvisiace informácie**

- & ["Základné tlačové činnosti" na strane 60](#page-59-0)
- $\blacktriangleright$  ["Možnosti ponuky pre manipuláciu s papierom" na strane 65](#page-64-0)

## **Tlač zmenšeného alebo zväčšeného dokumentu**

Veľkosť dokumentu môžete zmenšiť alebo zväčšiť o určité percento, prípadne tak, aby sa automaticky prispôsobila veľkosti papiera vloženého do tlačiarne.

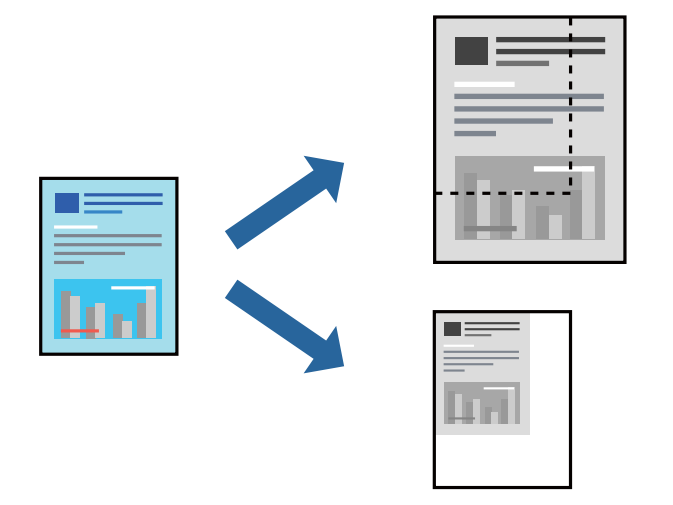

## **Nastavenie tlače**

Keď tlačíte s prispôsobením veľkosti papiera, vyberte v kontextovej ponuke položku **Manipulácia s papierom** a potom vyberte možnosť **Zmeniť veľkosť podľa veľkosti papiera**.Vyberte v nastavení **Cieľová veľkosť papiera** veľkosť papiera, ktorý ste vložili do tlačiarne.Keď sa zmenšuje veľkosť dokumentu, vyberte možnosť **Len zmenšiť**.

Keď tlačíte podľa určitého percenta, urobte jedno z nasledujúceho.

- ❏ Vyberte položku **Tlačiť** v ponuke **Súbor** v aplikácii.Vyberte položku **Tlačiareň**, zadajte percento v položke **Mierka** a potom kliknite na tlačidlo **Tlačiť**.
- ❏ Vyberte položku **Nastavenie strany** v ponuke **Súbor** v aplikácii.Vyberte tlačiareň v položke **Formát pre**, zadajte percento v položke **Mierka** a potom kliknite na tlačidlo **OK**.

### *Poznámka:*

Vyberte v nastavení *Veľkosť papiera* veľkosť papiera, ktorý ste vložili do tlačiarne.

### **Súvisiace informácie**

- & ["Základné tlačové činnosti" na strane 60](#page-59-0)
- $\rightarrow$  ["Možnosti ponuky pre manipuláciu s papierom" na strane 65](#page-64-0)

# **Zrušenie tlače**

Tlačovú úlohu môžete z počítača kedykoľvek zrušiť. Nemôžete však z počítača zrušiť tlačovú úlohu po jej úplnom zaslaní do tlačiarne. V takom prípade zrušte tlačovú úlohu pomocou ovládacieho panela tlačiarne.

## <span id="page-64-0"></span>**Zrušenie**

Kliknite na ikonu tlačiarne v **Doku**. Vyberte úlohu, ktorú chcete zrušiť, a potom urobte jedno z nasledujúceho.

- ❏ OS X Mountain Lion alebo novší
	- Kliknite na  $\bullet$  vedľa ukazovateľa postupu.
- ❏ Mac OS X v10.6.8 až v10.7.x

Kliknite na položku **Odstrániť**.

# **Možnosti ponuky pre ovládač tlačiarne**

V aplikácii otvorte okno tlače, vyberte tlačiareň a potom otvorte okno ovládača tlačiarne.

### *Poznámka:*

Ponuky sa líšia v závislosti od vybranej možnosti.

## **Možnosti ponuky pre rozloženie**

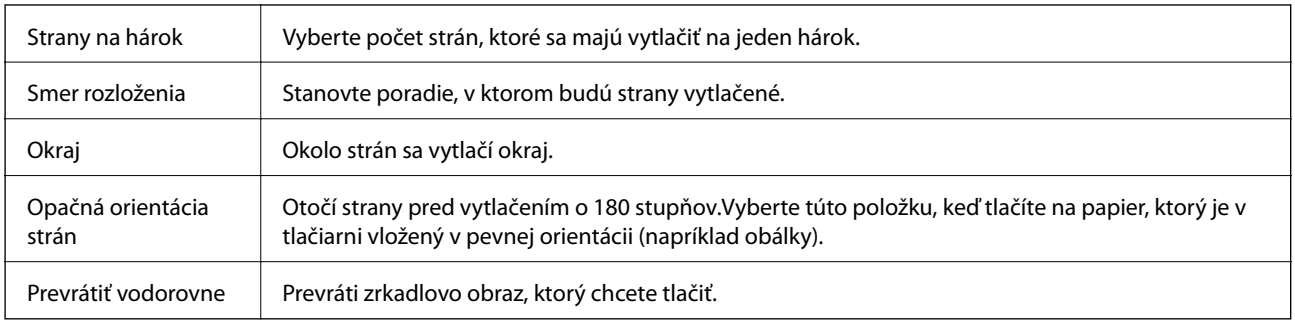

## **Možnosti ponuky pre zhodu farieb**

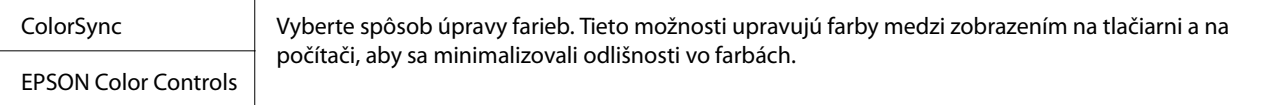

## **Možnosti ponuky pre manipuláciu s papierom**

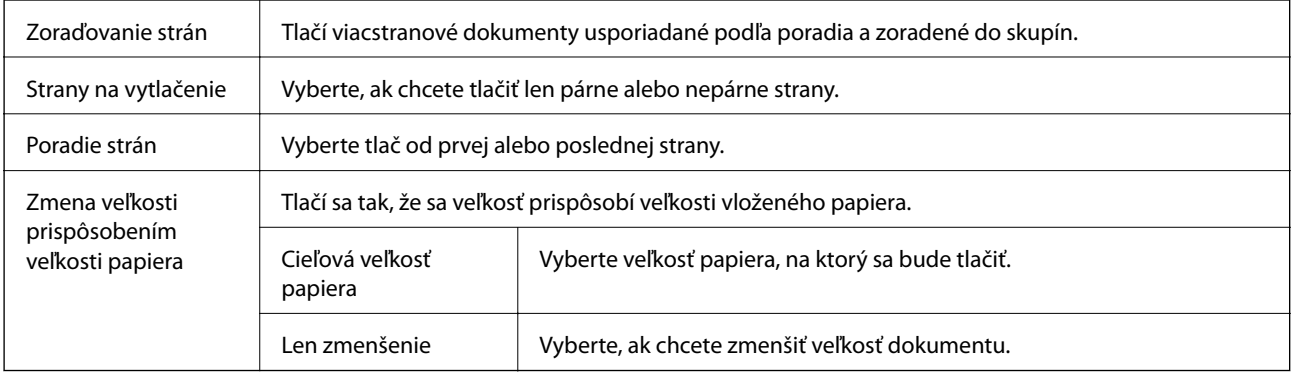

## <span id="page-65-0"></span>**Možnosti ponuky pre titulný hárok**

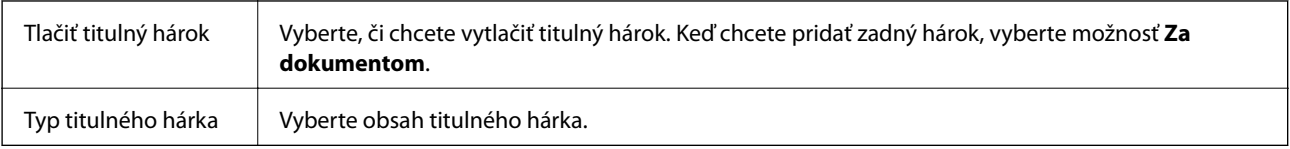

## **Možnosti ponuky Nastavenia tlače**

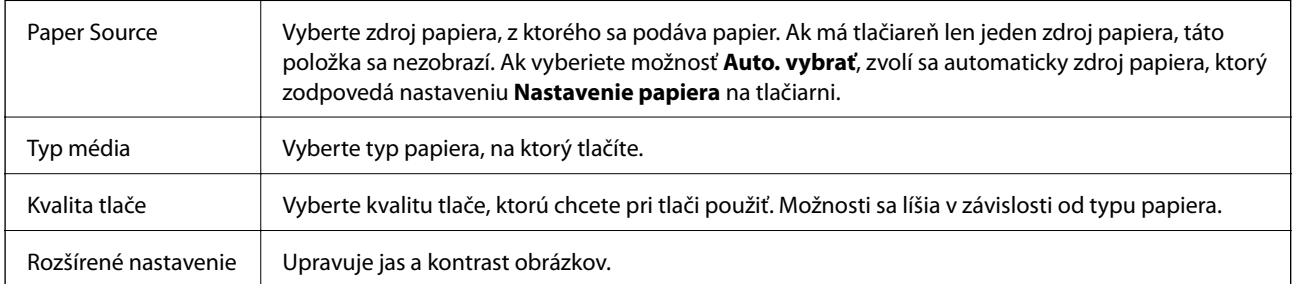

## **Možnosti ponuky Two-sided Printing Settings**

Two-sided Printing | Tlačí sa na obidve strany papiera.

# **Vykonanie prevádzkových nastavení ovládača tlačiarne v systéme Mac OS**

## **Otvorenie okna prevádzkových nastavení ovládača tlačiarne v systéme Mac OS**

Vyberte položku **Systémové nastavenia** z ponuky > **Tlačiarne a skenery** (alebo **Tlač a skenovanie**, **Tlač a faxovanie**), a potom vyberte tlačiareň. Kliknite na položky **Možnosti a náplne** > **Možnosti** (alebo **Ovládač**).

## **Prevádzkové nastavenia ovládača tlačiarne v systéme Mac OS**

- ❏ Hrubý papier a obálky: Predchádza rozmazaniu atramentu pri tlači na hrubý papier. Môže to však spomaliť tlač.
- ❏ Preskočiť prázdnu stranu: Vynecháva tlač prázdnych strán.
- ❏ Tichý režim: Znižuje hluk tlačiarne, môže však tiež znížiť rýchlosť tlače.
- ❏ High Speed Printing: Tlačí pri pohybe tlačovej hlavy v oboch smeroch. Rýchlosť tlače sa môže zvýšiť, zároveň sa ale môže zhoršiť jej kvalita.
- ❏ Výstup dokumentov na zoradenie: Podávanie papiera na ľahké usporiadanie, keď sa tkačia údaje na šírku alebo pri obojstrannej tlači. Tlač obálok nie je podporovaná.
- ❏ Warning Notifications: Umožňuje ovládaču tlačiarne zobrazovať upozornenia.

❏ Establish bidirectional communication: Zvyčajne by toto nastavenie malo byť nastavené na možnosť **Zapnuté**. Vyberte možnosť **Vypnuté**, keď nie je možné získať informácie o tlačiarni, pretože je tlačiareň zdieľaná s počítačmi so systémom Windows, alebo z akéhokoľvek iného dôvodu.

**Tlač**

# **Tlač z ovládača tlačiarne PostScript v systéme Mac OS**

Ovládač tlačiarne PostScript je ovládač, z ktorého sa výstupné tlačové príkazy posielajú pomocou jazyka PostScript Page Description Language.

1. Otvorte súbor, ktorý chcete tlačiť.

Ak nebol do tlačiarne vložený papier, vložte ho.

2. V ponuke **Súbor** vyberte položku **Tlačiť** alebo **Nastavenie tlače**.

Ak je to potrebné, kliknutím na položku Zobraziť detaily alebo na položku ▼ rozbaľte okno tlače.

- 3. Vyberte tlačiareň.
- 4. V kontextovej ponuke vyberte položku **Vlastnosti tlače**.

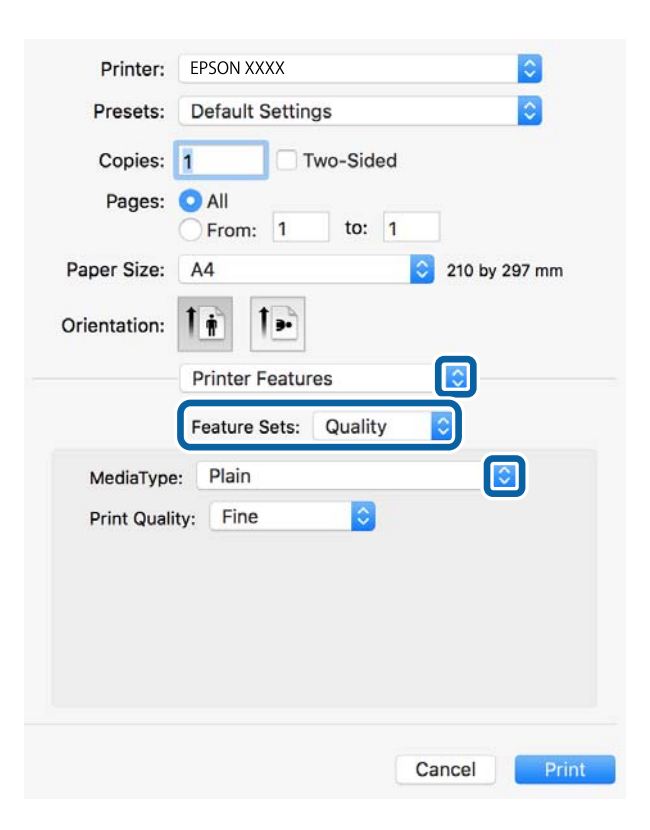

5. V prípade potreby zmeňte nastavenie.

Podrobnosti nájdete v možnostiach ponuky pre ovládač tlačiarne.

6. Kliknite na položku **Tlačiť**.

### **Súvisiace informácie**

 $\blacktriangleright$  ["Dostupný papier a kapacity" na strane 20](#page-19-0)

- & ["Vkladanie papiera do zásobníka Zásobník papiera" na strane 23](#page-22-0)
- $\blacktriangleright$  ["Vkladanie papiera do otvoru na podávanie papiera" na strane 25](#page-24-0)
- & ["Zoznam typov papiera" na strane 28](#page-27-0)
- & ["Možnosti ponuky pre funkcie tlačiarne" na strane 69](#page-68-0)

# **Možnosti ponuky pre ovládač tlačiarne PostScript**

V aplikácii otvorte okno tlače, vyberte tlačiareň a potom otvorte okno ovládača tlačiarne.

### *Poznámka:*

Ponuky sa líšia v závislosti od vybranej možnosti.

## **Možnosti ponuky pre rozloženie**

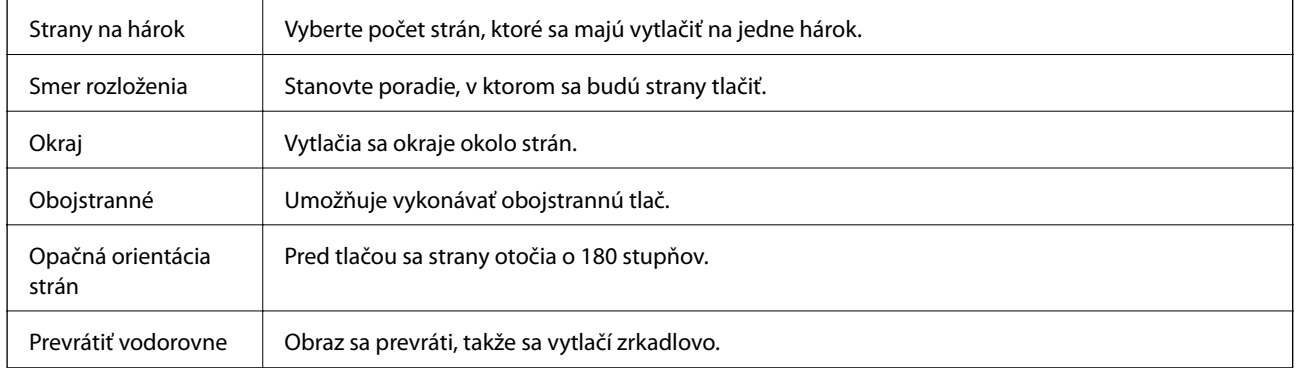

## **Možnosti ponuky pre zhodu farieb**

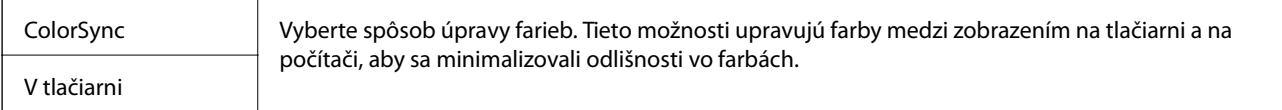

## **Možnosti ponuky pre manipuláciu s papierom**

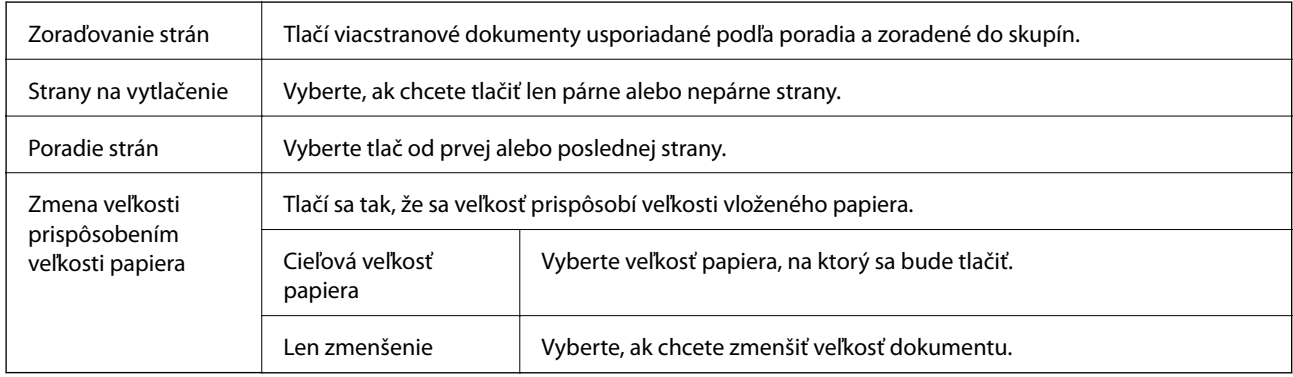

# <span id="page-68-0"></span>**Možnosti ponuky pre podávač papiera**

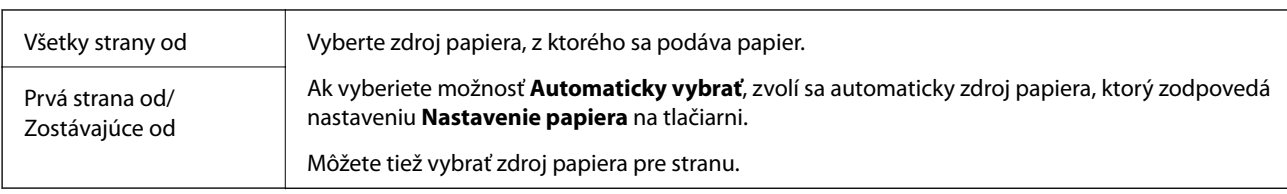

# **Možnosti ponuky pre titulný hárok**

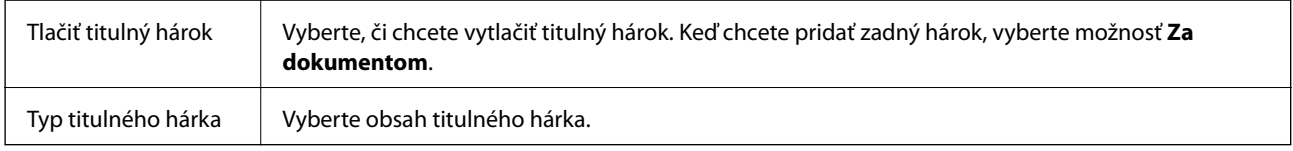

## **Možnosti ponuky pre funkcie tlačiarne**

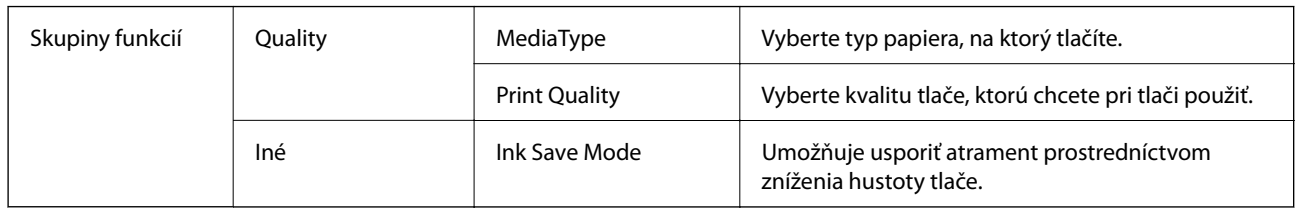

# **Zrušenie tlače**

Tlačovú úlohu môžete z počítača kedykoľvek zrušiť. Nemôžete však z počítača zrušiť tlačovú úlohu po jej úplnom zaslaní do tlačiarne. V takom prípade zrušte tlačovú úlohu pomocou ovládacieho panela tlačiarne.

## **Zrušenie**

Kliknite na ikonu tlačiarne v **Doku**. Vyberte úlohu, ktorú chcete zrušiť, a potom urobte jedno z nasledujúceho.

❏ OS X Mountain Lion alebo novší

Kliknite na  $\otimes$  vedľa ukazovateľa postupu.

❏ Mac OS X v10.6.8 až v10.7.x

Kliknite na položku **Odstrániť**.

# **Tlač z inteligentných zariadení**

# **Používanie funkcie Epson iPrint**

Pomocou aplikácie Epson iPrint môžete tlačiť fotografie, dokumenty a webové stránky z inteligentných zariadení, ako je smartfón alebo tablet. Prostredníctvom inteligentného zariadenia pripojeného k tej istej bezdrôtovej sieti

ako vaša tlačiareň môžete použiť buď lokálnu tlač, alebo tlač zo vzdialeného umiestnenia cez Internet. Na použitie diaľkovej tlače zaregistrujte svoju tlačiareň do služby Epson Connect.

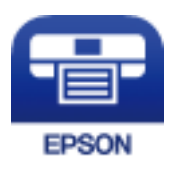

**Súvisiace informácie**

& ["Tlač pomocou sieťovej služby" na strane 92](#page-91-0)

## **Pripojenie z inteligentného zariadenia pomocou Wi-Fi Direct**

Ak chcete tlačiť z inteligentného zariadenia, musíte ho pripojiť ku tlačiarni.

Wi-Fi Direct vám umožňuje pripojiť tlačiareň priamo k zariadeniam bez prístupového bodu. Tlačiareň funguje ako prístupový bod.

### c*Upozornenie:*

Keď pripojíte k tlačiarni z inteligentného zariadenia pomocou pripojenia v režime Wi-Fi Direct (Jednoduchý prístupový bod), tlačiareň je pripojená k rovnakej sieti Wi-Fi (SSID) ako inteligentné zariadenie a medzi nimi je nadviazaná komunikácia. Pretože inteligentné zariadenie sa automaticky pripája k inej pripojiteľnej sieti Wi-Fi, keď sa tlačiareň vypne, po zapnutí tlačiarne nie je znova pripojené k predchádzajúcej sieti Wi-Fi. Pripojte z inteligentného zariadenia znova k SSID tlačiarne pre pripojenie v režime Wi-Fi Direct (Jednoduchý prístupový bod).

1. Na hlavnej obrazovke vyberte  $\left| \begin{matrix} 1 \\ 1 \end{matrix} \right|$ 

Ak chcete vybrať položku, presuňte sa na položku pomocou tlačidiel  $\blacktriangle \blacktriangledown \blacktriangle \blacktriangleright$  a potom stlačte tlačidlo OK.

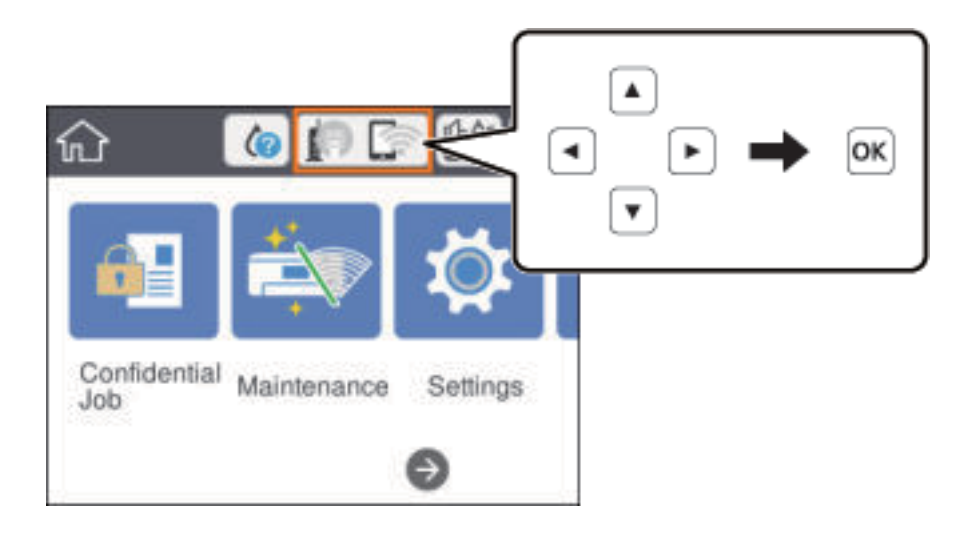

- 2. Vyberte možnosť **Wi-Fi Direct**.
- 3. Stlačte tlačidlo OK.

Ak ste urobili nastavenia Wi-Fi Direct (Jednoduchý prístupový bod), zobrazujú sa podrobné informácie o pripojení. Prejdite na 5. krok.

**Tlač**

### 4. Stlačte tlačidlo OK.

5. Skontrolujte SSID a heslo, ktoré sú zobrazené na ovládacom paneli tlačiarne. Na obrazovke Wi-Fi na inteligentnom zariadení vyberte SSID zobrazené na ovládacom paneli tlačiarne, ktorú chcete pripojiť.

### *Poznámka:*

Spôsob pripojenia môžete overiť na webovej stránke. Webovú stránku otvoríte tak, že pomocou inteligentného zariadenia naskenujete kód QR zobrazený na ovládacom paneli tlačiarne a potom prejdete na položku *Nastavenie*.

- 6. Na inteligentnom zariadení zadajte heslo, ktoré je zobrazené na ovládacom paneli tlačiarne.
- 7. Po nadviazaní pripojenia vyberte na ovládacom paneli tlačiarne tlačidlo **Zrušiť** alebo na položku **Zatvoriť** na ovládacom paneli tlačiarne.
- 8. Zatvorte obrazovku.

## **Inštalácia Epson iPrint**

Aplikáciu Epson iPrint môžete nainštalovať do svojho inteligentného zariadenia z nasledujúcej adresy URL alebo kódu QR.

<http://ipr.to/c>

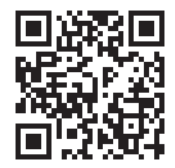

## **Tlač pomocou programu Epson iPrint**

Spustite aplikáciu Epson iPrint z inteligentného zariadenia a na domovskej obrazovke vyberte položku, ktorú chcete použiť.

Nasledujúce obrazovky sa môžu zmeniť bez upozornenia. Obsah sa môže líšiť v závislosti od produktu.

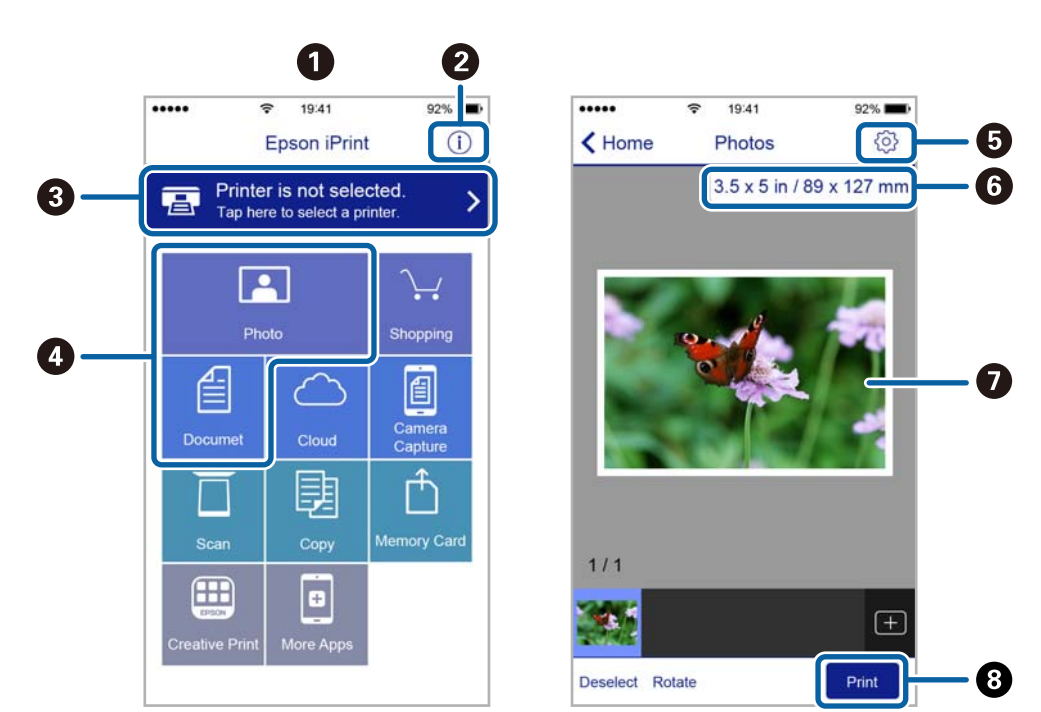

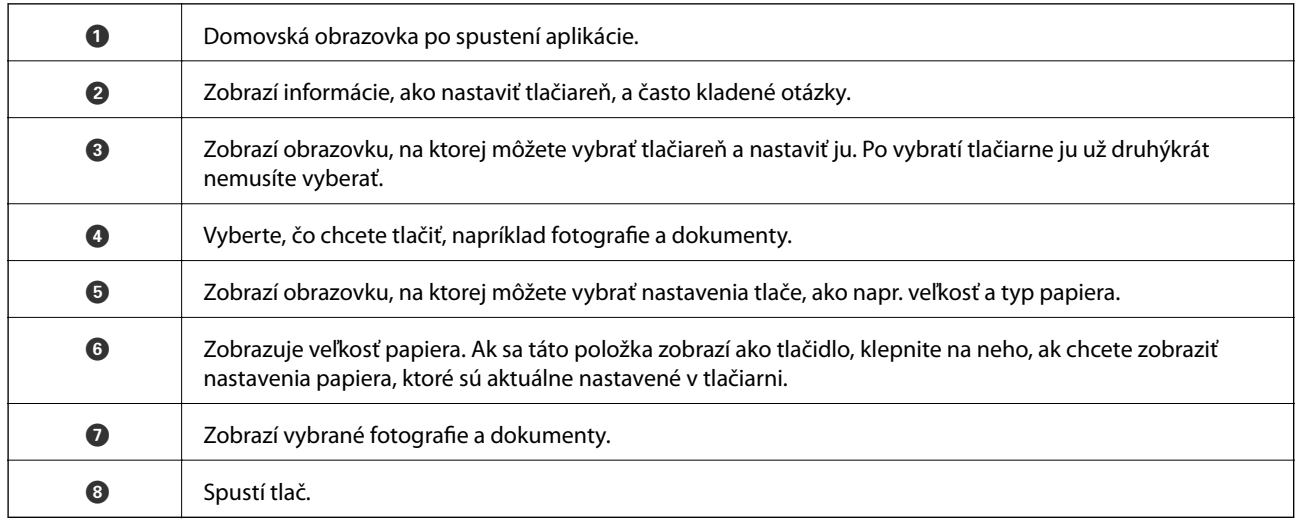

### *Poznámka:*

Ak chcete tlačiť z ponuky dokumentu pomocou zariadenia iPhone, iPad alebo iPod touch so systémom iOS, najprv premiestnite dokument, ktorý chcete tlačiť, pomocou funkcie zdieľania v aplikácii Epson iPrint a potom spustite aplikáciu iTunes.

## **Tlač dotykom na inteligentné zariadia do značka N**

Môžete tlačiť a skenovať priložením inteligentného zariadenia k značke značka N na tlačiarni.

Pred použitím tejto funkcie sa uistite, či ste pripravili nasledujúce.

❏ Zapnite funkciu NFC vo vašom inteligentnom zariadení.

Len systém Android 4.0 alebo novší podporuje funkciu NFC (Near Field Communication).

Umiestnenie a funkcie NFC sa líšia v závislosti od inteligentného zariadenia. Podrobnosti nájdete v dokumentácii dodávanej k inteligentnému zariadeniu.
**Tlač**

- ❏ Nainštalujte do inteligentného zariadenia aplikáciu Epson iPrint. Priložte inteligentné zariadenie k značke značka N na tlačiarni a nainštalujte aplikáciu.
- ❏ Na tlačiarni zapnite režim Wi-Fi Direct. Podrobnosti obsahuje Príručka správcu.
- 1. Vložte papier do tlačiarne.
- 2. Priložte inteligentné zariadenie k značke značka N na tlačiarni. Spustí sa aplikácia Epson iPrint.

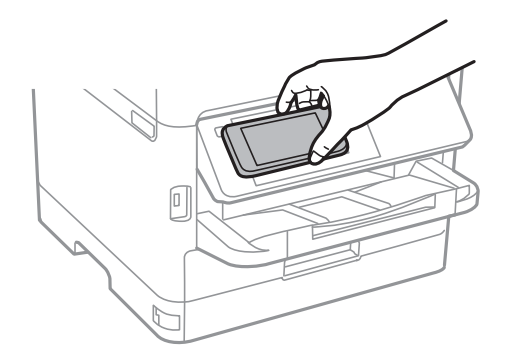

#### *Poznámka:*

- ❏ Tlačiareň nemusí byť schopná komunikovať s inteligentným zariadením, ak sú medzi značkou značka N na tlačiarni a inteligentným zariadením nejaké prekážky, napríklad kovové.
- ❏ Správcovia môžu túto funkciu blokovať. V takom prípade sa z inteligentného zariadenia ozve iba zvuk a nespustí sa žiadna aplikácia ani v prípade, že ich priložíte k značke značka N na tlačiarni.
- 3. Vyberte súbor, ktorý chcete tlačiť v službe Epson iPrint.
- 4. Na obrazovke ukážky s ikonou Print priložte inteligentné zariadenie k značke značka N na tlačiarni. Spustí sa tlač.

#### **Súvisiace informácie**

- & ["Vkladanie papiera do zásobníka Zásobník papiera" na strane 23](#page-22-0)
- & ["Vkladanie papiera do otvoru na podávanie papiera" na strane 25](#page-24-0)

### **Používanie doplnku Epson Print Enabler**

Môžete bezdrôtovo tlačiť svoje dokumenty, e-maily, fotografie a webové stránky priamo z telefónu alebo tabletu so systémom Android (Android verzia 4.4 alebo novší).Niekoľkými ťuknutiami zariadenie so systémom Android rozpozná tlačiareň Epson, ktorá je pripojená k rovnakej bezdrôtovej sieti.

- 1. Vložte papier do tlačiarne.
- 2. Nastavte tlačiareň na bezdrôtovú tlač.
- 3. Na zariadení so systémom Android nainštalujte doplnok Epson Print Enabler zo služby Google Play.
- 4. Zariadenie so systémom Android pripojte do tej istej bezdrôtovej siete, v ktorej je pripojená tlačiareň.
- 5. Prejdite do časti **Nastavenie** na svojom zariadení so systémom Android, vyberte položku **Tlač** a potom povoľte doplnok Epson Print Enabler.
- 6. V aplikácii v systéme Android, ako je napríklad Chrome, klepnite na ikonu ponuky a vytlačíte všetko, čo je na obrazovke.

#### *Poznámka:*

Ak nevidíte svoju tlačiareň, klepnite na položku *Všetky tlačiarne* a vyberte tlačiareň.

#### **Súvisiace informácie**

- & ["Vkladanie papiera do zásobníka Zásobník papiera" na strane 23](#page-22-0)
- & ["Vkladanie papiera do otvoru na podávanie papiera" na strane 25](#page-24-0)

### **Používanie funkcie AirPrint**

Funkcia AirPrint umožňuje okamžitú tlač zo zariadení iPhone, iPad a iPod touch s najnovšou verziou systému iOS a počítača Mac s najnovšou verziou systému OS X alebo macOS.

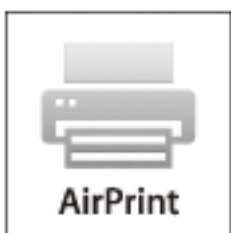

#### *Poznámka:*

Ak ste zakázali hlásenia o konfigurácii papiera na ovládacom paneli produktu, nemôžete používať funkciu AirPrint.Informácie o povolení hlásení nájdete v prípade potreby na ďalej uvedenom prepojení.

- 1. Vložte papier do zariadenia.
- 2. Nastavte vaše zariadenie na bezdrôtovú tlač.Pozrite si prepojenie nižšie.

#### [http://epson.sn](http://epson.sn/?q=2)

- 3. Zariadenie Apple pripojte do tej istej bezdrôtovej siete, do ktorej je pripojené vaše zariadenie.
- 4. Tlačte zo svojho zariadenia do svojho výrobku.

#### *Poznámka:*

Podrobnosti si pozrite na stránke AirPrint na webovej stránke spoločnosti Apple.

#### **Súvisiace informácie**

- & ["Vkladanie papiera do zásobníka Zásobník papiera" na strane 23](#page-22-0)
- & ["Vkladanie papiera do otvoru na podávanie papiera" na strane 25](#page-24-0)

## **Zrušenie prebiehajúcich úloh**

Stlačením tlačidla $\bigotimes$ sa zruší prebiehajúca úloha.

# **Výmena súčasti Jednotka zásobníka atramentu a ďalších spotrebných materiálov**

## **Kontrola stavu atramentových kaziet a údržbovej kazety**

Približné hladiny atramentu a životnosť skrinky údržby môžete kontrolovať na ovládacom paneli alebo v počítači.

#### *Poznámka:*

Môžete pokračovať v tlači, zatiaľ čo sa zobrazuje hlásenie o nedostatku atramentu. Keď to bude potrebné, vymeňte súčasť jednotka zásobníka atramentu.

## **Kontrola stavu atramentových kaziet a údržbovej kazety ovládací panel**

1. Na hlavnej obrazovke vyberte položku **Nastav.**.

Ak chcete vybrať položku, presuňte sa na položku pomocou tlačidiel  $\blacktriangle \blacktriangledown \blacktriangle \blacktriangleright$  a potom stlačte tlačidlo OK.

2. Vyberte možnosť **Stav zásob**.

## **Kontrola stavu atramentových kaziet a údržbovej kazety - Windows**

- 1. Prejdite do okna ovládača tlačiarne.
- 2. Kliknite na možnosť **EPSON Status Monitor 3** na karte **Údržba**, a potom kliknite na položku click **Podrobnosti**.

#### *Poznámka:*

Ak je funkcia *EPSON Status Monitor 3* vypnutá, kliknite na položku *Rozšírené nastavenia* na karte *Údržba* a potom vyberte položku *Zapnúť EPSON Status Monitor 3*.

### **Kontrola stavu zostávajúceho atramentu a údržbovej kazety — Mac OS**

- 1. Vyberte položku **Systémové nastavenia** z ponuky > **Tlačiarne a skenery** (alebo **Tlač a skenovanie**, **Tlač a faxovanie**), a potom vyberte tlačiareň.
- 2. Kliknite na položky **Možnosti a náplne** > **Utilita** > **Otvoriť utilitu tlačiarne**.
- 3. Kliknite na položku **EPSON Status Monitor**.

## <span id="page-76-0"></span>**Kódy funkcie Jednotka zásobníka atramentu**

Spoločnosť Epson odporúča používať originálne jednotky zásobníka atramentu. Spoločnosť Epson neručí za kvalitu alebo spoľahlivosť neoriginálneho atramentu. Používanie neoriginálneho atramentu môže spôsobiť poškodenie, ktoré nepokrývajú záruky Epson, a za určitých okolností môže spôsobiť nestále správanie tlačiarne. Informácie o hladinách neoriginálnych atramentov sa pravdepodobne nezobrazia.

Nižšie sa uvádzajú kódy pre originálne jednotky zásobníka atramentu Epson.

#### *Poznámka:*

- ❏ Kódy súčastí Jednotka zásobníka atramentu sa môžu líšiť v závislosti od miesta. Ak potrebujete správne kódy pre vašu oblasť, obráťte sa na podporu spoločnosti Epson.
- ❏ Nie všetky jednotky zásobníka atramentu sú dostupné vo všetkých oblastiach.

#### **Pre Európu**

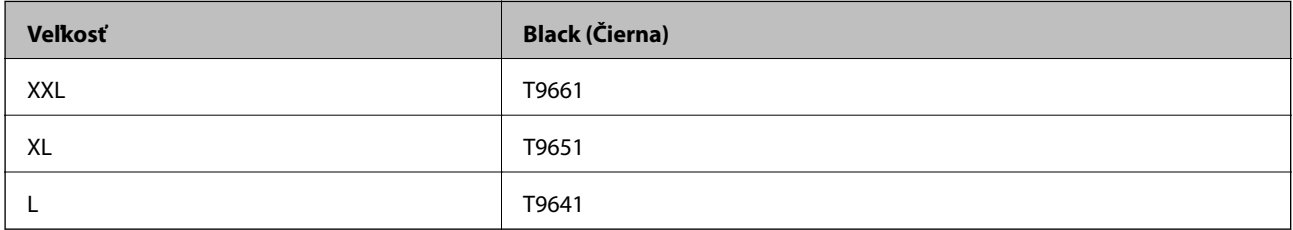

Informácie o pokrytí atramentom v súčasti jednotka zásobníka atramentu od spoločnosti Epson nájdete na nasledujúcej webovej stránke.

<http://www.epson.eu/pageyield>

## **Jednotka zásobníka atramentu Bezpečnostné opatrenia pri obsluhe**

Prečítajte si nasledujúce pokyny a dokument Dôležité bezpečnostné pokyny (tlačený návod) pred výmenou súčasti Jednotka zásobníka atramentu.

#### **Bezpečnostné opatrenia pri obsluhe**

- ❏ jednotka zásobníka atramentu skladujte pri normálnej izbovej teplote a uchovávajte ich mimo priameho slnečného žiarenia.
- ❏ Spoločnosť Epson odporúča spotrebovať jednotka zásobníka atramentu pred dátumom vytlačeným na jej obale.
- ❏ Ak chcete dosiahnuť čo najlepšie výsledky, skladujte balenia súčasti jednotka zásobníka atramentu spodnou časťou nadol.
- ❏ Ak prenesiete súčasť jednotka zásobníka atramentu z chladného prostredia do teplého, nechajte ju pred použitím aspoň 12 hodín ohriať na izbovú teplotu.

#### **Výmena súčasti Jednotka zásobníka atramentu a ďalších spotrebných materiálov**

❏ Nedotýkajte sa častí znázornených na obrázku. Mohli by ste tým znemožniť normálnu prevádzku a tlač.

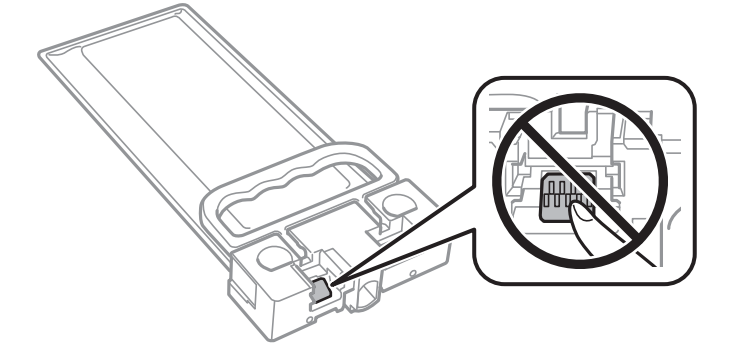

- ❏ Nevypínajte tlačiareň počas napĺňania atramentom. Ak napĺňanie atramentom neprebehne správne, je možné, že nebudete môcť tlačiť.
- ❏ Nenechávajte tlačiareň s odstránenou súčasťou jednotka zásobníka atramentu. V opačnom prípade zvyšný atrament v tryskách tlačovej hlavy vyschne a pravdepodobne nebudete môcť tlačiť.
- ❏ Ak potrebujete dočasne vybrať jednotka zásobníka atramentu, zaistite, aby sa do oblasti dodávania atramentu nedostal prach a špina. jednotka zásobníka atramentu skladujte v rovnakom prostredí ako tlačiareň. Keďže port prívodu atramentu je vybavený ventilom určeným na zachytávanie nadbytočného atramentu, nie je potrebné dávať vlastné kryty ani zástrčky.
- ❏ Vybraté jednotka zásobníka atramentu môžu mať atrament okolo zásobovacieho otvoru, preto buďte opatrní, aby ste neznečistili okolitú oblasť pri vyberaní jednotka zásobníka atramentu.
- ❏ Táto tlačiareň používa súčasť jednotka zásobníka atramentu vybavenú zeleným čipom, ktorý monitoruje rôzne informácie, napríklad množstvo zostávajúceho atramentu. To znamená, že ak pred vyprázdnením vyberiete jednotka zásobníka atramentu z tlačiarne, môžete jednotka zásobníka atramentu po opätovnom vložení do tlačiarne ďalej používať.
- ❏ Aby sa zaistilo, že získate maximálnu kvalitu tlače a aby sa ochránila tlačová hlava, v jednotka zásobníka atramentu zostáva bezpečnostná rezerva atramentu, keď tlačiareň signalizuje, že je potrebné vymeniť jednotka zásobníka atramentu. Uvedené hodnoty neobsahujú túto rezervu.
- ❏ jednotky zásobníka atramentu môžu obsahovať recyklovaný materiál, to však neovplyvňuje funkciu ani prevádzku tlačiarne.
- ❏ Technické údaje a vzhľad súčasti jednotka zásobníka atramentu podliehajú zmene bez predchádzajúceho upozornenia na zlepšenie.
- ❏ Nerozoberajte ani neprerábajte jednotka zásobníka atramentu, v opačnom prípade je možné, že sa nebude dať normálne tlačiť.
- ❏ Nedovoľte, aby jednotka zásobníka atramentu spadla alebo narazila na pevné predmety, atrament by mohol vytiecť.
- ❏ Pri výmene nie je možné použiť jednotka zásobníka atramentu, ktoré boli dodané s tlačiarňou.
- ❏ Uvádzané hodnoty výťažnosti sa môžu líšiť v závislosti od tlačených obrázkov, používaného typu papiera, frekvencie tlače a podmienok prostredia, ako je napríklad teplota.

#### **Spotreba atramentu**

❏ Ak sa má zachovať optimálny výkon tlačovej hlavy, nejaké množstvo atramentu sa spotrebuje zo všetkých súčastí jednotka zásobníka atramentu počas činností údržby, ako je napríklad čistenie tlačovej hlavy. Atrament sa môže spotrebovať aj pri zapnutí tlačiarne.

#### **Výmena súčasti Jednotka zásobníka atramentu a ďalších spotrebných materiálov**

- <span id="page-78-0"></span>❏ Atrament v jednotka zásobníka atramentu, ktoré sú dodávané s tlačiarňou, sa čiastočne použije pri počiatočnom nainštalovaní. Tlačová hlava sa kompletne naplní atramentom, aby sa vytvorili výtlačky vysokej kvality. Pri tomto jednorazovom procese sa spotrebuje isté množstvo atramentu a preto sa zo súčasti jednotka zásobníka atramentu môže vytlačiť menej stránok v porovnaní s následnými súčasťami jednotka zásobníka atramentu.
- ❏ V záujme dosiahnutia najlepších výsledkov spotrebujte súčasť jednotka zásobníka atramentu do dvoch rokov od inštalácie.

## **Výmena súčasti Jednotka zásobníka atramentu**

Keď sa zobrazuje hlásenie vyzývajúce na výmenu súčasti jednotka zásobníka atramentu, vyberte položku **Ako na to** a potom si pozrite animácie zobrazené na ovládacom paneli, ktoré vás naučia, ako vymieňať súčasť jednotka zásobníka atramentu.

#### **Súvisiace informácie**

- & ["Kódy funkcie Jednotka zásobníka atramentu" na strane 77](#page-76-0)
- & ["Jednotka zásobníka atramentu Bezpečnostné opatrenia pri obsluhe" na strane 77](#page-76-0)

## **Kód údržbovej kazety**

Spoločnosť Epson odporúča používať originálnu skrinku údržby Epson.

Kód údržbovej kazety: T6716

#### c*Upozornenie:*

Po nainštalovaní skrinky údržby do tlačiarne sa už nedá použiť v iných tlačiarňach.

## **Bezpečnostné opatrenia pri manipulácii s údržbovou kazetou**

Prečítajte si nasledujúce pokyny a dokument Dôležité bezpečnostné pokyny (tlačený návod) pred výmenou údržbovej kazety.

- ❏ Nedotýkajte sa zeleného čipu na bočnej strane skrinky údržby. Mohli by ste tým znemožniť normálnu prevádzku a tlač.
- ❏ Použitú skrinku údržby nenakláňajte, kým ju neuzavriete do plastového vrecka, inak môže dôjsť k úniku atramentu.
- ❏ Skrinku údržby chráňte pred priamym slnečným svetlom.
- ❏ Skrinku údržby nevymieňajte počas tlače, inak môže dôjsť k úniku atramentu.
- ❏ Skrinku údržby, ktorá bola vybratá a dlhú dobu odpojená, nepoužívajte opätovne. Atrament vo vnútri skrinky bude stuhnutý a skrinka nebude môcť absorbovať ďalší atrament.

## **Výmena údržbovej kazety**

Pri niektorých tlačových cykloch sa môže v skrinke údržby zhromaždiť nepatrné množstvo nadbytočného atramentu.Tlačiareň je skonštruovaná tak, aby sa pri dosiahnutí limitu absorpčnej kapacity skrinky údržby zastavila tlač a predišlo sa pretečeniu atramentu zo skrinky údržby.Frekvencia výmeny skrinky údržby závisí od počtu vytlačených strán, typu materiálu, na ktorý tlačíte, a počtu čistiacich cyklov, ktoré tlačiareň vykoná.

Keď sa objaví hlásenie s výzvou na výmenu údržbovej kazety, pozrite animácie zobrazené na ovládacom paneli.Potreba vymeniť box neznamená, že tlačiareň prestane fungovať v súlade so svojimi technickými parametrami.Záruka od spoločnosti Epson nekryje náklady súvisiace s touto výmenou.Ide o používateľom opraviteľnú súčasť.

#### *Poznámka:*

Keď je plná, v tlači možno pokračovať až po výmene podušky, aby sa zabránilo úniku atramentu.

#### **Súvisiace informácie**

& ["Bezpečnostné opatrenia pri manipulácii s údržbovou kazetou" na strane 79](#page-78-0)

# <span id="page-80-0"></span>**Údržba tlačiarne**

## **Kontrola a čistenie tlačovej hlavy**

Ak sú trysky zanesené, výtlačky sú bledšie, prípadne sú na nich viditeľné pruhy. Keď sa zníži kvalita tlače, skontrolujte, či nie sú trysky zanesené pomocou funkcie na ich kontrolu. Ak sú zanesené, vyčistite tlačovú hlavu. Kontrolu trysiek aj čistenie hlavy môžete vykonať z ovládacieho panela alebo z počítača.

#### c*Upozornenie:*

- ❏ Počas čistenia hlavy neotvárajte predný kryt tlačiarne ani tlačiareň nevypínajte. Ak čistenie hlavy nebude úplné, je možné, že nebudete môcť tlačiť.
- ❏ Keďže pri čistení tlačovej hlavy sa spotrebúva časť atramentu, tlačovú hlavu čistite len v prípade, ak dôjde k poklesu kvality tlače.
- ❏ Ak máte nedostatok atramentu, nebudete môcť vyčistiť tlačovú hlavu.
- ❏ Ak sa po opakovanej kontrole trysky a približne štyroch čisteniach hlavy kvalita tlače nezlepšila, počkajte a netlačte aspoň šesť hodín, a potom znovu spusťte kontrolu trysky a zopakujte v prípade potreby čistenie hlavy. Odporúčame vám tlačiareň vypnúť. Ak sa kvalita tlače ani tak nezlepší, obráťte sa na technickú podporu spoločnosti Epson.
- ❏ Aby ste zabránili vysychaniu tlačovej hlavy, tlačiareň neodpájajte od zdroja elektrickej energie, pokiaľ je zapnutá.

## **Kontrola a čistenie tlačovej hlavy — ovládací panel**

- 1. Vložte do súčasti zásobník papiera obyčajný papier formátu A4.
- 2. Na hlavnej obrazovke vyberte položku **Údržba**.

Ak chcete vybrať položku, presuňte sa na položku pomocou tlačidiel  $\blacktriangle \blacktriangledown \blacktriangle \blacktriangleright$  a potom stlačte tlačidlo OK.

- 3. Vyberte možnosť **Tlačová hlava Kontrola dýz**.
- 4. Vzor na kontrolu trysky vytlačíte tak, že budete postupovať podľa pokynov na obrazovke.
- 5. Preskúmajte vytlačený vzor. Ak sú na ňom nejaké prerušované čiary alebo chýbajúce časti, ako je znázornené na vzore "NG", trysky tlačovej hlavy sú možno upchané. Prejdite na ďalší krok. Ak nevidíte žiadne prerušované čiary ani chýbajúce segmenty, ako je znázornené na vzore "OK", trysky nie sú upchané. Vyberte

, čím zatvoríte funkciu kontroly trysiek.

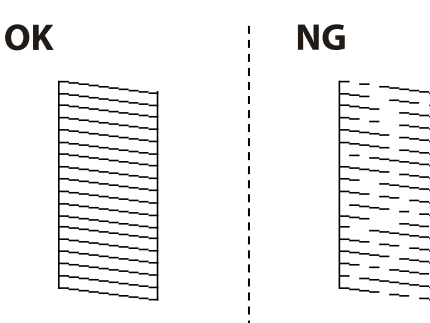

- 6. Vyberte  $\mathbf X$  a potom podľa pokynov na obrazovke vyčistite tlačovú hlavu.
- 7. Po dokončení čistenia znovu vytlačte vzor na kontrolu trysiek. Zopakujte čistenie a tlač vzoru, pokým sa úplne nevytlačia všetky riadky.

#### **Súvisiace informácie**

& ["Vkladanie papiera do zásobníka Zásobník papiera" na strane 23](#page-22-0)

### **Kontrola a čistenie tlačovej hlavy — Windows**

- 1. Vložte do súčasti zásobník papiera obyčajný papier formátu A4.
- 2. Prejdite do okna ovládača tlačiarne.
- 3. Kliknite na položku **Kontrola trysiek** na karte **Údržba**.
- 4. Postupujte podľa pokynov na obrazovke.

#### **Súvisiace informácie**

- & ["Vkladanie papiera do zásobníka Zásobník papiera" na strane 23](#page-22-0)
- & ["Otvorenie ovládača tlačiarne" na strane 39](#page-38-0)

### **Kontrola a čistenie tlačovej hlavy — Mac OS**

- 1. Vložte do súčasti zásobník papiera obyčajný papier formátu A4.
- 2. Vyberte položku **Systémové nastavenia** z ponuky > **Tlačiarne a skenery** (alebo **Tlač a skenovanie**, **Tlač a faxovanie**), a potom vyberte tlačiareň.
- 3. Kliknite na položky **Možnosti a náplne** > **Utilita** > **Otvoriť utilitu tlačiarne**.
- 4. Kliknite na položku **Kontrola trysiek**.
- 5. Postupujte podľa pokynov na obrazovke.

#### **Súvisiace informácie**

& ["Vkladanie papiera do zásobníka Zásobník papiera" na strane 23](#page-22-0)

## **Zarovnanie tlačovej hlavy**

Ak zistíte nesprávne zarovnanie vertikálnych čiar alebo rozmazané obrázky, zarovnajte tlačovú hlavu.

## **Zarovnanie tlačovej hlavy — ovládací panel**

#### *Poznámka:*

Ak sa prostredie alebo typ papiera po zarovnaní zmenia, môžno bude potrebné zarovnať tlačovú hlavu.

- 1. Vložte do súčasti zásobník papiera obyčajný papier formátu A4.
- 2. Na hlavnej obrazovke vyberte položku **Údržba**.

Ak chcete vybrať položku, presuňte sa na položku pomocou tlačidiel  $\blacktriangle \blacktriangledown \blacktriangle \blacktriangleright$  a potom stlačte tlačidlo OK.

- 3. Vyberte možnosť **Zarovnanie tlačovej hlavy**.
- 4. Vyberte jednu z ponúk zarovnania.
	- ❏ Vyrov. čiary pravítkom: Vyberte túto možnosť, ak sa zdá, že zvislé čiary nie sú zarovnané.
	- ❏ Vodorovné zarovnanie: Vyberte túto možnosť, ak pozorujete vodorovné pásy v pravidelných intervaloch.
- 5. Podľa pokynov na obrazovke vytlačte vzor zarovnania.
- 6. Postupujte podľa pokynov na obrazovke a zarovnajte tlačovú hlavu. ❏ Vyrov. čiary pravítkom: Vyhľadajte a vyberte číslo najcelistvejšieho vzoru.

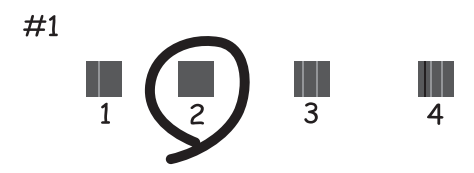

Zistite a vyberte číslo vzoru, ktorý má najmenej nesprávne zarovnané zvislé čiary.

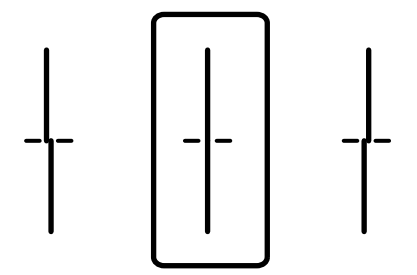

<span id="page-83-0"></span>❏ Vodorovné zarovnanie: Vyhľadajte a vyberte číslo najmenej oddeleného a prekrývajúceho sa vzoru.

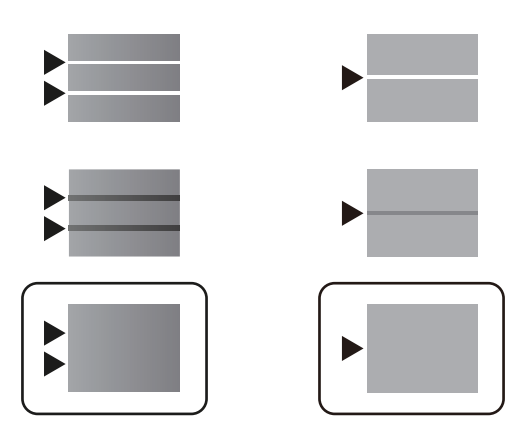

#### **Súvisiace informácie**

& ["Vkladanie papiera do zásobníka Zásobník papiera" na strane 23](#page-22-0)

## **Čistenie dráhy papiera od atramentových škvŕn**

Ak sú výtlačky rozmazané alebo ošúchané, vyčistite vnútorné valčeky.

#### c*Upozornenie:*

Na čistenie vnútorných častí tlačiarne nepoužívajte papierovú vreckovku. Trysky tlačovej hlavy sa môžu upchať jej vláknami.

- 1. Vložte do kazety na papier obyčajný papier veľkosti A4.
- 2. Na hlavnej obrazovke vyberte položku **Údržba**.

Ak chcete vybrať položku, presuňte sa na položku pomocou tlačidiel  $\blacktriangle \blacktriangledown \blacktriangle \blacktriangleright$  a potom stlačte tlačidlo OK.

- 3. Vyberte možnosť **Čist. vod. prvku papiera**.
- 4. Podľa pokynov na obrazovke vyčistite dráhu papiera.

#### *Poznámka:*

Opakujte tento postup, kým nebude papier bez atramentových škvŕn.

#### **Súvisiace informácie**

& ["Vkladanie papiera do zásobníka Zásobník papiera" na strane 23](#page-22-0)

# <span id="page-84-0"></span>**Informácie o sieťovej službe a softvéri**

V tejto časti predstavujeme sieťové služby a softvérové produkty, ktoré sú k dispozícii pre vašu tlačiareň z webovej stránky Epson alebo na priloženom disku so softvérom.

## **Aplikácia na konfiguráciu činností tlačiarne (Web Config)**

Web Config je aplikácia spúšťaná vo webových prehliadačoch ako Internet Explorer alebo Safari, v počítači alebo v inteligentnom zariadení. Môžete potvrdiť stav tlačiarne alebo zmeniť sieťovú službu a nastavenia tlačiarne. Ak chcete použiť funkciu Web Config, pripojte tlačiareň a počítač alebo zariadenie do tej istej siete.

Podporované sú nasledujúce prehliadače.

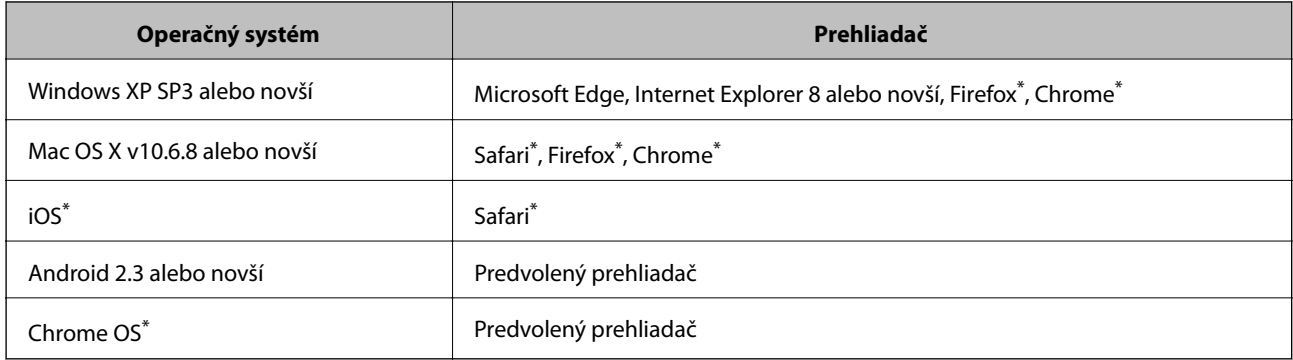

Použite najnovšiu verziu.

## **Spustenie konfigurácie webovej lokality v internetovom prehliadači**

1. Skontrolujte IP adresu tlačiarne.

Na domovskej obrazovke tlačiarne vyberte ikonu siete a potom vyberte aktívny spôsob pripojenia na overenie IP adresu tlačiarne.

Ak chcete vybrať položku, presuňte sa na položku pomocou tlačidiel  $\blacktriangle \blacktriangledown \blacktriangle \blacktriangleright$  a potom stlačte tlačidlo OK.

### *Poznámka:*

IP adresu môžete skontrolovať v správe o sieťovom pripojení.

2. Internetový prehliadač spustite z počítača alebo smartfónu a potom zadajte adresu IP tlačiarne.

Formát: IPv4: http://adresa IP tlačiarne/ IPv6: http://[adresa IP tlačiarne]/ Príklady: IPv4: http://192.168.100.201/ IPv6: http://[2001:db8::1000:1]/

#### **Informácie o sieťovej službe a softvéri**

*Poznámka:*

Funkciu Web Config môžete tiež spustiť pomocou smartfónu na obrazovke údržby Epson iPrint.

#### **Súvisiace informácie**

& ["Používanie funkcie Epson iPrint" na strane 69](#page-68-0)

### **Spustenie Web Config v systéme Windows**

Pri pripájaní počítača k tlačiarni pomocou WSD spustite Web Config podľa nižšie uvedených krokov.

- 1. Prístup k obrazovke zariadení a tlačiarní získajte v operačnom systéme Windows.
	- ❏ Windows 10/Windows Server 2016

Pravým tlačidlom myši kliknite na tlačidlo Štart alebo ho podržte stlačené a vyberte položky **Ovládací panel** > **Zobraziť zariadenia a tlačiarne** v časti **Hardvér a zvuk**.

❏ Windows 8.1/Windows 8/Windows Server 2012 R2/Windows Server 2012

Vyberte položky **Pracovná plocha** > **Nastavenia** > **Ovládací panel** > **Zobraziť zariadenia a tlačiarne** v časti **Hardvér a zvuk** (alebo **Hardvér**).

❏ Windows 7/Windows Server 2008 R2

Kliknite na tlačidlo Štart a vyberte položky **Ovládací panel** > **Zobraziť zariadenia a tlačiarne** v časti **Hardvér a zvuk**.

❏ Windows Vista/Windows Server 2008

Kliknite na tlačidlo Štart a vyberte položky **Ovládací panel** > **Tlačiarne** v časti **Hardvér a zvuk**.

- 2. Kliknite na tlačiareň pravým tlačidlom a vyberte položku **Vlastnosti**.
- 3. Vyberte kartu **Webová služba** a kliknite na adresu URL.

### **Spustenie Web Config v systéme Mac OS**

- 1. Vyberte položku **Systémové nastavenia** z ponuky > **Tlačiarne a skenery** (alebo **Tlač a skenovanie**, **Tlač a faxovanie**), a potom vyberte tlačiareň.
- 2. Kliknite na **Možnosti a náplne** > **Zobraziť webovú stránku tlačiarne**.

## **Aplikácia na tlač webových stránok (E-Web Print) (len pre systém Windows)**

E-Web Print je aplikácia, ktorá umožňuje jednoduchú tlač webových stránok s rôznym rozložením. Podrobnosti nájdete v Pomocníkovi aplikácie. Prístup k Pomocníkovi získate z ponuky **E-Web Print** na paneli s nástrojmi **E-Web Print**.

#### *Poznámka:*

❏ Operačné systémy Windows Server nie sú podporované.

❏ Podporované prehliadače a najnovšiu verziu nájdete na stránke sťahovania.

#### <span id="page-86-0"></span>**Spustenie**

Keď nainštalujete aplikáciu E-Web Print, zobrazí sa v prehliadači. Kliknite na položku **Print** alebo **Clip**.

## **Nástroje na aktualizáciu softvéru (EPSON Software Updater)**

EPSON Software Updater je aplikácia, ktorá vyhľadáva na Internete nový alebo aktualizovaný softvér a inštaluje ho.Aktualizovať môžete tiež firmvér tlačiarne a jej príručku.

#### *Poznámka:*

Operačné systémy Windows Server nie sú podporované.

#### **Spôsob inštalácie**

Prevezmite si aplikáciu EPSON Software Updater z webovej stránky spoločnosti Epson.

Ak používate počítač so systémom Windows a nemôžete si prevziať aplikácie z webovej stránky, môžete ich nainštalovať z priloženého disku so softvérom.

#### [http://www.epson.com](http://www.epson.com/)

#### **Spustenie Windows**

❏ Windows 10

Kliknite na tlačidlo Štart a vyberte položky **Epson Software** > **EPSON Software Updater**.

❏ Windows 8.1/Windows 8

Zadajte názov aplikácie do kľúčového tlačidla Vyhľadávanie, a potom vyberte zobrazenú ikonu.

❏ Windows 7/Windows Vista/Windows XP

Kliknite na tlačidlo Štart a potom vyberte položky **Všetky programy** (alebo **Programy**) > **Epson Software** > **EPSON Software Updater**.

#### *Poznámka:*

Môžete tiež spustiť program EPSON Software Updater kliknutím na ikonu tlačiarne na paneli úloh na pracovnej ploche a výberom možnosti *Aktualizácia softvéru*.

#### **Spustenie Mac OS**

Vyberte položky **Prejsť** > **Aplikácie** > **Epson Software** > **EPSON Software Updater**.

## **Inštalácia najnovších aplikácií**

#### *Poznámka:*

Pri opätovnej inštalácií aplikácie ju musíte najprv odinštalovať.

1. Uistite sa, či sú tlačiareň aj počítač schopné komunikácie a či je počítač pripojený na internet.

2. Spustite aplikáciu EPSON Software Updater.

Snímka obrazovky je príklad zo systému Windows.

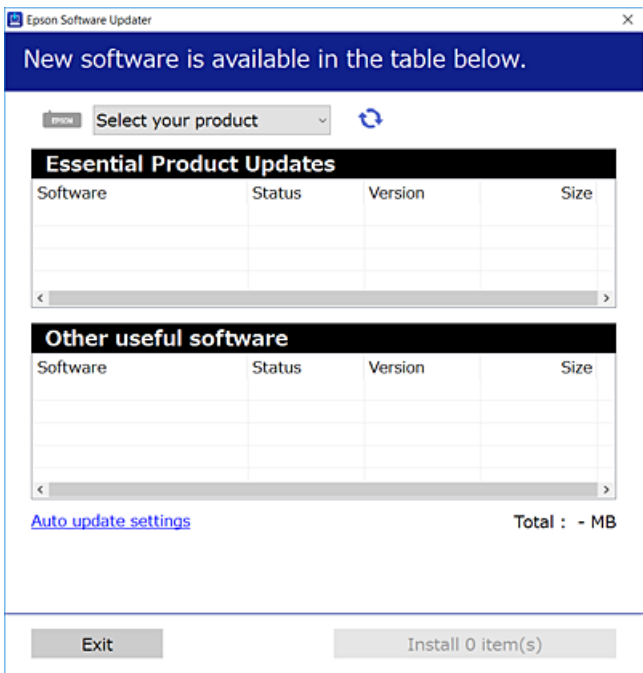

- 3. Pre systém Windows vyberte tlačiareň a potom kliknutím na **ve** skontrolujte najnovšie dostupné aplikácie.
- 4. Vyberte položky, ktoré chcete nainštalovať alebo aktualizovať, a potom kliknite na tlačidlo inštalácie.

#### c*Upozornenie:*

Kým nebude aktualizácia dokončená, nevypínajte ani neodpájajte tlačiareň. V opačnom prípade by mohlo dôjsť k poruche tlačiarne.

#### *Poznámka:*

❏ Najnovšie aplikácie si môžete prevziať z webovej stránky spoločnosti Epson.

#### [http://www.epson.com](http://www.epson.com/)

❏ Ak používate operačné systémy Windows Server, nie je možné použiť aplikáciu EPSON Software Updater.Najnovšie aplikácie si prevezmite z webovej stránky spoločnosti Epson.

#### **Súvisiace informácie**

& ["Nástroje na aktualizáciu softvéru \(EPSON Software Updater\)" na strane 87](#page-86-0)

## **Inštalácia ovládača tlačiarne PostScript**

## **Inštalácia ovládača tlačiarne PostScript — Windows**

- 1. Spustite proces inštalácie z jednej z nasledujúcich možností.
	- ❏ **Pomocou disku so softvérom, ktorý sa dodáva spolu s tlačiarňou.**

Vložte disk so softvérom do počítača, otvorte nasledujúce umiestnenie a potom spustite súbor SETUP64.EXE (alebo SETUP.EXE).

Driver\PostScript\WINX64 (alebo WINX86)\SETUP\SETUP64.EXE (alebo SETUP.EXE)

#### ❏ **Pomocou webovej stránky.**

Otvorte stránku tlačiarne z nasledujúcej webovej stránky, prevezmite si ovládač tlačiarne PostScript3 a potom otvorte spustiteľný súbor.

[http://www.epson.eu/Support](HTTP://WWW.EPSON.EU/SUPPORT) (Európa) [http://support.epson.net/](HTTP://SUPPORT.EPSON.NET/) (mimo Európy)

- 2. Vyberte tlačiareň.
- 3. Postupujte podľa pokynov na obrazovke.
- 4. Vyberte spôsob pripojenia: sieťové pripojenie alebo pripojenie cez USB.

#### ❏ **Pre sieťové pripojenie.**

Zobrazí sa zoznam dostupných tlačiarní v rovnakej sieti.

Vyberte tlačiareň, ktorú chcete použiť.

#### ❏ **Pre pripojenie cez USB.**

Postupujte podľa pokynov na obrazovke a pripojte tlačiareň k počítaču.

5. Podľa pokynov na obrazovke nainštalujte ovládač tlačiarne PostScript.

## **Inštalácia ovládača tlačiarne PostScript — Mac OS**

Prevezmite si ovládač tlačiarne z webovej stránky podpory spoločnosti Epson, a potom si ho nainštalujte.

<http://www.epson.eu/Support> (Európa)

<http://support.epson.net/> (mimo Európy)

Počas inštalácie ovládača tlačiarne budete potrebovať adresu IP tlačiarne.

Na domovskej obrazovke tlačiarne vyberte ikonu siete a potom vyberte aktívny spôsob pripojenia na overenie IP adresu tlačiarne.

### **Pridanie ovládača tlačiarne (len pre operačný systém Mac OS)**

- 1. Vyberte možnosť **Systémové nastavenia** z ponuky > **Tlačiarne a skenery** (alebo **Tlač a skenovanie**, **Tlač a faxovanie**).
- 2. Kliknite na tlačidlo **+**, a potom vyberte možnosť **Pridať ďalšiu tlačiareň alebo skener**.

<span id="page-89-0"></span>3. Vyberte svoju tlačiareň, a potom kliknete na tlačidlo **Pridať**.

#### *Poznámka:*

Ak nie je vaša tlačiareň v zozname, skontrolujte, že je správne zapojená k počítaču, a že je počítač zapnutý.

## **Inštalácia univerzálneho ovládača tlačiarne Epson (iba pre Windows)**

Univerzálny ovládač tlačiarne Epson je ovládač tlače kompatibilný s formátom PCL6. Keď nainštalujete tento ovládač tlačiarne $^\ast$ , môžete tlačiť z každej tlačiarne Epson, ktorá podporuje tento ovládač tlačiarne.

Pretože to je všeobecný ovládač tlačiarne, funkcie tlače sú v porovnaní s ovládačom tlačiarne určeným pre túto tlačiareň obmedzené.

Pripojte tlačiareň k rovnakej sieti ako počítač a potom podľa ďalej uvedeného postupu nainštalujte ovládač tlačiarne.

1. Spustiteľný súbor ovládača si prevezmite z webovej stránky podpory spoločnosti Epson.

[http://www.epson.eu/Support](HTTP://WWW.EPSON.EU/SUPPORT) (len Európa) [http://support.epson.net/](HTTP://SUPPORT.EPSON.NET/)

- 2. Dvakrát kliknite na spustiteľný súbor.
- 3. Vo zvyšku inštalácie postupujte podľa pokynov na obrazovke.

#### *Poznámka:*

Ak používate počítač so systémom Windows a nemôžete prevziať ovládač z webovej lokality, nainštalujte ich z disku so softvérom, ktorý sa dodáva s tlačiarňou. Otvorte priečinok "Driver\Universal".

## **Odinštalovanie aplikácií**

Prihláste sa na počítači ako správca. Ak sa na počítači zobrazí výzva na zadanie hesla správcu, zadajte ho.

## **Odinštalovanie aplikácií — Windows**

- 1. Stlačením tlačidla  $\mathcal{O}$  vypnite tlačiareň.
- 2. Ukončite všetky spustené aplikácie.
- 3. Otvorte **Ovládací panel**:
	- ❏ Windows 10/Windows Server 2016 Kliknite na tlačidlo Štart, potom vyberte položky **Systém Windows** > **Ovládací panel**.
	- ❏ Windows 8.1/Windows 8/Windows Server 2012 R2/Windows Server 2012

Vyberte položky **Pracovná plocha** > **Nastavenia** > **Ovládací panel**.

❏ Windows 7/Windows Vista/Windows XP/Windows Server 2008 R2/Windows Server 2008/Windows Server 2003 R2/Windows Server 2003

Kliknite na tlačidlo Štart a vyberte položku **Ovládací panel**.

- 4. Otvorte okno **Odinštalovanie programu** (alebo **Pridanie alebo odstránenie programov**):
	- ❏ Windows 10/Windows 8.1/Windows 8/Windows 7/Windows Vista/Windows Server 2016/Windows Server 2012 R2/Windows Server 2012/Windows Server 2008 R2/Windows Server 2008
		- V časti **Programy** vyberte položku **Odinštalovať program**.
	- ❏ Windows XP/Windows Server 2003 R2/Windows Server 2003 Kliknite na položku **Pridať alebo odstrániť programy**.
- 5. Vyberte aplikáciu, ktorú chcete odinštalovať.

Ovládač tlačiarne nie je možné odinštalovať, ak sú v ňom nejaké tlačové úlohy. Pred odinštalovaním ich odstráňte, prípadne počkajte, kým sa vytlačia.

- 6. Odinštalovanie aplikácií:
	- ❏ Windows 10/Windows 8.1/Windows 8/Windows 7/Windows Vista/Windows Server 2016/Windows Server 2012 R2/Windows Server 2012/Windows Server 2008 R2/Windows Server 2008

Kliknite na položku **Odinštalovať alebo zmeniť** alebo na položku **Odinštalovať**.

❏ Windows XP/Windows Server 2003 R2/Windows Server 2003

Kliknite na položku **Zmeniť alebo odstrániť** alebo na položku **Odstrániť**.

#### *Poznámka:*

Ak sa zobrazí okno *Kontrola používateľských kont*, kliknite na položku *Pokračovať*.

7. Postupujte podľa pokynov na obrazovke.

## **Odinštalovanie aplikácií — Mac OS**

1. Prevezmite nástroj Uninstaller pomocou aplikácie EPSON Software Updater.

Po prevzatí nie je nutné nástroj Uninstalleropätovne preberať pri každom ďalšom odinštalovaní niektorej aplikácie.

- 2. Stlačením tlačidla  $\bigcup$  vypnite tlačiareň.
- 3. Ak chcete ovládač tlačiarne odinštalovať, vyberte položku **Systémové nastavenia** z ponuky > **Tlačiarne a skenery** (alebo **Tlač a skenovanie**, **Tlač a faxovanie**) a potom odstráňte tlačiareň zo zoznamu povolených tlačiarní.
- 4. Ukončite všetky spustené aplikácie.
- 5. Vyberte položky **Prejsť** > **Aplikácie** > **Epson Software** > **Uninstaller**.
- 6. Vyberte aplikáciu, ktorú chcete odinštalovať, a potom kliknite na položku **Uninstall**.

#### c*Upozornenie:*

Nástroj Uninstaller odstráni z počítača ovládače pre všetky atramentové tlačiarne Epson.Ak používate viaceré atramentové tlačiarne Epson a želáte si vymazať len niektoré ovládače, vymažte ich najskôr všetky, a potom znovu nainštalujte potrebný ovládač tlačiarne.

#### *Poznámka:*

Ak sa v zozname aplikácií nenachádza aplikácia, ktorú chcete odinštalovať, jej odinštalovanie pomocou nástroja Uninstaller nie je možné.V takom prípade vyberte položky *Prejsť* > *Aplikácie* > *Epson Software*, vyberte aplikáciu, ktorú chcete odinštalovať, a potom ju potiahnite myšou na ikonu koša.

## **Tlač pomocou sieťovej služby**

S pomocou internetovej služby Epson Connect môžete jednoducho tlačiť zo smartfónu, tabletu, počítača alebo prenosného počítača kedykoľvek a prakticky kdekoľvek.Ak chcete službu použiť, je potrebné zaregistrovať používateľa a tlačiareň v službe Epson Connect.

Dostupné funkcie na internete sú nasledujúce.

❏ Email Print

Keď odošlete e-mail s prílohami, ako sú napríklad dokumenty alebo obrázky, na e-mailovú adresu priradenú tlačiarni, môžete daný e-mail a prílohy vytlačiť z miesta na diaľku, napríklad z domácej alebo firemnej tlačiarne.

❏ Epson iPrint

Táto aplikácia je určená pre systém iOS a Android a umožňuje tlačiť z inteligentného telefónu alebo tabletu.Dokumenty, obrázky a webové stránky môžete tlačiť tak, že ich priamo pošlete do tlačiarne v rovnakej bezdrôtovej sieti LAN.

❏ Remote Print Driver

Toto je zdieľaný ovládač podporovaný ovládačom tlače na diaľku.Keď tlačíte pomocou tlačiarne na diaľku, môžete vytlačiť zmenou tlačiarne v okne zvyčajnej aplikácie.

Podrobnosti nájdete na webovom portáli Epson Connect.

<https://www.epsonconnect.com/>

[http://www.epsonconnect.eu](http://www.epsonconnect.eu/) (len Európa)

#### **Súvisiace informácie**

& ["Používanie funkcie Epson iPrint" na strane 69](#page-68-0)

# **Riešenie problémov**

## **Kontrola stavu tlačiarne**

## **Kontrola hlásení na LCD obrazovke**

Ak je na displeji LCD zobrazené chybové hlásenie, postupujte podľa pokynov na obrazovke alebo použite nižšie uvedené riešenia.

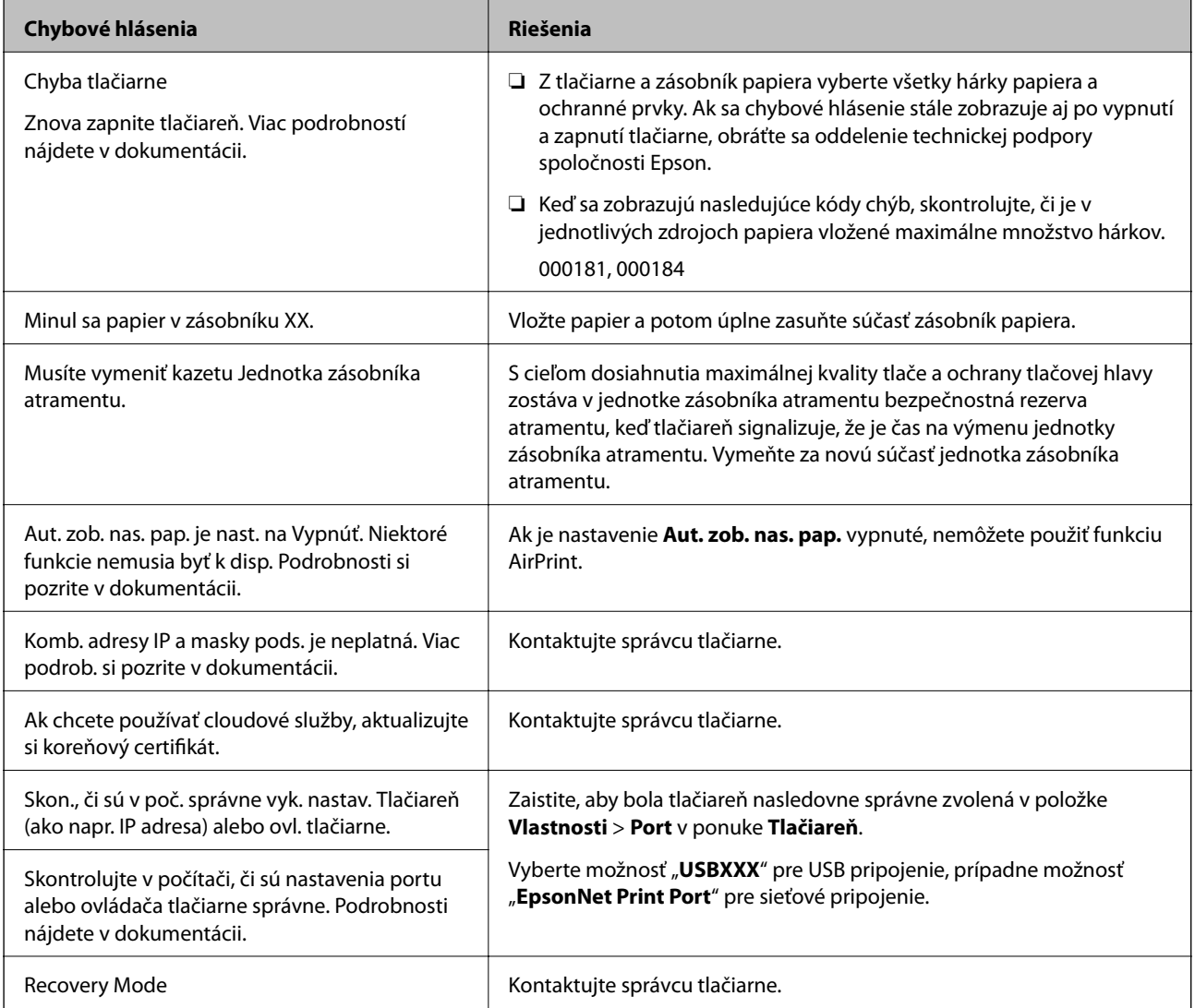

#### **Súvisiace informácie**

- & ["Kontaktovanie podpory spoločnosti Epson" na strane 127](#page-126-0)
- & ["Nástroje na aktualizáciu softvéru \(EPSON Software Updater\)" na strane 87](#page-86-0)
- $\blacktriangleright$  ["Inštalácia najnovších aplikácií" na strane 87](#page-86-0)

### <span id="page-93-0"></span>**Kontrola stavu tlačiarne – Windows**

- 1. Prejdite do okna ovládača tlačiarne.
- 2. Kliknite na možnosť **EPSON Status Monitor 3** na karte **Údržba**, a potom kliknite na položku click **Podrobnosti**.

Môžete skontrolovať stav tlačiarne, hladiny atramentu a chybový stav.

#### *Poznámka:*

Ak je funkcia *EPSON Status Monitor 3* vypnutá, kliknite na položku *Rozšírené nastavenia* na karte *Údržba* a potom vyberte položku *Zapnúť EPSON Status Monitor 3*.

#### **Súvisiace informácie**

& ["Otvorenie ovládača tlačiarne" na strane 39](#page-38-0)

## **Kontrola stavu tlačiarne — Mac OS**

- 1. Vyberte položku **Systémové nastavenia** z ponuky > **Tlačiarne a skenery** (alebo **Tlač a skenovanie**, **Tlač a faxovanie**), a potom vyberte tlačiareň.
- 2. Kliknite na položky **Možnosti a náplne** > **Utilita** > **Otvoriť utilitu tlačiarne**.
- 3. Kliknite na položku **EPSON Status Monitor**.

Môžete skontrolovať stav tlačiarne, hladiny atramentu a chybový stav.

## **Kontrola stavu softvéru**

Aktualizáciou softvéru na najnovšiu verziu je možné vyriešiť problém. Ak chcete skontrolovať stav softvéru, použite nástroj na aktualizáciu softvéru.

#### **Súvisiace informácie**

- & ["Nástroje na aktualizáciu softvéru \(EPSON Software Updater\)" na strane 87](#page-86-0)
- $\blacktriangleright$  ["Inštalácia najnovších aplikácií" na strane 87](#page-86-0)

## **Vybratie zaseknutého papiera**

Pri hľadaní a odstraňovaní zaseknutého papiera a odtrhnutých kúskov papiera postupujte podľa pokynov na ovládacom paneli tlačiarne. Na LCD obrazovke sa zobrazuje animácia znázorňujúca spôsob vytiahnutia zaseknutého papiera.

## !*Upozornenie:*

Nikdy sa nedotýkajte tlačidiel ovládacieho panela, pokiaľ máte ruku vo vnútri tlačiarne. Ak sa tlačiareň spustí, mohla by spôsobiť zranenie. Dávajte pozor, aby ste sa nedotkli vyčnievajúcich častí a predišli tak zraneniu.

#### c*Upozornenie:*

Opatrne odstráňte zaseknutý papier. Rázne odstránenie papiera môže poškodiť tlačiareň.

## **Papier sa nepodáva správne**

Skontrolujte nasledujúce body a potom prijmite vhodné opatrenia na vyriešenie problému.

- ❏ Tlačiareň umiestnite na rovný povrch a prevádzkujte ju v odporúčaných podmienkach okolitého prostredia.
- ❏ Používajte papier podporovaný touto tlačiarňou.
- ❏ Dodržujte bezpečnostné opatrenia pri manipulácii s papierom.
- ❏ Neprekračujte pri vkladaní hárkov maximálny počet, ktorý je stanovený pre daný papier. Obyčajný papier nevkladajte nad čiaru označenú symbolom iz na postrannej vodiacej lište papiera. Pri hrubom papieri (napríklad fotografický papier) nevkladajte nad čiaru označenú symbolom na postrannej vodiacej lište papiera.
- ❏ Uistite sa, že nastavenia veľkosti a typu papiera sa zhodujú so skutočnou veľkosťou a typom papiera, ktorý ste vložili do tlačiarne.
- ❏ Ak sa problém s pdávaním papier vyskytuje často, podávajte papier z iného zdroja.

#### **Súvisiace informácie**

- $\blacktriangleright$  ["Environmentálne technické údaje" na strane 115](#page-114-0)
- $\rightarrow$  ["Bezpečnostné opatrenia pri manipulácii s papierom" na strane 22](#page-21-0)
- $\rightarrow$  ["Dostupný papier a kapacity" na strane 20](#page-19-0)
- $\blacktriangleright$   $\sqrt{2}$ <sub>2</sub>  $\sqrt{2}$ <sub>22</sub>  $\sqrt{2}$ <sub>22</sub>  $\sqrt{2}$ <sub>221411</sub>  $\sqrt{2}$ <sub>221411</sub>  $\sqrt{2}$ <sub>221411</sub>  $\sqrt{2}$ <sub>221411</sub>  $\sqrt{2}$ <sub>221411</sub>  $\sqrt{2}$ <sub>221411</sub>  $\sqrt{2}$ <sub>221411</sub>  $\sqrt{2}$ <sub>221411</sub>  $\sqrt{2}$ <sub>21411</sub>  $\sqrt{2}$ <sub>21411</sub>  $\sqrt{2}$ <sub>21411</sub>  $\sqrt{2$

### **Papier sa zasekáva**

Vložte papier správnym smerom a posuňte postranné vodiace lišty k hranám papiera.

#### **Súvisiace informácie**

- & ["Vybratie zaseknutého papiera" na strane 94](#page-93-0)
- & ["Vkladanie papiera do zásobníka Zásobník papiera" na strane 23](#page-22-0)
- & ["Vkladanie papiera do otvoru na podávanie papiera" na strane 25](#page-24-0)

### **Papier sa podáva nesprávne naklonený**

Vložte papier správnym smerom a posuňte postranné vodiace lišty k hranám papiera.

#### **Súvisiace informácie**

- & ["Vkladanie papiera do zásobníka Zásobník papiera" na strane 23](#page-22-0)
- $\rightarrow$  ["Vkladanie papiera do otvoru na podávanie papiera" na strane 25](#page-24-0)

### **Niekoľko hárkov papiera sa podáva naraz**

Ak sa počas manuálnej obojstrannej tlače podáva viac hárkov papiera naraz, vyberte z tlačiarne všetok papier a potom ho vložte znova.

## **Problémy s napájaním a ovládacím panelom**

### **Napájanie sa nezapne**

- ❏ Uistite sa, že napájací kábel je správne zapojený.
- **□** Podržte tlačidlo  $\bigcup$  stlačené o čosi dlhšie.

### **Napájanie sa nevypne**

Podržte tlačidlo  $\bigcup$  stlačené o čosi dlhšie. Ak sa tlačiareň aj tak nedá vypnúť, odpojte napájací kábel. Aby sa predišlo vyschnutiu tlačovej hlavy, tlačiareň znovu zapnite a vypnite stlačením tlačidla  $\mathcal{O}$ .

### **Napájanie sa vypne automaticky**

- ❏ Vyberte položky **Nastav.** > **Všeobecné nastavenia** > **Zákl. nastavenia** > **Nast. vyp. napáj.** a potom vypnite nastavenia položiek **Vypnúť napájanie pri nečinnosti** a **Vypnúť napájanie pri odpojení**.
- ❏ Vyberte položky **Nastav.** > **Všeobecné nastavenia** > **Zákl. nastavenia** a potom vypnite nastavenie položky **Časovač vypnutia**.

#### *Poznámka:*

Vaše zariadenie môže obsahovať funkciu *Nast. vyp. napáj.* alebo *Časovač vypnutia* v závislosti od miesta nákupu.

### **Displej LCD stmavne**

Tlačiareň je v režime spánku. Prepnite displej do predchádzajúceho stavu stlačením ľubovoľného času na ovládacom paneli.

### **Z ovládacieho panela sa nedá ovládať**

Pri zapnutom obmedzení funkcií pre používateľa sa vyžaduje pre tlač ID používateľa a jeho heslo. Ak heslo nepoznáte, obráťte sa na správcu tlačiarne.

## **Nedá sa tlačiť z počítača**

## **Kontrola pripojenia (USB)**

- ❏ Kábel rozhrania USB bezpečne zapojte do tlačiarne a počítača.
- ❏ Ak používate rozbočovač USB, pokúste sa pripojiť tlačiareň priamo k počítaču.
- ❏ Ak kábel USB nie je možné rozpoznať, zmeňte port, prípadne vymeňte kábel USB.
- ❏ Ak tlačiareň netlačí pomocou pripojenia cez USB, skúste nasledujúce.

Odpojte USB kábel od počítača.Kliknite pravým tlačidlom myši na ikonu tlačiarne zobrazenú na počítači a potom vyberte možnosť **Odpojiť zariadenie**.Potom pripojte USB kábel k počítaču a skúste otestovať tlač.

Obnovte pripojenie cez USB podľa návodu v tejto príručke a zmeňte spôsob pripojenia na pripojenie k počítaču.Podrobnosti nájdete cez prepojenie na súvisiace informácie.

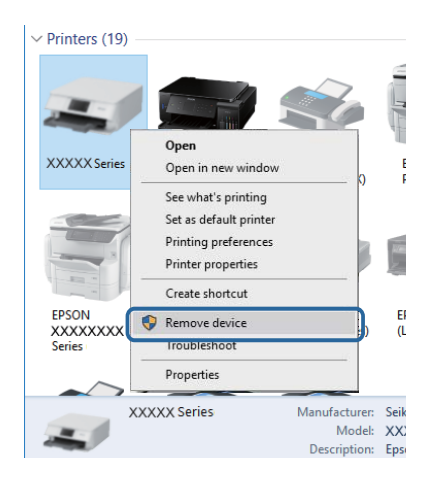

## **Kontrola pripojenia (Sieť)**

- ❏ Vyberte **Nastav.** > **Všeobecné nastavenia** > **Nastavenia siete** > **Kontrola pripojenia** a potom vytlačte správu o sieťovom pripojení. Ak sa v správe ukazuje, že pripojenie k sieti je neúspešné, skontrolujte správu o sieťovom pripojení a potom sa obráťte na správcu tlačiarne.
- ❏ Ak sa problém nedá odstrániť, obráťte sa na správcu tlačiarne.

## **Kontrola softvéru a údajov**

- ❏ Zaistite, aby bol nainštalovaný originálny ovládač tlačiarne Epson.Ak nie je nainštalovaný originálny ovládač tlačiarne Epson, dostupné funkcie sú obmedzené.Odporúčame používať originálny ovládač tlačiarne Epson.Podrobnosti nájdete cez prepojenie na súvisiace informácie.
- ❏ Ak tlačíte graficky náročný obrázok, počítač nemusí mať dostatok pamäte.Vytlačte obrázok pri nižšom rozlíšení alebo s menšou veľkosťou.

#### **Súvisiace informácie**

& ["Overenie originálnych ovládačov tlačiarne Epson" na strane 98](#page-97-0)

### <span id="page-97-0"></span>**Overenie originálnych ovládačov tlačiarne Epson**

Jedným z nasledujúcich spôsobov môžete skontrolovať, či je v počítači nainštalovaný originálny ovládač tlačiarne Epson.

#### **Windows**

Vyberte ponuku **Ovládací panel** > **Zobraziť zariadenia a tlačiarne** (**Tlačiarne**, **Tlačiarne a faxy**) a potom otvorte okno vlastností tlačového servera nasledujúcim spôsobom.

❏ Windows 10/Windows 8.1/Windows 8/Windows 7/Windows Server 2016/Windows Server 2012 R2/Windows Server 2012/Windows Server 2008 R2

Kliknite na ikonu tlačiarne a potom vo vrchnej časti okna kliknite na položku **Vlastnosti tlačového servera**.

❏ Windows Vista/Windows Server 2008

Kliknite pravým tlačidlom myši na priečinok **Tlačiarne** a potom kliknite na položky **Spustiť ako administrátor** > **Vlastnosti**.

❏ Windows XP/Windows Server 2003 R2/Windows Server 2003

V ponuke **Súbor** vyberte položku **Vlastnosti servera**.

Kliknite na kartu **Ovládač**.Ak je názov tlačiarne zobrazený v zozname, v počítači je nainštalovaný originálny ovládač tlačiarne Epson.

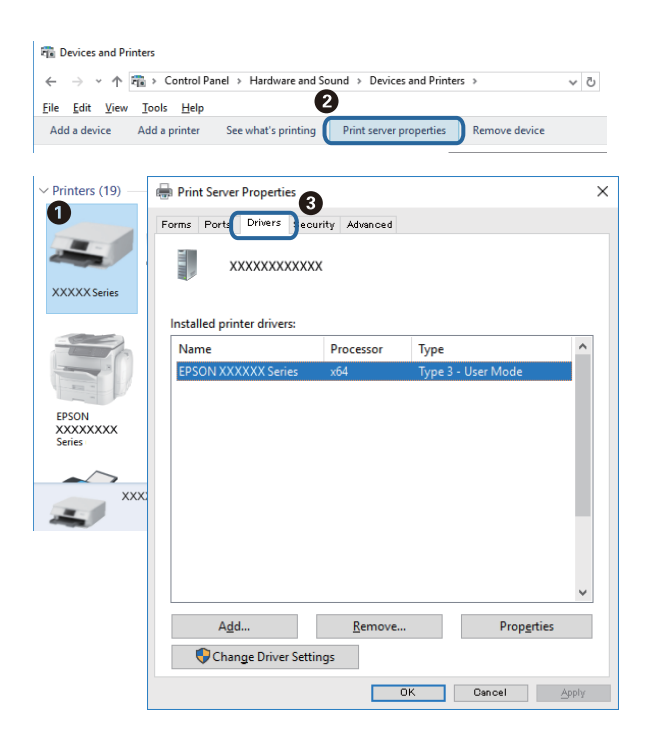

#### **Mac OS**

Vyberte položku **Systémové nastavenia** z ponuky > **Tlačiarne a skenery** (alebo **Tlač a skenovanie**, **Tlač a faxovanie**), a potom vyberte tlačiareň.Kliknite na položku **Možnosti a spotrebný materiál**, a ak sa v okne objaví karta **Možnosti** a **Pomôcka**, v počítači je nainštalovaný originálny ovládač tlačiarne Epson.

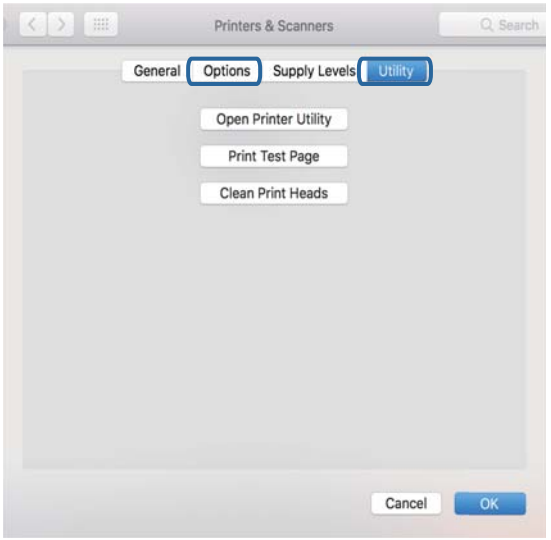

#### **Súvisiace informácie**

 $\blacktriangleright$  ["Inštalácia najnovších aplikácií" na strane 87](#page-86-0)

## **Kontrola stavu tlačiarne z počítača (Windows)**

Kliknite na položku **Tlačový front** na karte **Údržba** v ovládači tlačiarne a skontrolujte nasledovné položky.

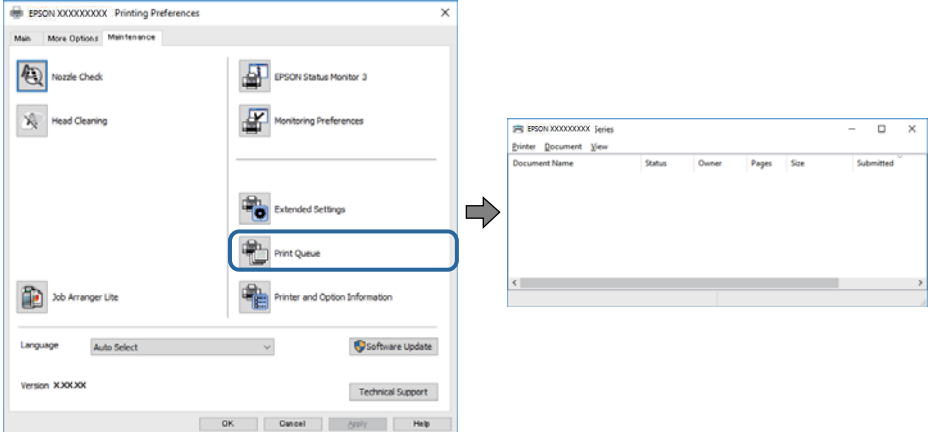

❏ Skontrolujte, či nie sú zobrazené nejaké pozastavené tlačové úlohy.

Ak zostávajú nepotrebné údaje, vyberte položku **Zrušiť všetky dokumenty** v ponuke **Tlačiareň**.

❏ Uistite sa, že tlačiareň nie je off-line a že nečaká na tlačovú úlohu.

Ak je tlačiareň off-line alebo čaká na tlačovú úlohu, zrušte nastavenie off-line alebo čakanie na tlačovú úlohu v ponuke **Tlačiareň**.

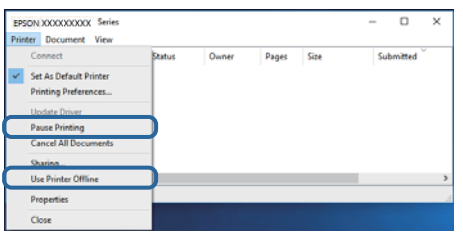

❏ Uistite sa, že je tlačiareň vybratá ako predvolená tlačiareň v ponuke **Tlačiareň** (pri položke ponuky by mal byť zobrazený znak začiarknutia).

Ak tlačiareň nie je vybratá ako predvolená tlačiareň, nastavte ju ako predvolenú tlačiareň.Ak je viac ikon v ponuke **Ovládací panel** > **Zobraziť zariadenia a tlačiarne** (**Tlačiarne**, **Tlačiarne a faxy**), pozrite nasledujúce a vyberte ikonu.

Príklad)

USB pripojenie: EPSON XXXX Series

Sieťové pripojenie: EPSON XXXX Series (sieť)

Ak ovládač tlačiarne nainštalujete viackrát, môžu sa vytvoriť kópie ovládača tlačiarne.Ak sa vytvoria kópie "EPSON XXXX Series (kópia 1)", kliknite pravým tlačidlom myši na ikonu ovládača tlačiarne a potom kliknite na položku **Odstrániť zariadenie**.

❏ Zaistite, aby bola tlačiareň nasledovne správne zvolená v položke **Vlastnosti** > **Port** v ponuke **Tlačiareň**.

Vyberte možnosť "**USBXXX**" pre USB pripojenie, prípadne možnosť "**EpsonNet Print Port**" pre sieťové pripojenie.

### **Kontrola stavu tlačiarne z počítača (Mac OS)**

- ❏ Tlačiareň nemusí tlačiť, keď je zapnutá funkcia obmedzenia funkcií pre používateľa. Kontaktujte správcu tlačiarne.
- ❏ Skontrolujte, či stav tlačiarne nie je **Pozastavené**.

Vyberte položku **Systémové nastavenia** z ponuky > **Tlačiarne a skenery** (alebo **Tlač a skenovanie**, **Tlač a faxovanie**) a potom dvakrát kliknite na tlačiareň. Ak je tlačiareň pozastavená, kliknite na možnosť **Obnoviť** (alebo **Obnoviť tlačiareň**).

## **Nedá sa tlačiť z iPhone alebo iPad**

- ❏ Pripojte iPhone alebo iPad k rovnakej sieti (SSID) ako tlačiareň.
- ❏ Povoľte položku **Aut. zob. nas. pap.** v nasledujúcich ponukách.

**Nastav.** > **Všeobecné nastavenia** > **Nastavenia tlačiarne** > **Nastavenia zdroja papiera** > **Aut. zob. nas. pap.**

❏ Povoľte nastavenie AirPrint v aplikácii Web Config.

#### **Súvisiace informácie**

& ["Aplikácia na konfiguráciu činností tlačiarne \(Web Config\)" na strane 85](#page-84-0)

## <span id="page-100-0"></span>**Problémy s výtlačkami**

## **Nastavenie kvality tlače**

Ak si všimnete nezarovnané zvislé čiary, rozmazané obrazy alebo vodorovné pruhy, nastavte kvalitu tlače.

#### *Poznámka:*

Ak sa prostredie alebo typ papiera po zarovnaní zmenia, môžno bude potrebné zarovnať tlačovú hlavu.

- 1. Vložte do súčasti zásobník papiera obyčajný papier formátu A4.
- 2. Na hlavnej obrazovke vyberte položku **Údržba**.

Ak chcete vybrať položku, presuňte sa na položku pomocou tlačidiel  $\blacktriangle \blacktriangledown \blacktriangle \blacktriangleright$  a potom stlačte tlačidlo OK.

- 3. Vyberte možnosť **Nastavenie kvality tlače**.
- 4. Postupujte podľa pokynov na obrazovke a skontrolujte, či sa na tlačiarni zlepšila kvalita tlače. Ak sa zobrazuje hlásenie odporúčajúce vyčistenie tlačovej hlavy, urobte čistenie tlačovej hlavy.
- 5. Postupujte podľa pokynov na obrazovke, vytlačte vzory pre zarovnanie tlačovej hlavy a potom zarovnajte tlačovú hlavu.
	- ❏ Tento vzor umožňuje vykonať zarovnanie, ak výtlačok vyzerá byť rozmazaný. Vyhľadajte a vyberte číslo najcelistvejšieho vzoru.

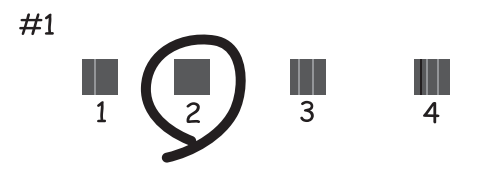

❏ Tento vzor umožňuje vykonať zarovnanie, ak sa zdajú byť zvislé pravítkové čiary nezarovnané. Zistite a vyberte číslo vzoru, ktorý má najmenej nesprávne zarovnané zvislé čiary.

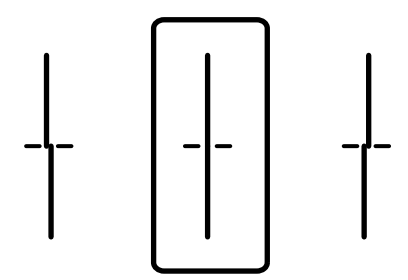

❏ Tento vzor umožňuje vykonať zarovnanie, ak vidíte pravidelné vodorovné pruhy. Vyhľadajte a vyberte číslo najmenej oddeleného a prekrývajúceho sa vzoru.

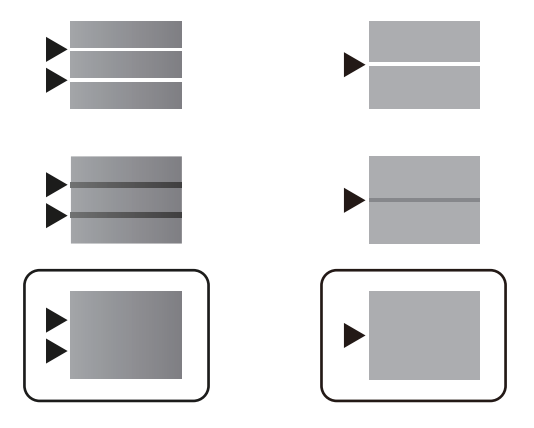

#### **Súvisiace informácie**

& ["Vkladanie papiera do zásobníka Zásobník papiera" na strane 23](#page-22-0)

## **Výtlačok je ošúchaný, prípadne chýba farba**

Ak ste tlačiareň dlho nepoužívali, trysky tlačovej hlavy môžu byť upchané a vypúšťanie kvapiek atramentu môže byť znemožnené. Vykonajte kontrolu dýz a vyčistite tlačovú hlavu, ak sú dýzy tlačovej hlavy upchané.

#### **Súvisiace informácie**

& ["Kontrola a čistenie tlačovej hlavy" na strane 81](#page-80-0)

## **Objavujú sa pruhy**

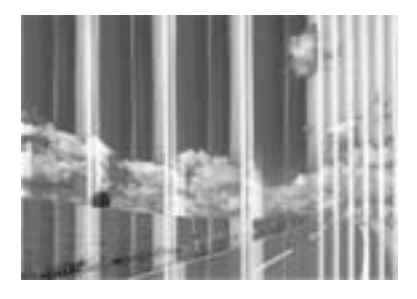

Trysky tlačovej hlavy môže byť zanesené. Urobte kontrolu trysky a skontrolujte, či trysky tlačovej hlavy nie sú zanesené. Ak sú trysky tlačovej hlavy upchané, vyčistite tlačovú hlavu.

#### **Súvisiace informácie**

& ["Kontrola a čistenie tlačovej hlavy" na strane 81](#page-80-0)

### **Farebné pruhy sa objavujú v intervaloch približne 3.3 cm**

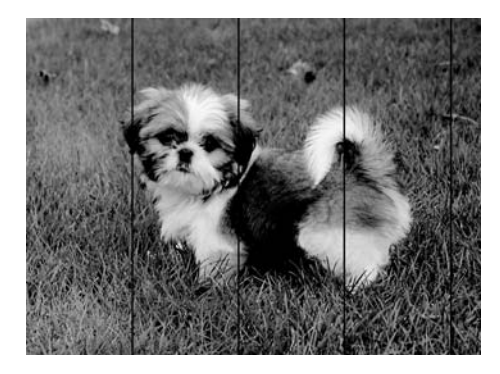

- ❏ Vyberte vhodné nastavenie typu papiera podľa papiera vloženého v tlačiarni.
- ❏ Tlačovú hlavu vyrovnajte pomocou funkcie **Nastavenie kvality tlače**.
- ❏ Keď tlačíte na obyčajný papier, vytlačte pomocou nastavenia vyššej kvality.

#### **Súvisiace informácie**

- & ["Zoznam typov papiera" na strane 28](#page-27-0)
- $\blacklozenge$  ["Nastavenie kvality tlače" na strane 101](#page-100-0)

### **Rozmazané výtlačky, zvislé pruhy alebo nesprávne zarovnanie**

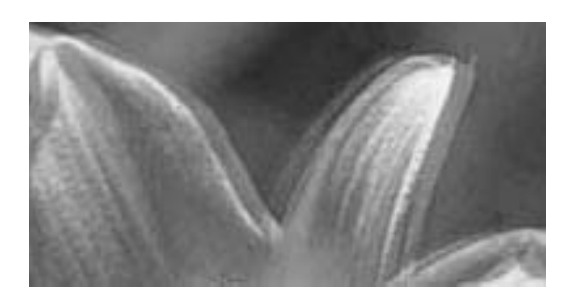

entnanen ane r Aufdruck. W  $\sqrt{5008}$  "Regel

Tlačovú hlavu vyrovnajte pomocou funkcie **Nastavenie kvality tlače**.

#### **Súvisiace informácie**

& ["Nastavenie kvality tlače" na strane 101](#page-100-0)

### **Kvalita tlače sa nezlepší ani po zarovnaní tlačovej hlavy**

Pri dvojsmernej (alebo vysokorýchlostnej) tlači tlačí tlačová hlava pri pohybe oboma smermi a môže dôjsť k nesprávnemu zarovnaniu zvislých čiar.Ak sa kvalita tlače nezlepší, vypnite dvojsmerné (alebo vysokorýchlostné) nastavenie.Vypnutie tohto nastavenia môže znížiť rýchlosť tlače.

#### ❏ Windows

V ovládači tlačiarne zrušte výber položky **Vysoká rýchlosť** na karte **Viac možností**.

#### ❏ Mac OS

Vyberte položku **Systémové nastavenia** z ponuky > **Tlačiarne a skenery** (alebo **Tlač a skenovanie**, **Tlač a faxovanie**), a potom vyberte tlačiareň.Kliknite na položky **Možnosti a náplne** > **Možnosti** (alebo **Ovládač**).Vyberte možnosť **Vypnuté** pre nastavenie **High Speed Printing**.

## **Kvalita tlače je nízka**

Ak je kvalita tlače nízka kvôli rozmazaným výtlačkom, pruhom, chýbajúcim farbám, vyblednutým farbám a nesprávnemu zarovnaniu na výtlačkoch, skontrolujte nasledovné.

#### **Kontrola tlačiarne**

Použite funkciu **Nastavenie kvality tlače**.

- ❏ Vykonajte kontrolu dýz a vyčistite tlačovú hlavu, ak sú dýzy tlačovej hlavy upchané.
- ❏ Zarovnajte tlačovú hlavu.

#### **Kontrola papiera**

- ❏ Používajte papier podporovaný touto tlačiarňou.
- ❏ Netlačte na papier, ktorý je vlhký, poškodený alebo príliš starý.
- ❏ Ak je papier skrútený alebo je obálka nadutá, vyrovnajte ju.
- ❏ Neukladajte papier na seba hneď po vytlačení.
- ❏ Nechajte výtlačky úplne vysušiť pred ich založením alebo vyvesením. Pri sušení výtlačkov ich nevystavujte priamemu slnečnému žiareniu, nepoužívajte sušič a nedotýkajte sa tlačenej strany papiera.
- ❏ Pri tlači obrázkov alebo fotografií spoločnosť Epson odporúča používať originálny papier Epson, nie obyčajný papier. Tlačte na stranu pre tlač originálneho papiera Epson.

#### **Kontrola nastavení tlače**

- ❏ Vyberte vhodné nastavenie typu papiera podľa papiera vloženého v tlačiarni.
- ❏ Tlačte pomocou nastavenia vyššej kvality.

#### **Kontrola súčasti jednotka zásobníka atramentu**

- ❏ Skúste použiť originálne jednotky zásobníka atramentu Epson. Tento výrobok je určený na úpravu farieb na základe používania originálnych jednotky zásobníka atramentu Epson. Používanie neoriginálnych jednotky zásobníka atramentu môže znížiť kvalitu tlače.
- ❏ Spoločnosť Epson odporúča spotrebovať jednotka zásobníka atramentu pred dátumom vytlačeným na jej obale.

#### **Súvisiace informácie**

- & ["Nastavenie kvality tlače" na strane 101](#page-100-0)
- & ["Dostupný papier a kapacity" na strane 20](#page-19-0)
- $\blacktriangleright$   $\sqrt{2}$  zoznam typov papiera" na strane 28
- $\rightarrow$  ["Bezpečnostné opatrenia pri manipulácii s papierom" na strane 22](#page-21-0)

## **Papier je zašpinený alebo ošúchaný**

❏ Keď sa navrchu alebo naspodku papiera objavia rozmazané vodorovné pásy, vložte papier v správnom smere a posuňte vodiace lišty k hranám papiera.

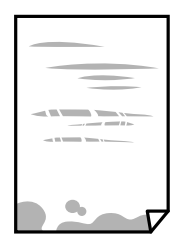

❏ Keď sa na papieri objavia rozmazané zvislé pásy, vyčistite dráhu papiera.

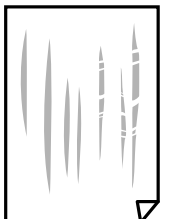

❏ Položte papier na rovný podklad a skontrolujte, či nie je zvlnený. Ak je, vyrovnajte ho.

- ❏ Keď tlačíte na hrubý papier, tlačová hlava je blízko tlačovému povrchu a papier sa môže odierať. V takom prípade aktivujte nastavenie zníženia odierania. Ak toto nastavenie aktivujete, kvalita tlače sa môže zhoršiť, alebo sa môže tlač spomaliť.
	- ❏ Ovládací panel

Na domovskej obrazovke vyberte položky **Nastav.** > **Všeobecné nastavenia** > **Nastavenia tlačiarne** a potom aktivujte **Hrubý papier**.

❏ Windows

Kliknite na položku **Rozšírené nastavenia** na karte ovládača tlačiarne **Údržba**, a potom vyberte možnosť **Hrubý papier a obálky**.

❏ Mac OS

Vyberte položku **Systémové nastavenia** z ponuky > **Tlačiarne a skenery** (alebo **Tlač a skenovanie**, **Tlač a faxovanie**), a potom vyberte tlačiareň. Kliknite na položky **Možnosti a náplne** > **Možnosti** (alebo **Ovládač**). Vyberte možnosť **Zapnuté** pre nastavenie **Hrubý papier a obálky**.

❏ Pri manuálnej obojstrannej tlači a pred opätovným vložením papiera skontrolujte, či atrament úplne vyschol.

#### **Súvisiace informácie**

- & ["Vkladanie papiera do zásobníka Zásobník papiera" na strane 23](#page-22-0)
- & ["Vkladanie papiera do otvoru na podávanie papiera" na strane 25](#page-24-0)
- & ["Čistenie dráhy papiera od atramentových škvŕn" na strane 84](#page-83-0)

### **Počas automatickej obojstrannej tlače sa papier zašpiní**

Keď používate funkciu automatickej obojstrannej tlače a tlačíte údaje s vysokou sýtosťou, ako sú napríklad obrázky a grafy, nastavte nižšiu sýtosť tlače a dlhšiu dobu sušenia.

#### **Súvisiace informácie**

& ["Nastavenia tlačiarne" na strane 30](#page-29-0)

## **Tlačené fotografie sú zlepené**

Možno tlačíte na nesprávnu stranu fotografického papiera. Uistite sa, či tlačíte na tlačovú stranu. Keď sa tlačí na nesprávnu stranu fotografického papiera, je potrebné vyčistiť dráhu papiera.

#### **Súvisiace informácie**

& ["Čistenie dráhy papiera od atramentových škvŕn" na strane 84](#page-83-0)

### **Výtlačok je nesprávne umiestnený, má nesprávnu veľkosť alebo okraje**

- ❏ Vložte papier správnym smerom a posuňte postranné vodiace lišty k hranám papiera.
- ❏ Vyberte príslušné nastavenie veľkosti papiera.
- ❏ Upravte nastavenie okrajov v aplikácii, aby sa nachádzali v oblasti tlače.

#### **Súvisiace informácie**

- & ["Vkladanie papiera do zásobníka Zásobník papiera" na strane 23](#page-22-0)
- & ["Vkladanie papiera do otvoru na podávanie papiera" na strane 25](#page-24-0)
- ◆ ["Oblasť tlače" na strane 111](#page-110-0)

### **Vytlačené znaky sú nesprávne alebo skomolené**

- ❏ Kábel rozhrania USB bezpečne zapojte do tlačiarne a počítača.
- ❏ Ak sú nejaké tlačové úlohy pozastavené, vytlačené znaky môžu byť poškodené.
- ❏ Počas tlače nezapínajte manuálne režim **Dlhodobý spánok** počítača alebo režim **Spánok**. Nabudúce, keď zapnete počítač, sa môžu vytlačiť stránky skomoleného textu.
- ❏ Ak použijete predtým používaný ovládač tlačiarne, vytlačené znaky môžu byť skomolené. Uistite sa, či je použitý ovládač tlačiarne určený tejto tlačiarni. Vo vrchnej časti okna ovládača tlačiare skontrolujte názov tlačiarne.

## **Vytlačený obrázok je prevrátený**

V ovládači tlačiarne alebo v aplikácii zrušte nastavenie zrkadlového obrazu.

❏ Windows

V ovládači tlačiarne zrušte výber položky **Zrkadlový obraz** na karte **Viac možností**.

❏ Mac OS

Zrušte výber položky **Mirror Image** v ponuke dialógového okna tlače **Nastavenia tlače**.

## **Mozaikové vzory na výtlačkoch**

Pri tlači obrázkov a fotografii tlačte pomocou údajov s vysokým rozlíšením. Obrázky na webových stránkach majú často nízke rozlíšenie a hoci vyzerajú dosť dobre na displeji, kvalita tlače môže byť nižšia.

## **Nechcená obojstranná tlač**

V ovládači tlačiarne zrušte nastavenia obojstrannej tlače.

❏ Windows

V ovládači tlačiarne vyberte položku **Vypnuté** v časti **Obojstranná tlač** na karte **Hlavný**.

❏ Mac OS

Vyberte možnosť **Vypnuté** v položke **Two-sided Printing** v dialógovej ponuke **Two-sided Printing Settings**.

## **Problém s výtlačkami nie je možné odstrániť**

Ak ste vyskúšali všetky uvedené riešenia a problém sa nevyriešil, skúste odinštalovať a znovu nainštalovať ovládač tlačiarne.

#### **Súvisiace informácie**

- $\rightarrow$  ["Odinštalovanie aplikácií" na strane 90](#page-89-0)
- $\blacktriangleright$  ["Inštalácia najnovších aplikácií" na strane 87](#page-86-0)

## **Ďalšie problémy pri tlači**

## **Príliš pomalá tlač**

- ❏ Zavrite všetky nepotrebné aplikácie.
- ❏ Znížte nastavenie kvality. Vysokokvalitná tlač znižuje rýchlosť tlače.
- ❏ Zapnite dvojsmerné (alebo vysokorýchlostné) nastavenie. Keď je toto nastavenie zapnuté, tlačová hlava tlačí pri pohybe oboma smermi a rýchlosť tlače sa zvyšuje.
	- ❏ Windows

V ovládači tlačiarne vyberte položku **Vysoká rýchlosť** na karte **Viac možností**.

❏ Mac OS

Vyberte položku **Systémové nastavenia** z ponuky > **Tlačiarne a skenery** (alebo **Tlač a skenovanie**, **Tlač a faxovanie**), a potom vyberte tlačiareň. Kliknite na položky **Možnosti a náplne** > **Možnosti** (alebo **Ovládač**). Vyberte možnosť **Zapnuté** pre nastavenie **High Speed Printing**.

- ❏ Vypnite tichý režim. Táto funkcia znižuje rýchlosť tlače.
	- ❏ Ovládací panel

Na domovskej obrazovke vyberte **a potom zakážte možnosť Tichý režim**.

❏ Windows

V ovládači tlačiarne vyberte možnosť **Vypnuté** v nastavení **Tichý režim** na karte **Hlavný**.

❏ Mac OS

Vyberte položku **Systémové nastavenia** z ponuky > **Tlačiarne a skenery** (alebo **Tlač a skenovanie**, **Tlač a faxovanie**), a potom vyberte tlačiareň. Kliknite na položky **Možnosti a náplne** > **Možnosti** (alebo **Ovládač**). Vyberte možnosť **Vypnuté** pre nastavenie **Tichý režim**.

❏ Pri obojstrannej tlači sa vytlačí na jednu stranu papiera a vysuší, potom sa tlačí na druhú stranu. Pretože doba schnutia sa líši v závislosti od prostredia, ako je napríklad teplota, vlhkosť alebo množstvo tlačových údajov, môže sa tlačiť pomalšie.

## **Pri nepretržitej tlači sa tlač dramaticky spomalí**

tlač sa spomalí, aby nedochádzalo k prehriatiu a poškodeniu mechanizmu tlačiarne. V tlači ale môžete pokračovať ďalej. Ak chcete obnoviť normálnu rýchlosť tlače, nechajte tlačiareň nečinnú aspoň 30 minút. Rýchlosť tlače sa nevráti k normálu, ak je vypnuté napájanie.

## **Obálka je skrútená**

Obálky môžu byť pri podávaní z otvoru na podávanie papiera skrútené. V takom prípade vložte obálky do súčasti zásobník papiera. Dostupné veľkosti a kapacitu vkladania nájdete pomocou prepojenia na súvisiace informácie.

#### **Súvisiace informácie**

& ["Dostupný papier a kapacity" na strane 20](#page-19-0)

### **Nedá sa zrušiť tlač z počítača so systémom Mac OS X v10.6.8**

Ak chcete zastaviť tlač z počítača, urobte nasledujúce nastavenia.

Spustite aplikáciu Web Config a potom vyberte možnosť **Port9100** v nastavení **Protokol s najvyššou prioritou** v

časti **Nastavenie AirPrint**. Vyberte položku **Systémové nastavenia** z ponuky > **Tlačiarne a skenery** (alebo **Tlač a skenovanie**, **Tlač a faxovanie**), odstráňte tlačiareň a potom ju znova pridajte.

## **Problémy ovládača tlačiarne PostScript**

#### *Poznámka:*

Položky ponuky a text na tlačiarni sa môžu líšiť, v závislosti od prostredia vášho počítača.
# **Tlačiareň pri použití ovládača tlačiarne PostScript netlačí**

- ❏ Nastavte na ovládacom paneli položku **Jazyk tlače** na možnosť **Automaticky** alebo **PS3**.
- ❏ V systéme Windows nemusí pri odoslaní veľkého počtu úloh tlačiareň tlačiť. Vyberte možnosť **Tlačiť priamo na tlačiareň** na karte **Rozšírené** vo vlastnostiach tlačiarne.

#### **Súvisiace informácie**

& ["Nastavenia tlačiarne" na strane 30](#page-29-0)

# **Tlačiareň netlačí pri použití ovládača tlačiarne PostScript správne**

- ❏ Ak vytvoríte súbor v aplikácií, ktorá vám umožňuje zmeniť formát údajov, ako napríklad Adobe Photoshop, uistite sa, že nastavenia tohto programu sa zhodujú s nastaveniami ovládača tlačiarne.
- ❏ Súbory EPS vytvorené v binárnom formáte sa nemusia vytlačiť správne. Nastavte formát na ASCII, keď vytvárate v aplikácií súbory EPS.
- ❏ V prípade systému Windows nemôže tlačiareň vytlačiť binárne údaje, keď je pripojená k počítaču pomocou rozhrania USB. Nastavte nastavenie **Výstupný protokol** na karte **Nastavenia zariadenia** vo vlastnostiach tlačiarne na možnosť **ASCII** alebo **TBCP**.
- ❏ V systéme Windows vyberte primerané náhradné písma na karte nastavení tlačiarne **Nastavenia zariadenia**.

## **Príliš pomalá tlač pri použití ovládača tlačiarne PostScript**

Nastavte v ovládači tlačiarne nastavenie **Print Quality** na možnosť **Fast**.

# **Iné problémy**

## **Slabý elektrický výboj pri kontakte s tlačiarňou**

Ak sú k počítaču pripojené viaceré periférne zariadenia, pri kontakte s tlačiarňou môžete cítiť slabý elektrický výboj. Nainštalujte uzemňovací vodič na počítači, ktorý je pripojený k tlačiarni.

# **Hlučná prevádzka**

Ak sú prevádzkové zvuky príliš hlučné, zapnite režim **Tichý režim**. Povolenie tejto funkcie môže spomaliť tlač.

❏ Ovládací panel

Na domovskej obrazovke vyberte a potom povoľte možnosť **Tichý režim**.

❏ Windows ovládač tlačiarne

Povoľte položku **Tichý režim** na karte **Hlavný**.

❏ Mac OS ovládač tlačiarne

Vyberte položku **Systémové nastavenia** z ponuky > **Tlačiarne a skenery** (alebo **Tlač a skenovanie**, **Tlač a faxovanie**), a potom vyberte tlačiareň. Kliknite na položky **Možnosti a náplne** > **Možnosti** (alebo **Ovládač**). Vyberte možnosť **Zapnuté** pre nastavenie **Tichý režim**.

# **Zabudli ste heslo**

Ak zabudnete heslo správcu, obráťte sa na technickú podporu spoločnosti Epson.

#### **Súvisiace informácie**

& ["Kontaktovanie podpory spoločnosti Epson" na strane 127](#page-126-0)

## **Aplikácia je blokovaná bránou firewall (len pre systém Windows)**

Pridajte aplikáciu do programu výnimiek brány Firewall systému Windows v nastaveniach zabezpečenia cez **Ovládací panel**.

# **Príloha**

# **Technické údaje**

# **Technické údaje o tlačiarni**

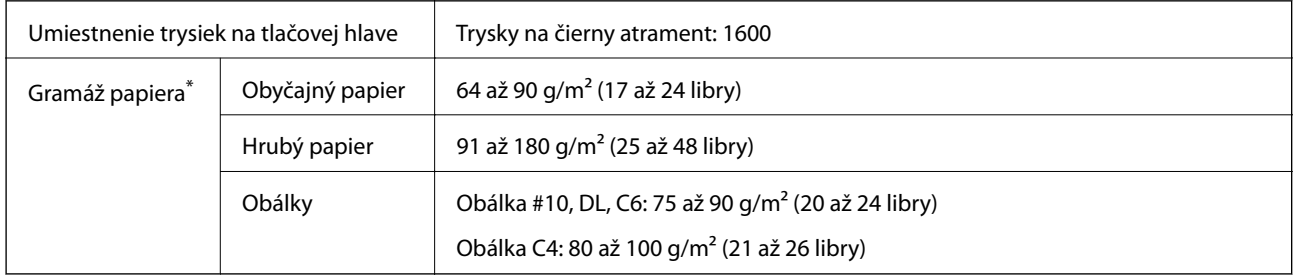

\* Hoci je hrúbka papiera v tomto rozsahu, papier sa nemusí podávať do tlačiarne, prípadne môže byť výsledná tlač horšej kvality. Závisí to od vlastností alebo kvality papiera.

### **Oblasť tlače**

Kvalita tlače môže byť v tieňovaných oblastiach nižšia kvôli mechanizmu tlačiarne.

#### **Samostatné hárky**

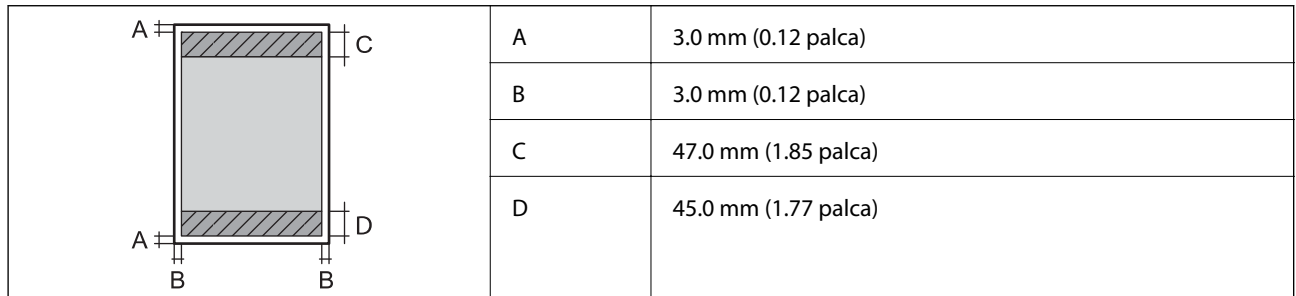

#### **Obálky**

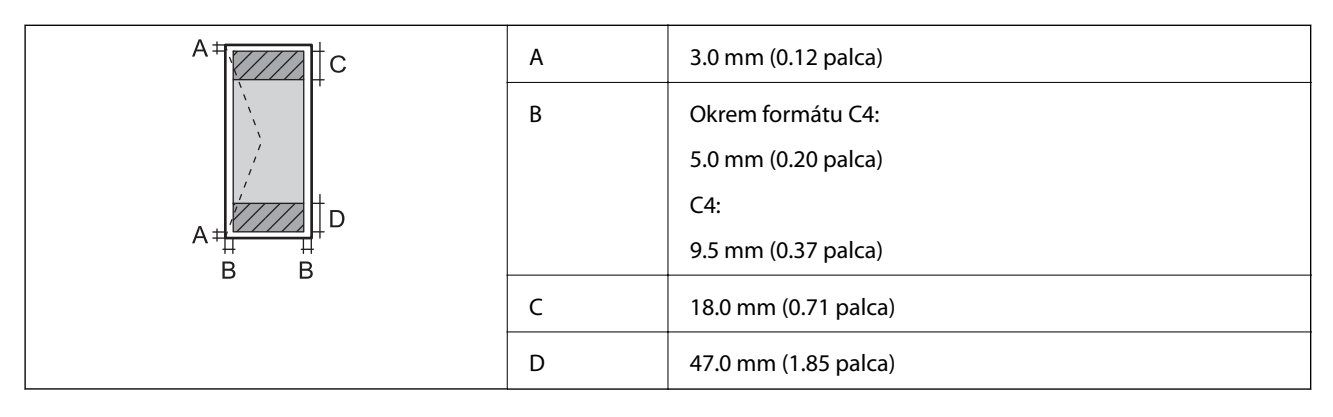

# **Technické údaje o rozhraní**

Pre počítač do narodnosti Hi-Speed USB

# **Zoznam funkcií siete**

#### **Funkcie siete a IPv4/IPv6**

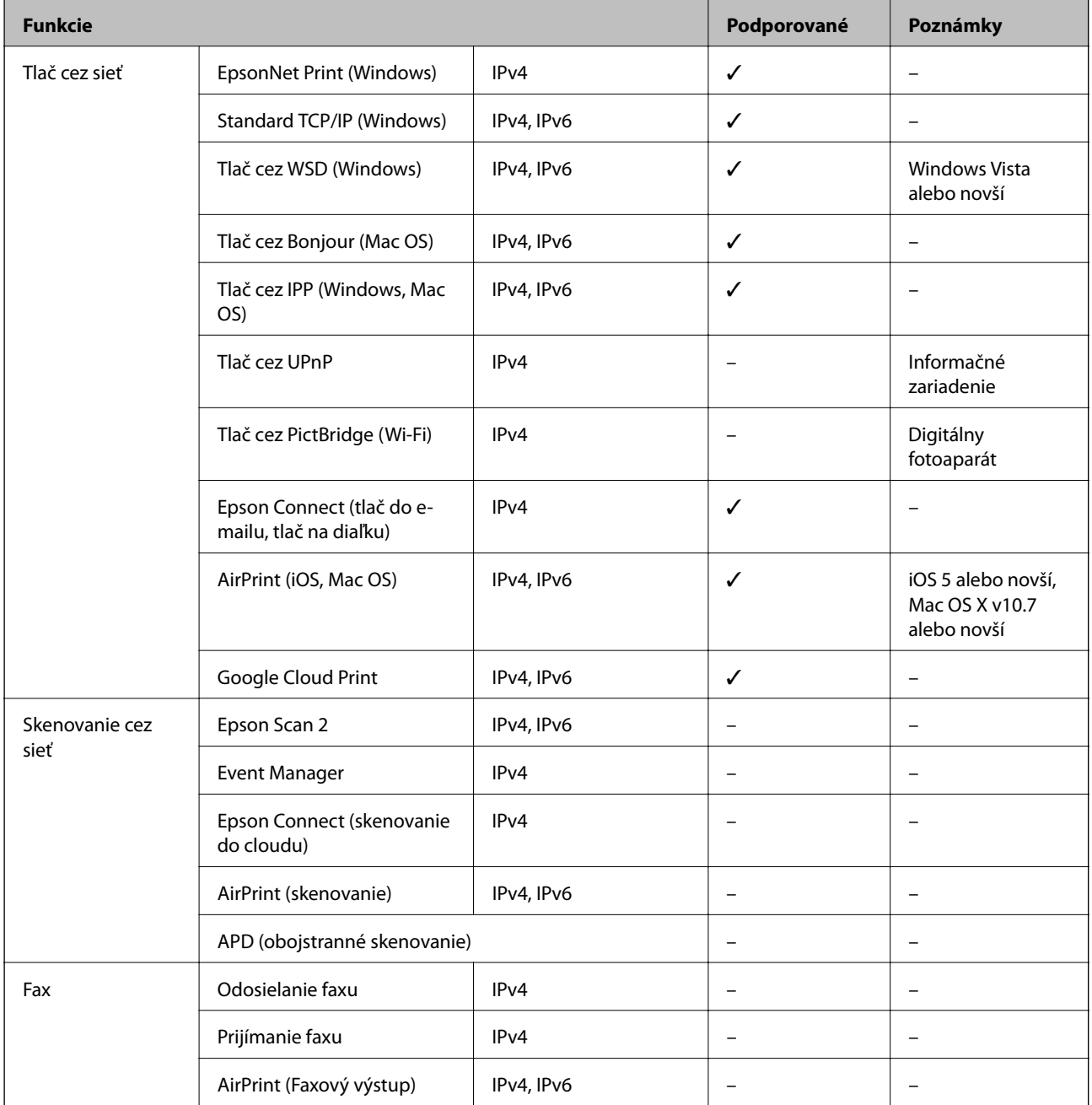

## **Parametre Wi-Fi**

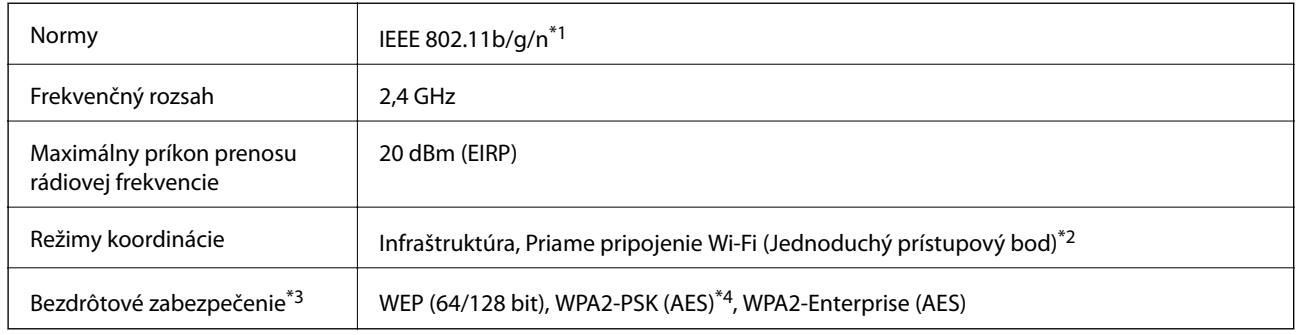

- \*1 IEEE 802.11n je k dispozícii len pre HT20.
- \*2 Nepodporované pre IEEE 802.11b.
- \*3 Režim Wi-Fi Direct podporuje len WPA2-PSK (AES).
- \*4 V súlade so štandardmi WPA2 s podporou zabezpečenia WPA/WPA2 Personal.

# **Technické parametre siete Ethernet**

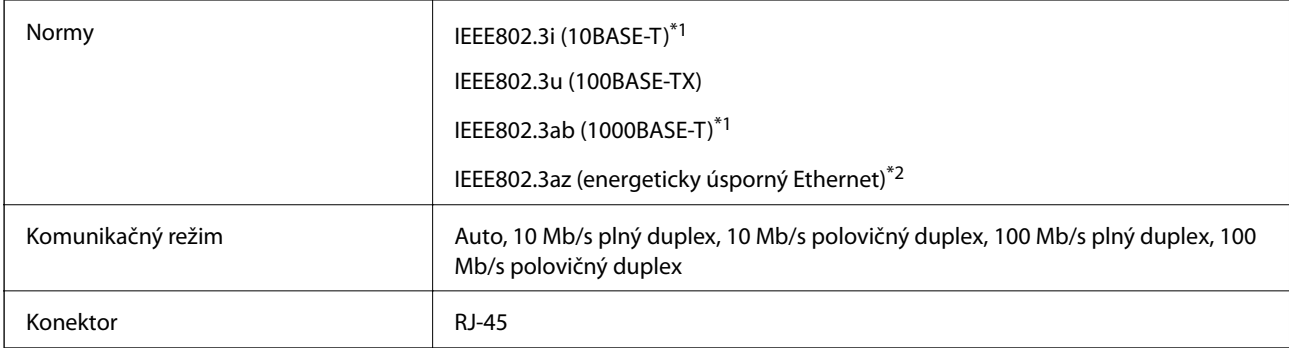

\*1 Na zabránenie nebezpečenstvu rušenia rádiovej komunikácie používajte kábel kategórie 5e alebo vyššej kategórie STP (tienená skrútená dvojlinka).

\*2 Pripojené zariadenie musí vyhovovať štandardom IEEE802.3az.

# **Bezpečnostný protokol**

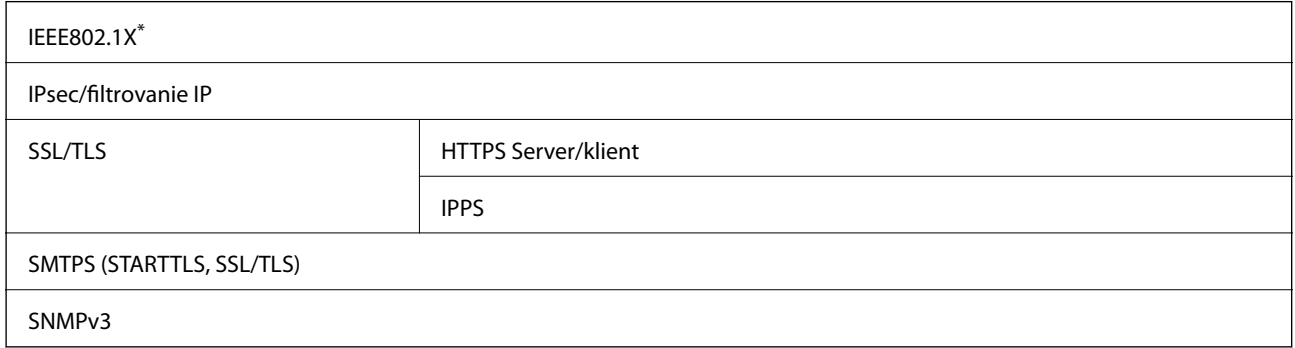

\* Musíte používať pripojovacie zariadenie, ktoré spĺňa normu IEEE802.1X.

# **Kompatibilita so štandardom PostScript Level 3**

Funkcia PostScript používaná v tejto tlačiarni je kompatibilná so štandardom PostScript Level 3.

# **Podporované služby tretích strán**

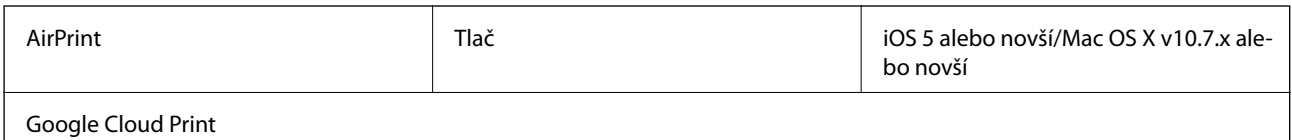

## **Rozmery**

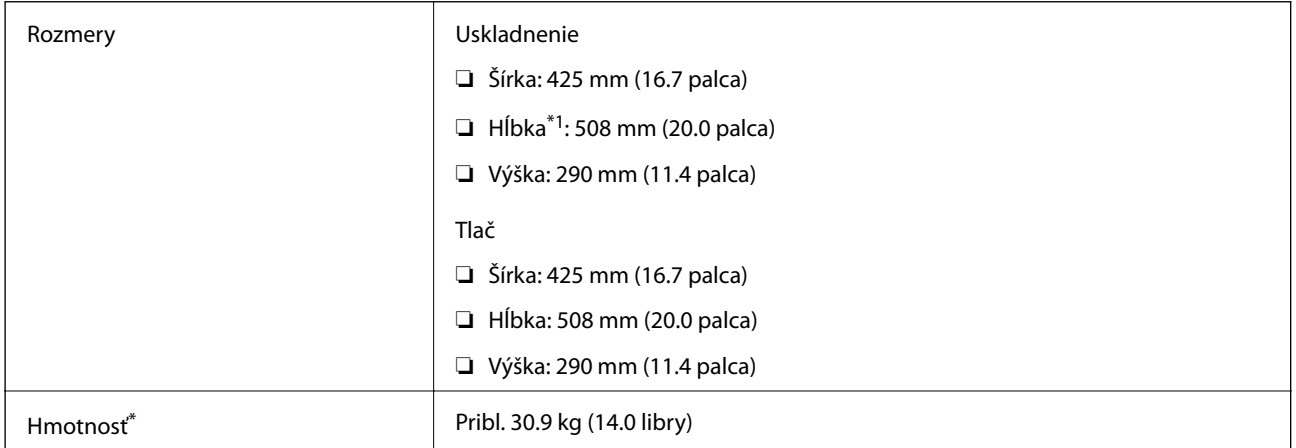

\*1 S nainštalovaným výstupným zásobníkom.

\*2 Bez súčasti jednotka zásobníka atramentu a napájacieho kábla.

# **Elektrotechnické údaje**

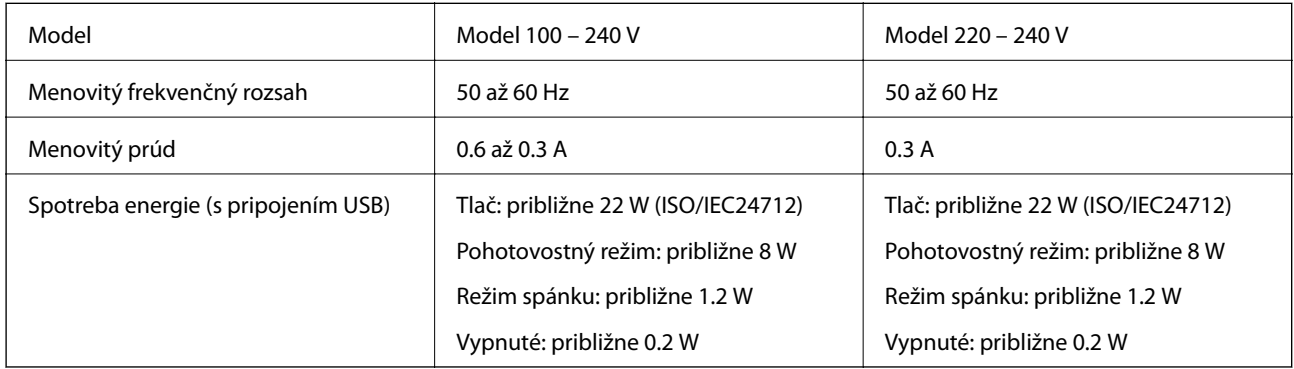

#### *Poznámka:*

- ❏ Napätie sa uvádza na štítku tlačiarne.
- ❏ Európski používatelia nájdu podrobnosti o spotrebe energie na nasledujúcej webovej lokalite. <http://www.epson.eu/energy-consumption>

# **Environmentálne technické údaje**

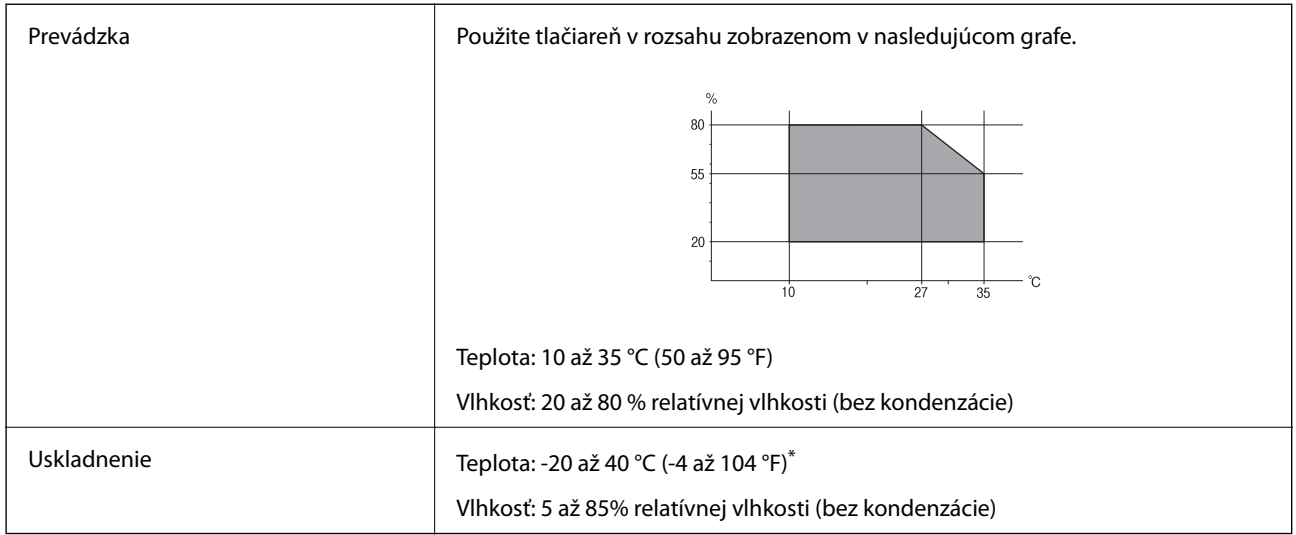

Skladovanie pri teplote 40 °C (104 °F) je možné jeden mesiac.

### **Špecifikácie prostredia pre Jednotky zásobníka atramentu**

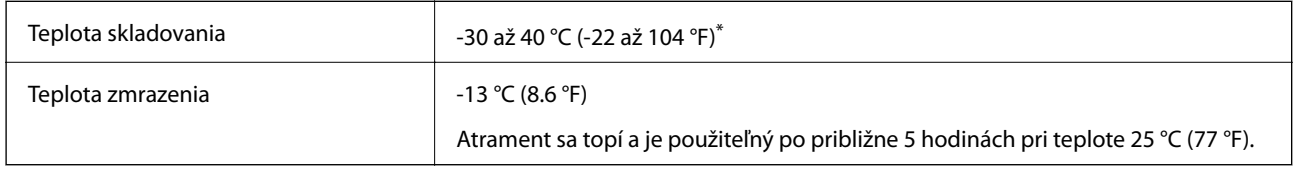

Skladovanie pri teplote 40 °C (104 °F) je možné jeden mesiac.

# **Systémové požiadavky**

- ❏ Windows 10 (32-bitový, 64-bitový)/Windows 8.1 (32-bitový, 64-bitový)/Windows 8 (32-bitový, 64-bitový)/ Windows 7 (32-bit, 64-bit)/Windows Vista (32-bitový, 64-bitový)/Windows XP SP3 alebo novší (32-bitový)/ Windows XP Professional x64 Edition SP2 alebo novší/Windows Server 2016/Windows Server 2012 R2/ Windows Server 2012/Windows Server 2008 R2/Windows Server 2008/Windows Server 2003 R2/Windows Server 2003 SP2 alebo novší
- ❏ macOS High Sierra/macOS Sierra/OS X El Capitan/OS X Yosemite/OS X Mavericks/OS X Mountain Lion/Mac OS X v10.7.x/Mac OS X v10.6.8

#### *Poznámka:*

- ❏ Systém Mac OS nemusí podporovať niektoré aplikácie a funkcie.
- ❏ Nepodporuje sa súborový systém UNIX (UFS) pre systém (UFS) pre Mac OS.

# **Informácie o písme**

# **Dostupné písma pre PostScript**

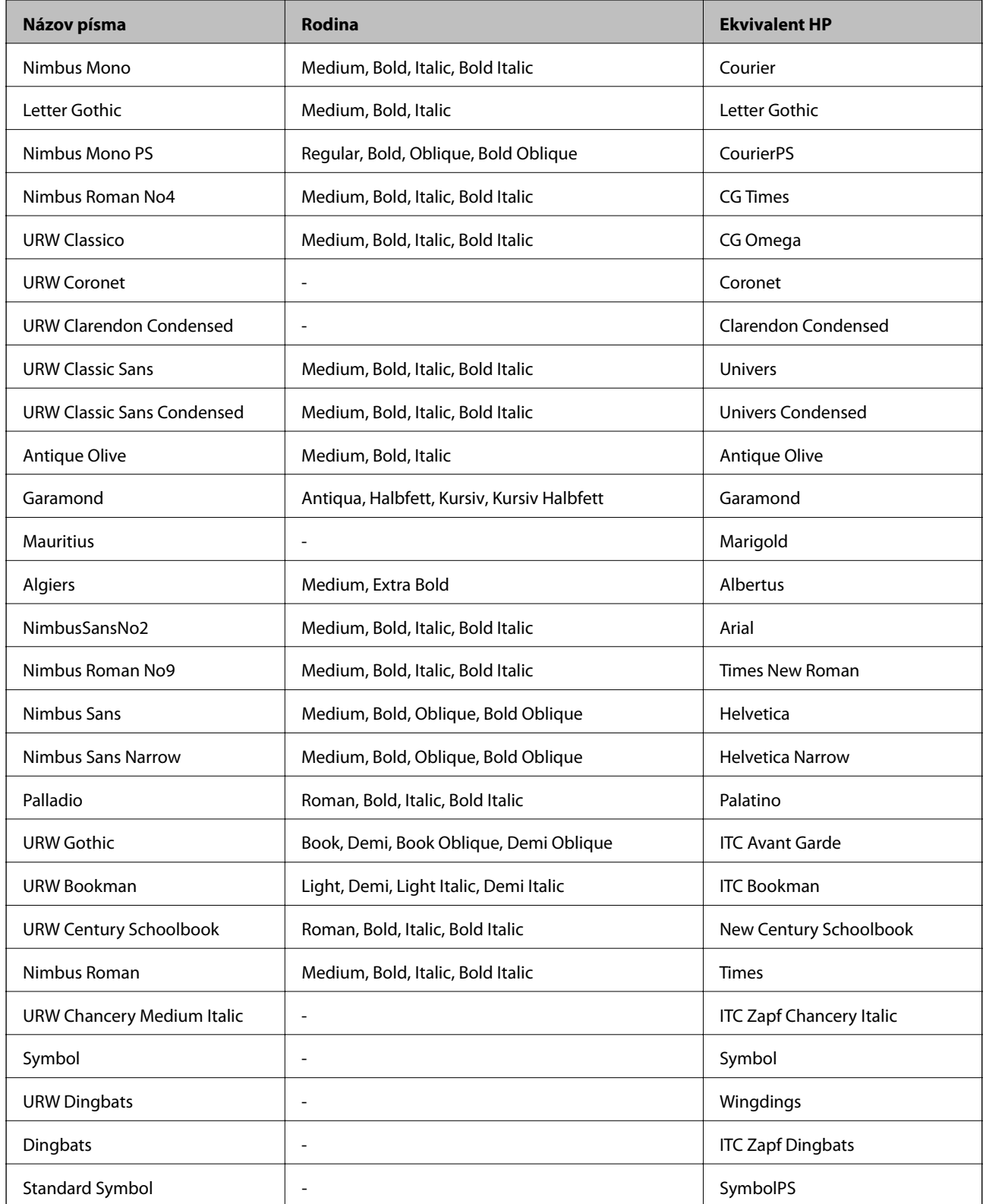

# **Písma dostupné pre PCL (URW)**

#### **Škálovateľné písmo**

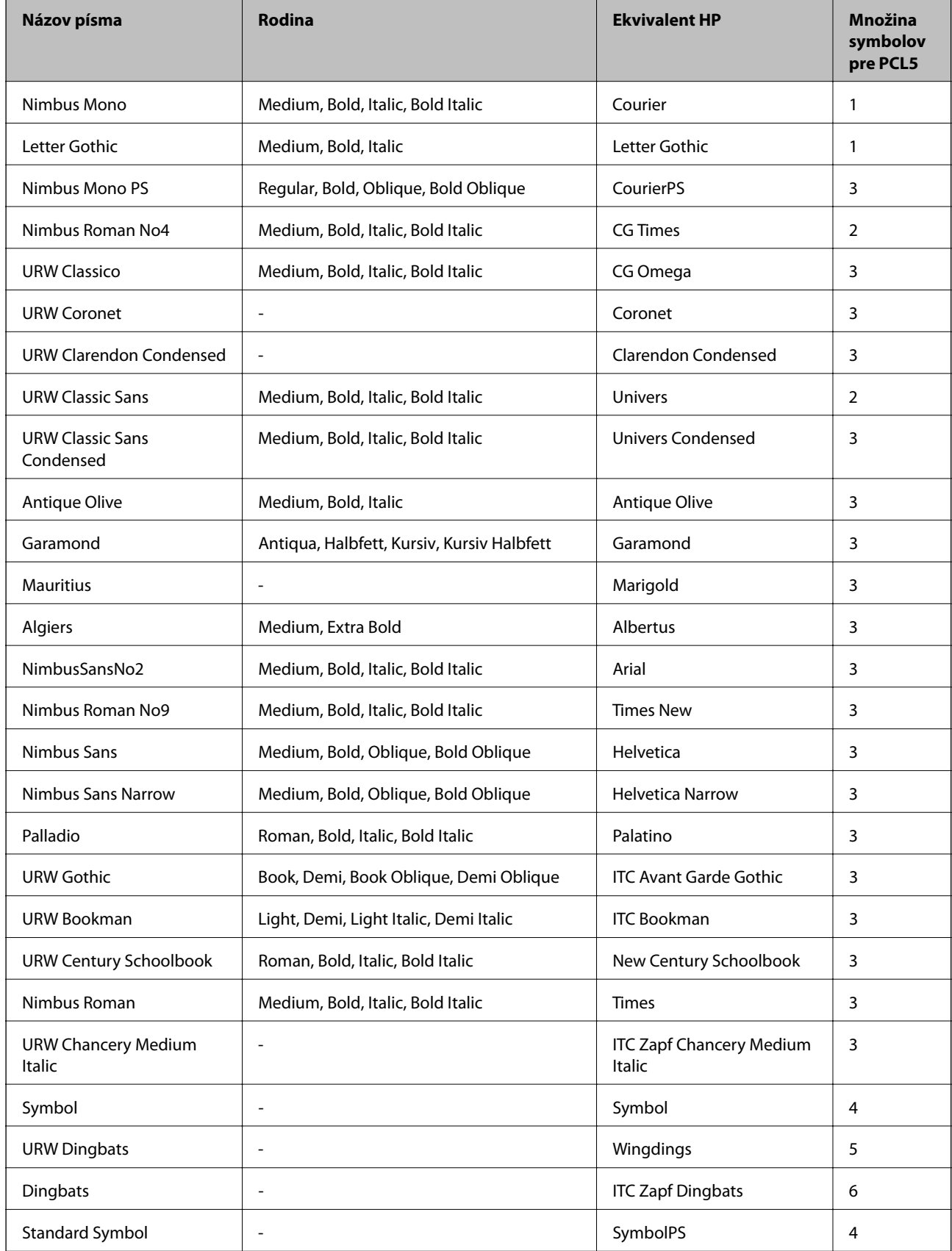

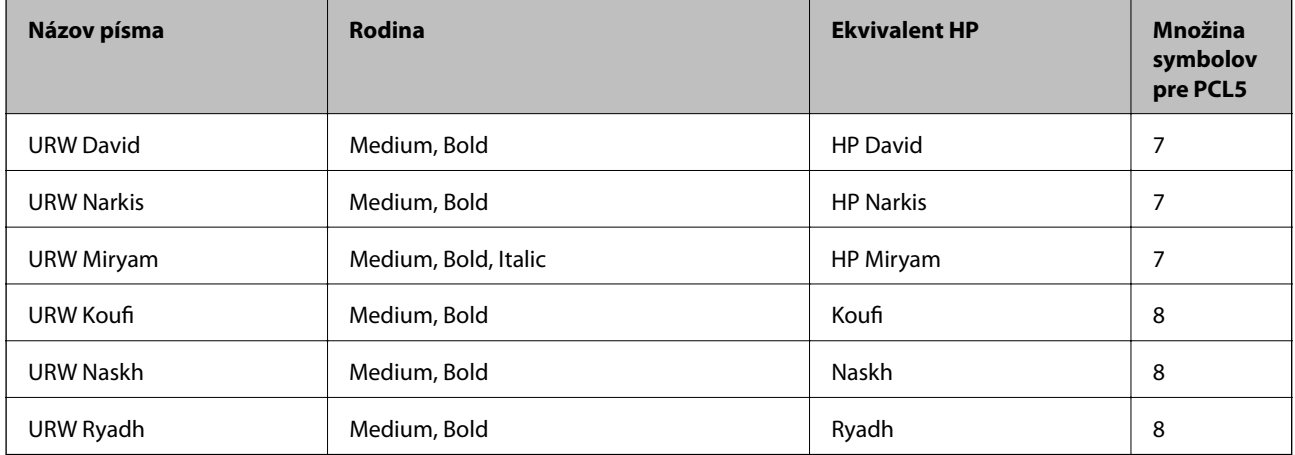

#### **Písmo bitovej mapy**

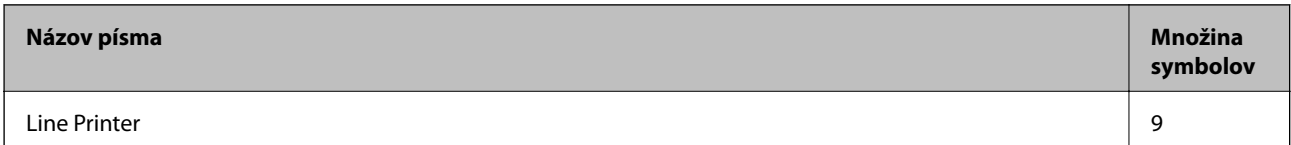

#### **OCR/Bitmapové písmo pre čiarový kód (len pre režim PCL5)**

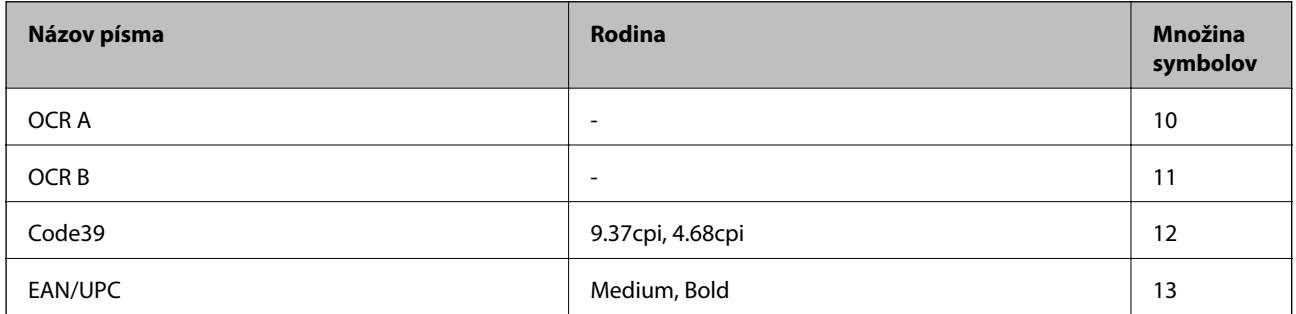

#### *Poznámka:*

V závislosti na hustote tlače alebo na kvalite či farbe papiera nemusia byť písma OCR A, OCR B, Code39, a EAN/UPC čitateľné. Pred tlačou veľkých objemov si vytlačte vzorku a uistite sa, že písmo je možné prečítať.

# **Zoznam vašich množín symbolov**

Vaša tlačiareň má prístup k rôznym množinám symbolov. Mnoho z týchto množín symbolov sa líši len v medzinárodných znakoch, ktoré sú charakteristické pre jednotlivé jazyky.

Keď si vyberáte písmo, ktoré použijete, mali by ste taktiež zvážiť, ktorú množinu symbolov skombinujete s týmto písmom.

#### *Poznámka:*

Keďže väčšina softvéru spracúva písma a symboly automaticky, pravdepodobne nebudete nikdy potrebovať upraviť nastavenia tlačiarne. Ak si však píšete svoje vlastné programy pre ovládanie tlačiarne, alebo ak používate na ovládanie písiem staršie programy, pozrite si nasledujúce časti ohľadom podrobností o množinách symbolov.

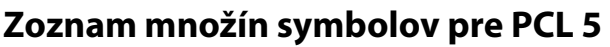

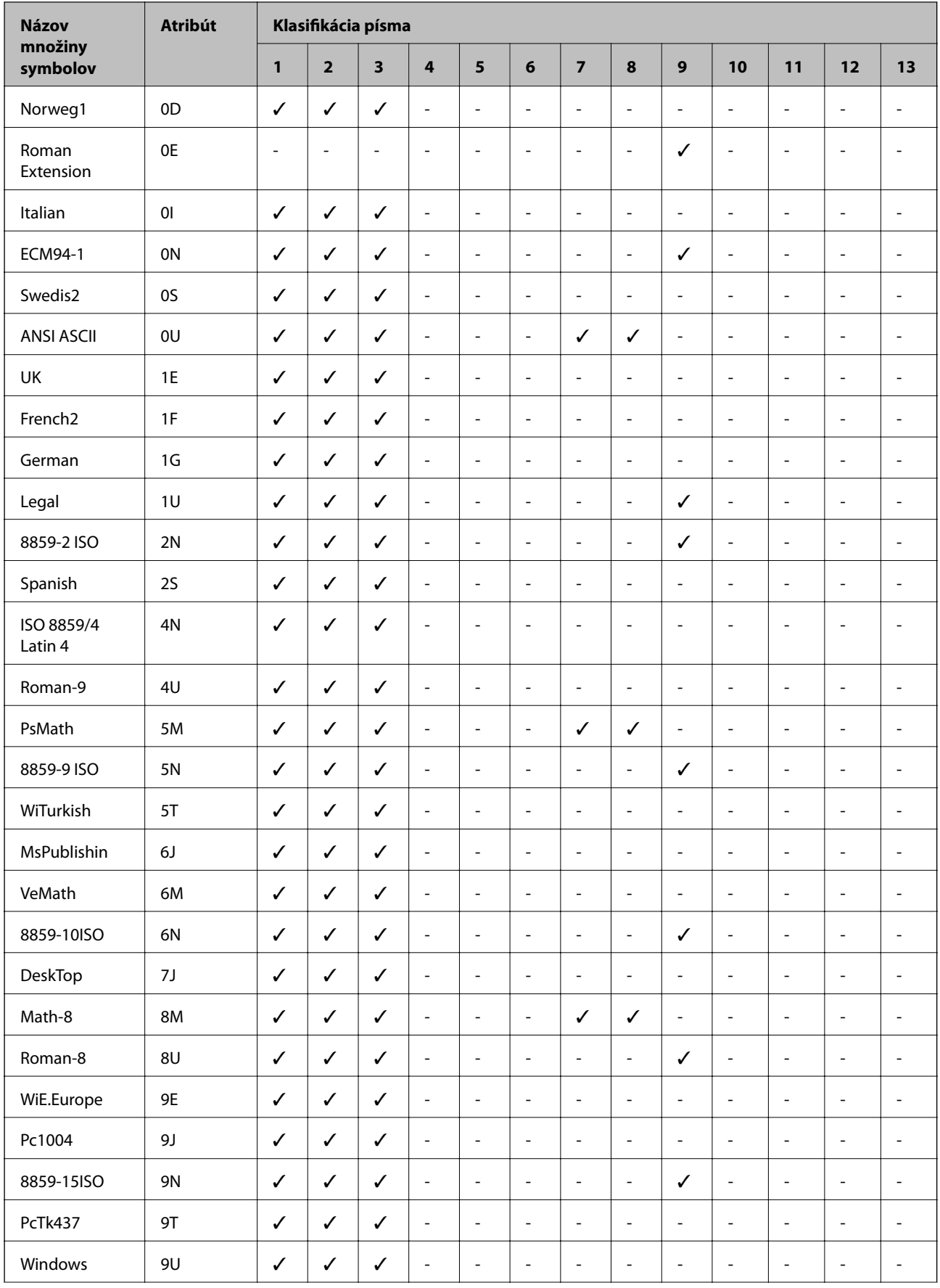

#### **Príloha**

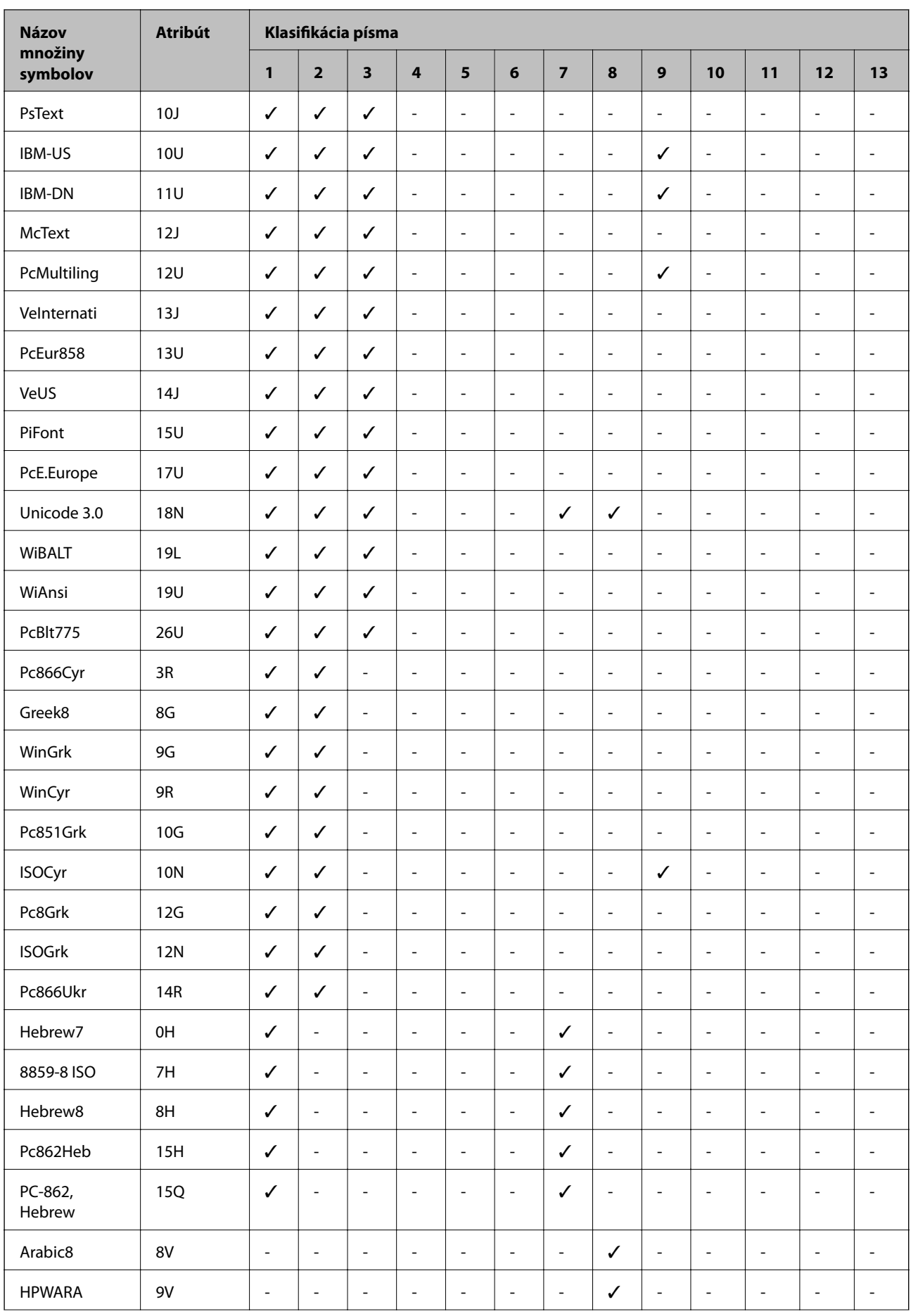

#### **Príloha**

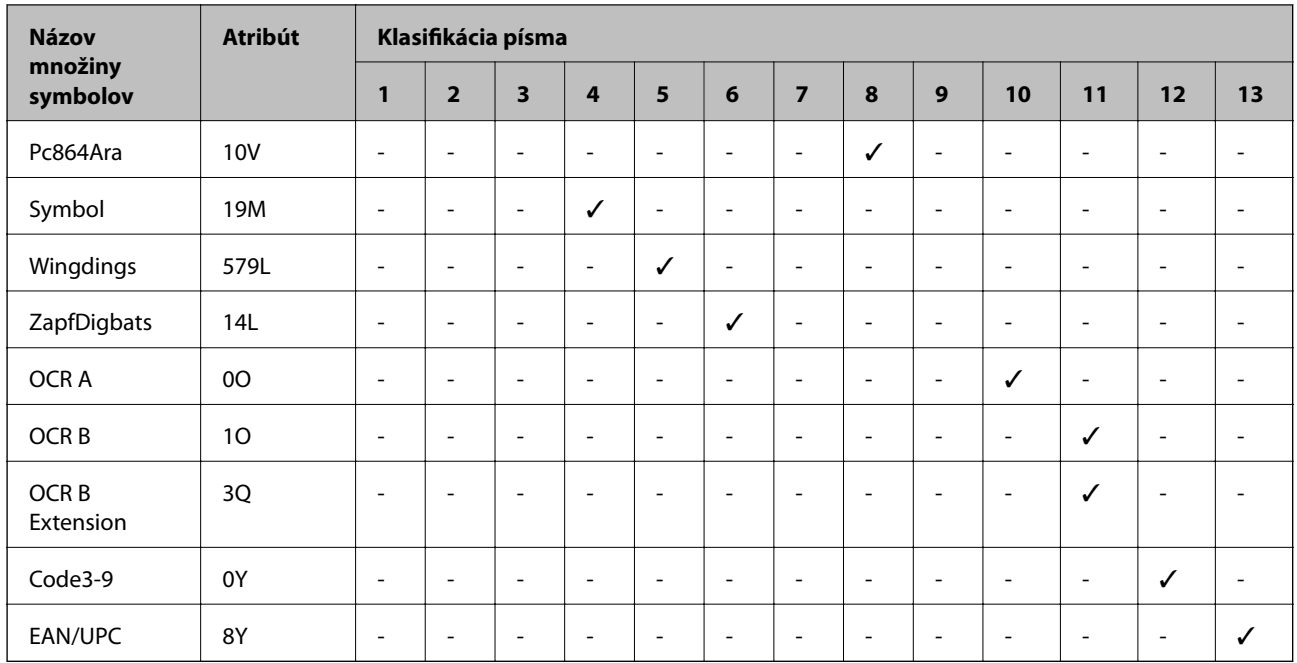

# **Informácie o súlade s nariadeniami**

# **Normy a schválenia pre európsky model**

#### Pre používateľov v Európe

Spoločnosť Seiko Epson Corporation vyhlasuje, že nasledujúci model rádiového zariadenia je v súlade so Smernicou 2014/53/EU. Celý text vyhlásenia o súlade pre EÚ je k dispozícii na nasledujúcej webovej stránke.

#### <http://www.epson.eu/conformity>

#### B652B

Určené na použitie len v nasledujúcich krajinách: Írsko, Spojené kráľovstvo, Rakúsko, Nemecko, Lichtenštajnsko, Švajčiarsko, Francúzsko, Belgicko, Luxembursko, Holandsko, Taliansko, Portugalsko, Španielsko, Dánsko, Fínsko, Nórsko, Švédsko, Island, Chorvátsko, Cyprus, Grécko, Slovinsko, Malta, Bulharsko, Česká republika, Estónsko, Maďarsko, Lotyšsko, Litva, Poľsko, Rumunsko a Slovensko.

Spoločnosť Epson nezodpovedá za nesplnenie požiadaviek ochrany v dôsledku neodporúčanej úpravy zariadení.

# $c\epsilon$

## **German Blue Angel**

Pozrite nasledujúcu webovú stránku a skontrolujte, či tlačiareň spĺňa normy pre službu German Blue Angel.

<http://www.epson.de/blauerengel>

# **Obmedzenia kopírovania**

Dodržiavajte nasledujúce obmedzenia, aby sa zabezpečilo zodpovedné a zákonné používanie tlačiarne.

Zákon zakazuje kopírovanie nasledujúcich predmetov:

- ❏ Bankovky, mince, vládou emitované obchodovateľné cenné papiere, vládne dlhopisy a obecné cenné papiere
- ❏ Nepoužité známky, pohľadnice s predplateným poštovným a iné poštové predmety s vyznačeným platným poštovným
- ❏ Štátom vydané kolky a cenné papiere vydané podľa zákonného postupu

Pri kopírovaní nasledujúcich predmetov postupujte opatrne:

- ❏ Privátne obchodovateľné cenné papiere (listinné akcie, postupiteľné zmenky, šeky a pod.), mesačné permanentky, zľavnené lístky a pod.
- ❏ Cestovné pasy, vodičské preukazy, záruky spôsobilosti, diaľničné známky, stravné lístky, vstupenky a pod.

#### *Poznámka:*

Kopírovanie týchto materiálov môže zakazovať aj zákon.

Zodpovedné používanie materiálov chránených autorským právom:

Zariadenia možno zneužiť nedovoleným kopírovaním materiálov chránených autorským právom. Pokiaľ nekonáte na pokyn informovaného zástupcu, pri kopírovaní publikovaného materiálu buďte zodpovední a ohľaduplní a získajte povolenie držiteľa autorského práva.

# **Preprava tlačiarne**

Ak potrebujete prepraviť tlačiareň kvôli presunu alebo oprave, postupujte podľa nižšie uvedených krokov na zbalenie tlačiarne.

#### !*Upozornenie:*

- ❏ Tlačiareň zdvíhajte pri nesení v stabilnej polohe. Zdvíhanie tlačiarne v nestabilnej polohe môže zapríčiniť zranenie.
- ❏ Táto tlačiareň je ťažká, preto ju pri vybaľovaní a preprave vždy musia prenášať dvaja alebo viacerí ľudia.
- ❏ Pri dvíhaní tlačiarne umiestnite ruky do polohy vyobrazenej nižšie. Ak pri dvíhaní držíte tlačiareň v iných polohách, tlačiareň môže spadnúť alebo si môžete zachytiť prsty pri umiestňovaní tlačiarne.

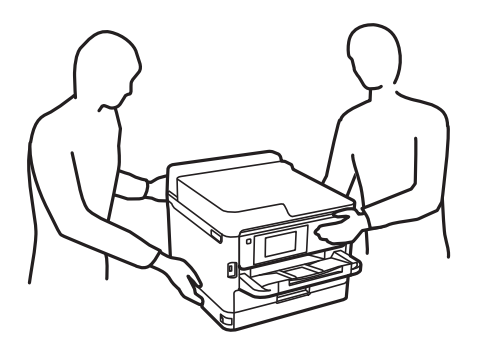

❏ Pri prenose tlačiarne ju nenakláňajte o viac ako 10 stupňov, inak môže spadnúť.

#### c*Upozornenie:*

- ❏ Pri skladovaní alebo preprave tlačiareň nenakláňajte ani ju neumiestňujte do zvislej alebo obrátenej polohy. V opačnom prípade môže dôjsť k úniku atramentu.
- ❏ Nechajte súčasť jednotky zásobníka atramentu nainštalovanú. Ak súčasť jednotky zásobníka atramentu vyberiete, tlačová hlava môže zaschnúť a je možné, že tlačiareň nebude môcť tlačiť.
- 1. Vypnite tlačiareň stlačením tlačidla  $\mathcal{O}$ .
- 2. Kontrolka napájania musí zhasnúť, potom odpojte napájací kábel.

#### c*Upozornenie:*

Napájací kábel odpojte, keď kontrolka napájania zhasne. V opačnom prípade sa tlačová hlava nevráti do východiskovej polohy a atrament zoschne, čo znemožní tlač.

- 3. Odpojte všetky káble, ako sú napájací kábel a USB kábel.
- 4. Ak tlačiareň podporuje externé úložné zariadenia, uistite sa, že nie sú pripojené.
- 5. Vyberte všetok papier z tlačiarne.
- 6. Otvorte kryt tlačiarne. Zaistite tlačovú hlavu k puzdru páskou.

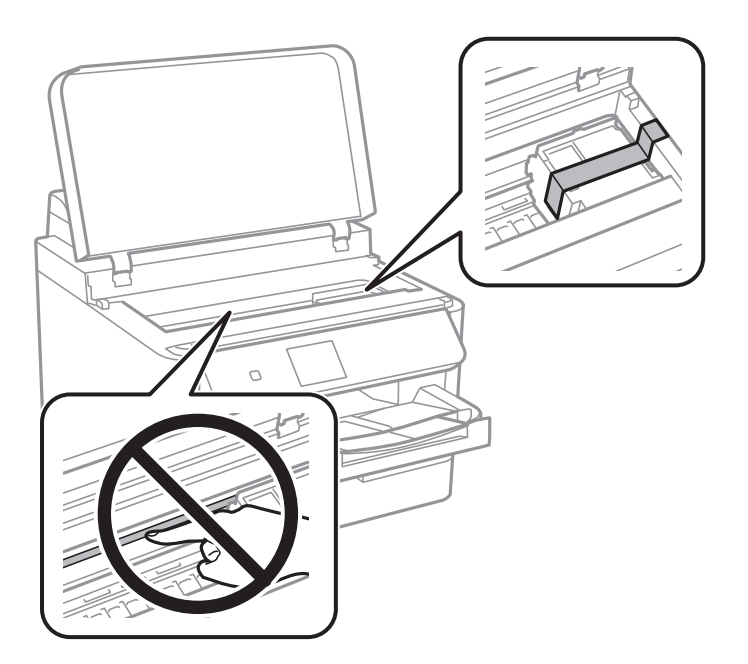

7. Zatvorte kryt tlačiarne.

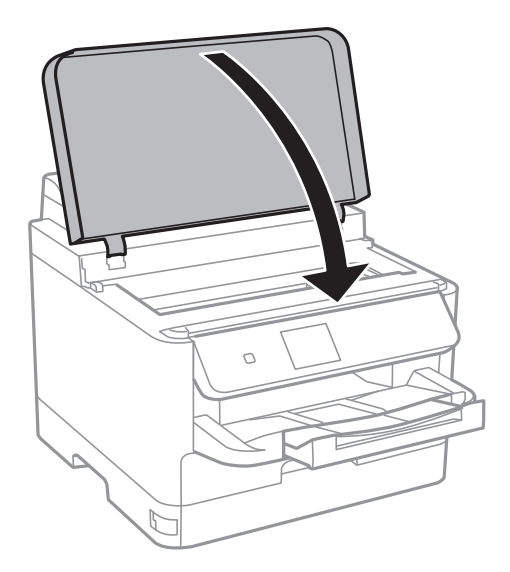

8. Zabaľte tlačiareň, ako je zobrazené nižšie.

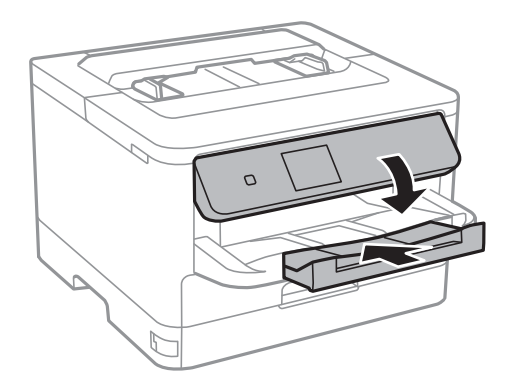

9. Vytiahnite z tlačiarne výstupný zásobník.

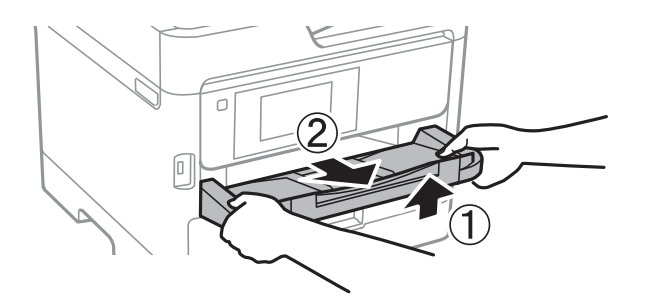

10. Tlačiareň zabaľte do ochranného obalu a vložte do originálnej škatule.

Pri opätovnom použití tlačiarne odstráňte pásku, ktorá istí tlačovú hlavu. Ak pri ďalšej tlačí zistíte pokles kvality tlače, vyčistite a zarovnajte tlačovú hlavu.

#### **Súvisiace informácie**

- $\blacktriangleright$  ["Názvy dielov a funkcie" na strane 13](#page-12-0)
- & ["Kontrola a čistenie tlačovej hlavy" na strane 81](#page-80-0)
- & ["Zarovnanie tlačovej hlavy" na strane 82](#page-81-0)

# **Autorské práva**

Bez predchádzajúceho písomného súhlasu spoločnosti Seiko Epson Corporation nie je možné žiadnu časť tejto publikácie kopírovať, uchovávať v načítavacom systéme ani prenášať v akejkoľvek forme alebo akýmikoľvek prostriedkami, či už elektronickými, mechanickými, kopírovaním, zaznamenávaním alebo inak. V súvislosti s použitím tu obsiahnutých informácií sa neprijíma žiadna zodpovednosť za porušenie patentu. Žiadna zodpovednosť sa neprijíma ani za škody spôsobené použitím tu uvedených informácií. Informácie uvedené v tejto dokumentácii sú určené iba na použitie s týmto zariadením Epson. Spoločnosť Epson nie je zodpovedná za akékoľvek použitie týchto informácii pri aplikovaní na iných zariadeniach.

Spoločnosť Seiko Epson Corporation ani jej sesterské organizácie nepreberajú zodpovednosť voči kupcovi tohto produktu ani tretím stranám za poškodenia, straty, náklady alebo výdavky, ktoré kupcovi alebo tretím stranám vznikli pri nehode, nesprávnom používaní alebo zneužití tohto produktu alebo pri neoprávnených modifikáciách, opravách alebo zmenách tohto produktu, alebo (okrem USA) nedodržaní pokynov o prevádzke a údržbe od spoločnosti Seiko Epson Corporation.

Spoločnosť Seiko Epson Corporation ani jej sesterské organizácie nie sú zodpovedné za žiadne poškodenia alebo problémy vyplývajúce z použitia akéhokoľvek príslušenstva alebo akýchkoľvek spotrebných produktov, ako sú tie, ktoré sú určené ako originálne produkty Epson alebo schválené produkty Epson spoločnosťou Seiko Epson Corporation.

Spoločnosť Seiko Epson Corporation nenesie zodpovednosť za akékoľvek poškodenie zapríčinené elektromagnetickým rušením, ktoré sa vyskytuje pri používaní niektorých káblov rozhrania iných, ako sú tie, ktoré sú určené ako schválené produkty Epson spoločnosťou Seiko Epson Corporation.

© 2018 Seiko Epson Corporation

Obsah tejto príručky a technické údaje o tomto zariadení sa môžu zmeniť bez predchádzajúceho upozornenia.

# **Ochranné známky**

- ❏ EPSON® je registrovaná ochranná známka a EPSON EXCEED YOUR VISION alebo EXCEED YOUR VISION je ochranná známka spoločnosti Seiko Epson Corporation.
- ❏ The N-Mark is a trademark or registered trademark of NFC Forum, Inc. in the United States and in other countries.
- ❏ QR Code is a registered trademark of DENSO WAVE INCORPORATED in Japan and other countries.
- ❏ Microsoft®, Windows®, Windows Server®, and Windows Vista® are registered trademarks of Microsoft Corporation.
- ❏ Apple, Macintosh, macOS, OS X, Bonjour, ColorSync, Safari, AirPrint, the AirPrint Logo, iPad, iPhone, iPod touch, and iTunes are trademarks of Apple Inc., registered in the U.S. and other countries.
- ❏ Google Cloud Print, Chrome, Chrome OS, Google Play and Android are trademarks of Google Inc.
- ❏ Adobe, the Adobe logo, Acrobat, Photoshop, PostScript®3™, and Reader are either registered trademarks or trademarks of Adobe Systems Incorporated in the United States and/or other countries.
- ❏ Albertus, Arial, Coronet, Gill Sans, Joanna and Times New Roman are trademarks of The Monotype Corporation registered in the United States Patent and Trademark Office and may be registered in certain jurisdictions.
- ❏ ITC Avant Garde Gothic, ITC Bookman, Lubalin Graph, Mona Lisa, ITC Symbol, Zapf Chancery and Zapf Dingbats are trademarks of International Typeface Corporation registered in the U.S. Patent and Trademark Office and may be registered in certain other jurisdictions.
- ❏ Clarendon, Eurostile and New Century Schoolbook are trademarks of Linotype GmbH registered in the U.S. Patent and Trademark Office and may be registered in certain other jurisdictions.
- ❏ Wingdings is a registered trademark of Microsoft Corporation in the United States and other countries.
- ❏ CG Omega, CG Times, Garamond Antiqua, Garamond Halbfett, Garamond Kursiv, Garamond Halbfett Kursiv are trademarks of Monotype Imaging, Inc. and may be registered in certain jurisdictions.
- ❏ Antique Olive is a trademark of M. Olive.
- ❏ Marigold and Oxford are trademarks of AlphaOmega Typography.
- ❏ Helvetica, Optima, Palatino, Times and Univers are trademarks of Linotype Corp. registered in the U.S. Patent and Trademark Office and may be registered in certain other jurisdictions in the name of Linotype Corp. or its licensee Linotype GmbH.
- ❏ PCL is the registered trademark of Hewlett-Packard Company.
- ❏ Arcfour

This code illustrates a sample implementation of the Arcfour algorithm.

Copyright © April 29, 1997 Kalle Kaukonen. All Rights Reserved.

Redistribution and use in source and binary forms, with or without modification, are permitted provided that this copyright notice and disclaimer are retained.

THIS SOFTWARE IS PROVIDED BY KALLE KAUKONEN AND CONTRIBUTORS ''AS IS'' AND ANY EXPRESS OR IMPLIED WARRANTIES, INCLUDING, BUT NOT LIMITED TO, THE IMPLIED WARRANTIES OF MERCHANTABILITY AND FITNESS FOR A PARTICULAR PURPOSE ARE DISCLAIMED. IN NO EVENT SHALL KALLE KAUKONEN OR CONTRIBUTORS BE LIABLE FOR ANY DIRECT, INDIRECT, INCIDENTAL, SPECIAL, EXEMPLARY, OR CONSEQUENTIAL DAMAGES (INCLUDING, BUT NOT LIMITED TO, PROCUREMENT OF SUBSTITUTE GOODS OR SERVICES; LOSS OF USE, DATA, OR PROFITS; OR BUSINESS INTERRUPTION) HOWEVER CAUSED AND ON ANY THEORY OF LIABILITY, WHETHER IN CONTRACT, STRICT LIABILITY, OR TORT (INCLUDING NEGLIGENCE OR OTHERWISE) ARISING IN ANY WAY OUT OF THE USE OF THIS SOFTWARE, EVEN IF ADVISED OF THE POSSIBILITY OF SUCH DAMAGE.

❏ microSDHC Logo is a trademark of SD-3C, LLC.

Poznámka: V produkte je vstavaná čítačka kariet microSDHC, ktorá sa nedá odstrániť.

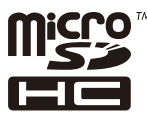

❏ Všeobecné oznámenie: ďalšie názvy produktov, ktoré sa používajú v tomto dokumente, sú uvedené len z dôvodu identifikácie a môžu byť ochrannými známkami ich príslušných vlastníkov.Spoločnosť Epson odmieta akékoľvek práva na tieto známky.

# **Kde získať pomoc**

## **Webová stránka technickej podpory**

Ak potrebujete ďalšiu pomoc, navštívte nižšie uvedenú webovú stránku technickej podpory spoločnosti Epson. Vyberte príslušnú krajinu alebo oblasť a prejdite do sekcie podpory na príslušnej miestnej webovej lokalite spoločnosti Epson. Na stránke nájdete tiež najnovšie ovládače, odpovede na časté otázky, príručky a ďalšie užitočné položky na prevzatie.

#### <http://support.epson.net/>

<http://www.epson.eu/Support> (Európa)

<span id="page-126-0"></span>Ak vaše zariadenie od spoločnosti Epson nefunguje správne a problém nedokážete vyriešiť, požiadajte o pomoc oddelenie podpory spoločnosti Epson.

# **Kontaktovanie podpory spoločnosti Epson**

### **Predtým, ako sa skontaktujete so spoločnosťou Epson**

Ak výrobok od spoločnosti Epson nefunguje správne a vzniknutý problém sa nedarí odstrániť pomocou informácií o odstraňovaní problémov, ktoré sú uvedené v príručkách, obráťte sa na oddelenie podpory spoločnosti Epson. V prípade, že oddelenie podpory spoločnosti Epson pre vašu oblasť sa nižšie neuvádza, obráťte sa na dodávateľa, u ktorého ste si výrobok zakúpili.

Podpora spoločnosti Epson vám bude vedieť pomôcť oveľa rýchlejšie, ak poskytnete nasledujúce informácie:

❏ Sériové číslo výrobku

(Štítok so sériovým číslom sa obvykle nachádza na zadnej časti výrobku.)

- ❏ Model výrobku
- ❏ Verzia softvéru výrobku

(Kliknite na tlačidlo **About**, **Version Info**, alebo podobné tlačidlo v softvérovom produkte.)

- ❏ Značka a model vášho počítača
- ❏ Názov a verzia operačného systému počítača
- ❏ Názvy a verzie softvérových aplikácií, ktoré obvykle používate s daným výrobkom

#### *Poznámka:*

V závislosti od výrobku môžu byť sieťové nastavenia uložené v pamäti zariadenia. V dôsledku poruchy alebo opravy výrobku sa nastavenia môžu stratiť. Spoločnosť Epson nezodpovedá za stratu akýchkoľvek údajov ani za zálohovanie a/ alebo obnovenie nastavení, a to ani počas záručného obdobia. Odporúčame, aby ste si svoje údaje zálohovali sami alebo si ich zaznamenali.

### **Pomoc pre používateľov v Európe**

Informácie o kontaktovaní zákazníckej podpory spoločnosti Epson nájdete v dokumente Paneurópska záruka.